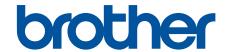

# **Online User's Guide**

HL-5580D HL-5585D

**HL-5590DN** 

**HL-5595DN** 

!CAUTION Before using this product, read carefully these instructions for correct operation. Keep the User's Guide in a secure place for future reference.

#### ▲ Home > Table of Contents

### **Table of Contents**

| Before You Use Your Brother Machine                                                                              | 1  |
|----------------------------------------------------------------------------------------------------|----|
| Applicable Models                                                                                                | 2  |
| Definitions of Notes                                                                                             | 3  |
| Trademarks                                                                                                    |    |
| Important Note                                                                                                   | 5  |
| Introduction to Your Brother Machine                                                                             | 6  |
| Before Using Your Machine                                                                                        | 7  |
| Front View and Back View                                                                                         |    |
| Control Panel Overview                                                                                           | 9  |
| Access Brother Utilities (Windows®)                                                                              | 11 |
| Uninstall the Brother Software and Drivers (Windows®)                                                            | 13 |
| Paper Handling                                                                                                   | 14 |
| Load Paper                                                                                                    | 15 |
| Load and Print Using the Paper Tray                                                                              | 16 |
| Load and Print Using the Multi-purpose Tray (MP Tray)                                                            |    |
| Paper Settings                                                                                                   |    |
| Change the Paper Size and Paper Type                                                                             |    |
| Change the Check Paper Size Setting                                                                              |    |
| Unprintable Area                                                                                                 |    |
| Recommended Print Media                                                                                          |    |
| Using Special Paper                                                                                              |    |
| Print                                                                                                    |    |
| Print from Your Computer (Windows®)                                                                              |    |
| Print a Document (Windows®)                                                                                      | 37 |
| Print More Than One Page on a Single Sheet of Paper (N in 1) (Windows®)                                          | 39 |
| Print as a Poster (Windows®)                                                                                     | 40 |
| Print on Both Sides of the Paper (Windows®)                                                                      | 41 |
| Print as a Booklet (Windows®)                                                                                    | 44 |
| Secure Print (Windows®)                                                                                          | 46 |
| Use a Macro from Your Computer (Windows®)                                                                        | 47 |
| Use a Preset Print Profile (Windows®)                                                                            |    |
| Change the Default Print Settings (Windows®)                                                                     |    |
| Print a Document Using the BR-Script3 Printer Driver (PostScript <sup>®</sup> 3 <sup>™</sup> Language Emulation) |    |
| (Windows®)                                                                                                    | 53 |
| Monitor the Status of the Machine from Your Computer (Windows®)                                                  | 54 |
| Print Settings (Windows®)                                                                                        |    |
| Print from Your Computer (Macintosh)                                                                             |    |
| Print a Document (Mac)                                                                                           |    |
| Print on Both Sides of the Paper (Mac)                                                                           |    |
| Print More Than One Page on a Single Sheet of Paper (N in 1) (Mac)                                               | 63 |
| Secure Print (Macintosh)                                                                                         | 64 |
| Print a Document Using the BR-Script3 Printer Driver (PostScript® 3 <sup>™</sup> language emulation)             |    |
| (Macintosh)                                                                                                    | 65 |

#### ▲ Home > Table of Contents

| Monitor the Status of the Machine from Your Computer (Macintosh) | 66  |
|------------------------------------------------------------------|-----|
| Print Options (Macintosh)                                        | 67  |
| Print One Page Duplicates on Different Types of Paper            | 72  |
| Cancel a Print Job                                               | 73  |
| Test Print                                                       | 74  |
| Network                                                          | 75  |
| Get Started                                                      | 76  |
| Supported Basic Network Features                                 | 77  |
| Network Management Software and Utilities                        | 78  |
| Learn about Network Management Software and Utilities            | 79  |
| Advanced Network Features                                        | 80  |
| Print the Network Configuration Report                           | 81  |
| Configure the SNTP Protocol Using Web Based Management           | 82  |
| Technical Information for Advanced Users                         | 84  |
| Gigabit Ethernet (Wired Network Only)                            | 85  |
| Reset the Network Settings to the Factory Settings               | 87  |
| Security                                                         | 88  |
| Lock the Machine Settings                                        | 89  |
| About Using Setting Lock                                         | 90  |
| Network Security Features                                        |     |
| Before Using Network Security Features                           | 95  |
| Secure Function Lock 3.0                                         | 96  |
| Manage Your Network Machine Securely Using SSL/TLS               | 101 |
| Manage Your Network Machine Securely Using IPsec                 | 134 |
| Send an Email Securely                                           | 152 |
| Use IEEE 802.1x Authentication for a Wired or a Wireless Network | 157 |
| Store Print Log to Network                                       | 162 |
| Mobile/Web Connect                                               | 167 |
| Print with AirPrint                                              | 168 |
| Use Brother iPrint&Scan                                          | 169 |
| Troubleshooting                                                  | 170 |
| Error and Maintenance Messages                                   |     |
| Paper Jams                                                       |     |
| Paper is Jammed in the MP tray                                   |     |
| Paper is Jammed in the Paper Tray                                |     |
| Paper is Jammed in the Back of the Machine                       |     |
| Paper is Jammed inside the Machine                               |     |
| Paper is Jammed in the 2-sided Tray                              |     |
| Printing Problems                                                |     |
| Improve the Print Quality                                        | 187 |
| Network Problems                                                 | 191 |
| Error Messages                                                   |     |
| Use the Network Connection Repair Tool (Windows®)                |     |
| Where Can I Find My Brother Machine's Network Settings?          |     |
| My Brother Machine Cannot Print over the Network                 |     |
| I Want to Check that My Network Devices are Working Correctly    |     |
| Other Problems                                                   |     |
|                                                                  |     |

### ▲ Home > Table of Contents Reset Functions 202 Clean the Corona Wire 215 Clean the Drum Unit......216 Pack and Ship Your Machine .......221 Change Machine Settings Using Web Based Management ......241 Appendix.......246 Brother Numbers 255

▲ Home > Before You Use Your Brother Machine

### **Before You Use Your Brother Machine**

- Applicable Models
- Definitions of Notes
- Trademarks
- Important Note

▲ Home > Before You Use Your Brother Machine > Applicable Models

# **Applicable Models**

This User's Guide applies to the following models: HL-5580D/HL-5585D/HL-5590DN/HL-5595DN

# Related Information

• Before You Use Your Brother Machine

#### ▲ Home > Before You Use Your Brother Machine > Definitions of Notes

### **Definitions of Notes**

We use the following symbols and conventions throughout this User's Guide:

| WARNING indicates a potentially hazardous situation which, if not avoided, could result in death or serious injuries.                           |  |  |
|----------------------------------------------------------------------------------------------------|--|--|
| CAUTION indicates a potentially hazardous situation which, if not avoided, may result in minor or moderate injuries.                            |  |  |
| IMPORTANT indicates a potentially hazardous situation which, if not avoided, may result in damage to property or loss of product functionality. |  |  |
| NOTE specifies the operating environment, conditions for installation, or special conditions of use.                                            |  |  |
| Tips icons indicate helpful hints and supplementary information.                                                                                |  |  |
| Electrical Hazard icons alert you to possible electrical shock.                                                                                 |  |  |
| Fire Hazard icons alert you to the possibility of a fire.                                                                                       |  |  |
| Hot Surface icons warn you not to touch hot machine parts.                                                                                      |  |  |
| Prohibition icons indicate actions you must not perform.                                                                                        |  |  |
| Bold style identifies buttons on the machine's control panel or computer screen.                                                                |  |  |
| Italicised style emphasises an important point or refers you to a related topic.                                                                |  |  |
| Courier New font identifies messages shown on the machine's LCD.                                                                                |  |  |
|                                                                                                    |  |  |

### Related Information

• Before You Use Your Brother Machine

#### ▲ Home > Before You Use Your Brother Machine > Trademarks

### **Trademarks**

BROTHER is either a trademark or a registered trademark of Brother Industries, Ltd.

Microsoft, Windows, Windows Vista, Windows Server, Internet Explorer, Active Directory, OneNote, Windows phone and OneDrive are either registered trademarks or trademarks of Microsoft Corporation in the United States and/or other countries.

Apple, Macintosh, Mac OS, Safari, iPad, iPhone, iPod touch and OS X are trademarks of Apple Inc., registered in the United States and other countries.

AirPrint is a trademark of Apple Inc.

PostScript and PostScript 3 are either registered trademarks or trademarks of Adobe Systems Incorporated in the United States and/or other countries.

Wi-Fi CERTIFIED, Wi-Fi, Wi-Fi Alliance, Wi-Fi Direct and Wi-Fi Protected Access are registered trademarks of Wi-Fi Alliance<sup>®</sup>.

WPA, WPA2, Wi-Fi Protected Setup and Wi-Fi Protected Setup logo are trademarks of Wi-Fi Alliance®.

Android, Google Chrome and Google Play are trademarks of Google, Inc. Use of these trademarks is subject to Google Permissions.

Mopria is a trademark of Mopria Alliance, Inc.

Mozilla and Firefox are registered trademarks of the Mozilla Foundation.

UNIX is a registered trademark of The Open Group in the United States and other countries.

Linux is the registered trademark of Linus Torvalds in the U.S. and other countries.

Intel is a trademark of Intel Corporation in the U.S. and/or other countries.

Each company whose software title is mentioned in this manual has a Software License Agreement specific to its proprietary programs.

Any trade names and product names of companies appearing on Brother products, related documents and any other materials are all trademarks or registered trademarks of those respective companies.

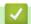

#### **Related Information**

Before You Use Your Brother Machine

#### ▲ Home > Before You Use Your Brother Machine > Important Note

### **Important Note**

- Do not use this product outside the country of purchase as it may violate the power regulations of that country.
- Windows® XP in this document represents Windows® XP Professional, Windows® XP Professional x64 Edition and Windows® XP Home Edition.
- Windows Server<sup>®</sup> 2003 in this document represents Windows Server<sup>®</sup> 2003, Windows Server<sup>®</sup> 2003 x64
   Edition, Windows Server<sup>®</sup> 2003 R2 and Windows Server<sup>®</sup> 2003 R2 x64
- Windows Server<sup>®</sup> 2008 in this document represents Windows Server<sup>®</sup> 2008 and Windows Server<sup>®</sup> 2008 R2.
- Unless otherwise specified, the screens in this manual are from Windows<sup>®</sup> 7 and OS X v10.9.x. Screens on your computer may vary depending on your operating system.

### Related Information

· Before You Use Your Brother Machine

▲ Home > Introduction to Your Brother Machine

# **Introduction to Your Brother Machine**

- Before Using Your Machine
- Front View and Back View
- Control Panel Overview
- Access Brother Utilities (Windows<sup>®</sup>)

▲ Home > Introduction to Your Brother Machine > Before Using Your Machine

### **Before Using Your Machine**

Before attempting any printing operation, confirm the following:

- · Make sure you have installed the printer driver.
- For USB or network cable users: Make sure the interface cable is physically secure.

### Firewall (Windows®)

If your computer is protected by a firewall and you are unable to network print, you may need to configure the firewall settings. If you are using the Windows<sup>®</sup> Firewall and you installed the printer driver from the CD-ROM, the necessary firewall settings have already been set. If you are using any other personal firewall software, see the User's Guide for your software or contact the software manufacturer.

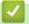

#### **Related Information**

Introduction to Your Brother Machine

### **Front View and Back View**

#### **Front View**

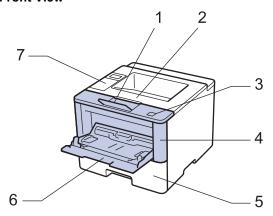

#### **Back View**

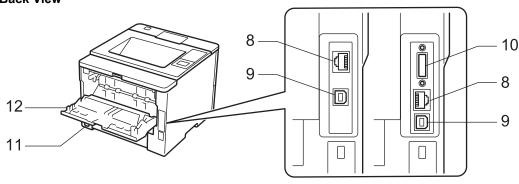

- 1. Face down output tray support flap (support flap)
- 2. Face down output tray
- 3. Front cover release button
- 4. Front cover
- 5. Paper tray
- 6. Multi-purpose tray (MP tray)
- 7. Control panel with a Liquid Crystal Display (LCD)
- (For wired network models)
   10BASE-T (HL-5590DN/HL-5595DN) / 100BASE-TX (HL-5590DN/HL-5595DN) / 1000BASE-T (HL-5595DN) port
- 9. USB port
- 10. Parallel port (HL-5580D)
- 11. AC power connector / cord
- 12. Back cover (Face up output tray)

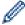

The machine is equipped with a non-detachable AC power cord depending on the model.

### Related Information

· Introduction to Your Brother Machine

#### **Control Panel Overview**

The control panel may vary depending on your model.

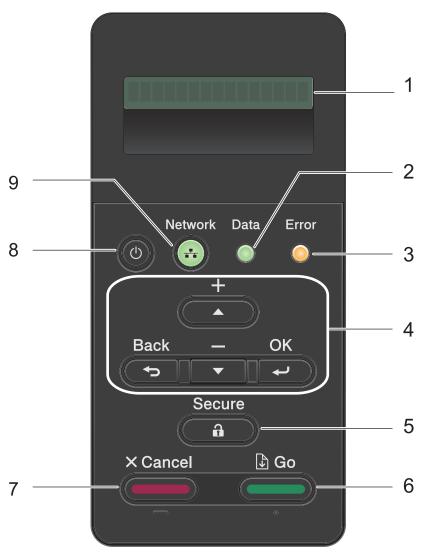

#### 1. Liquid Crystal Display (LCD)

Displays messages to help you set up and use the machine.

#### 2. Data LED

The **Data** LED blinks depending on the machine's status.

When the **Data** LED is on, data is in the machine's memory. When the **Data** LED blinks, the machine is receiving or processing data.

#### 3. Error LED

The **Error** LED blinks when the LCD displays an error or an important status message.

#### 4. Menu Buttons

#### OK

Press to store your machine's settings. After you change a setting, the machine returns to the previous menu level.

#### **Back**

- Press to go back one level in the menu.
- Press to select the previous digit when entering numbers.

#### **∆** or **▼** (+ or -)

Press to scroll through menus and options.

• Press to enter a number or to increase or decrease the number. Hold down ▲ or ▼ to scroll faster. When you see the number you want, press **OK**.

#### 5. Secure

Press to print jobs saved in the memory when you enter your four-digit password.

#### 6. Go

- Press to clear certain error messages. To clear all other errors, follow the LCD instructions.
- Press to print any data remaining in the machine's memory.
- Press to select the displayed option. After you change a setting, the machine returns to Ready Mode.

#### 7. Cancel

- · Press to cancel the current setting.
- Press to cancel a programmed print job and clear it from the machine's memory. To cancel multiple print jobs, hold down **Cancel** until the LCD displays [Cancel All Jobs].

### 

- Turn the machine on by pressing
- Turn the machine off by pressing and holding down (1). The LCD displays [Shutting Down] for a few seconds before going off.

#### 9. Network or Report buttons

· Non-Network Models:

#### Report

Press the **Report** button to print the Printer Settings page.

Wired Network Models:

#### **Network**

Press the **Network** button to set up wired network settings.

### Related Information

· Introduction to Your Brother Machine

▲ Home > Introduction to Your Brother Machine > Access Brother Utilities (Windows®)

# Access Brother Utilities (Windows®)

**Brother Utilities** is an application launcher that offers convenient access to all Brother applications installed on your computer.

- 1. Do one of the following:
  - (Windows<sup>®</sup> XP, Windows Vista<sup>®</sup>, Windows<sup>®</sup> 7, Windows Server<sup>®</sup> 2003, Windows Server<sup>®</sup> 2008 and Windows Server<sup>®</sup> 2008 R2)
    - Click (Start) > All Programs > Brother > Brother Utilities.
  - (Windows® 8 and Windows Server® 2012)
    - Tap or click [Rother Utilities] either on the Start screen or the desktop.
  - (Windows<sup>®</sup> 8.1 and Windows Server<sup>®</sup> 2012 R2)
    - Move your mouse to the lower left corner of the **Start** screen and click (if you are using a touch-based device, swipe up from the bottom of the **Start** screen to bring up the **Apps** screen).
    - When the **Apps** screen appears, tap or click (**Brother Utilities**).
- 2. Select your machine (where XXXX is the name of your model).

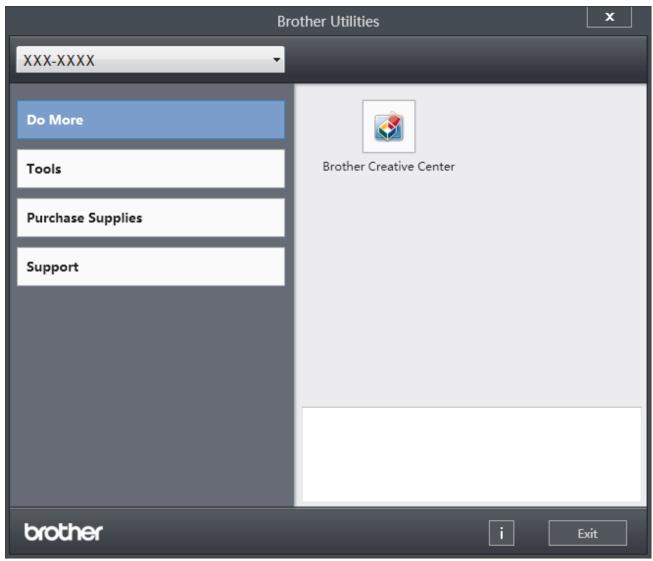

3. Choose the operation you want to use.

# Related Information

- Introduction to Your Brother Machine
- Uninstall the Brother Software and Drivers (Windows®)

▲ Home > Introduction to Your Brother Machine > Access Brother Utilities (Windows<sup>®</sup>) > Uninstall the Brother Software and Drivers (Windows<sup>®</sup>)

# Uninstall the Brother Software and Drivers (Windows®)

- 1. Do one of the following:
  - (Windows<sup>®</sup> XP, Windows Vista<sup>®</sup>, Windows<sup>®</sup> 7, Windows Server<sup>®</sup> 2003, Windows Server<sup>®</sup> 2008 and Windows Server<sup>®</sup> 2008 R2)
    - Click (Start) > All Programs > Brother > Brother Utilities.
  - (Windows<sup>®</sup> 8 and Windows Server<sup>®</sup> 2012)
    - Tap or click [Rother Utilities] either on the Start screen or the desktop.
  - (Windows® 8.1 and Windows Server® 2012 R2)
    - Move your mouse to the lower left corner of the **Start** screen and click (if you are using a touch-based device, swipe up from the bottom of the **Start** screen to bring up the **Apps** screen).
    - When the **Apps** screen appears, tap or click **Prother Utilities**).
- 2. Click the drop-down list, and then select your model name (if not already selected). Click **Tools** in the left navigation bar, and then click **Uninstall**.
  - Follow the instructions in the dialog box to uninstall the software and drivers.

### Related Information

Access Brother Utilities (Windows<sup>®</sup>)

### ▲ Home > Paper Handling

# **Paper Handling**

- Load Paper
- Paper Settings
- Unprintable Area
- Recommended Print Media
- Using Special Paper

▲ Home > Paper Handling > Load Paper

### **Load Paper**

- Load and Print Using the Paper Tray
- Load and Print Using the Multi-purpose Tray (MP Tray)

▲ Home > Paper Handling > Load Paper > Load and Print Using the Paper Tray

### **Load and Print Using the Paper Tray**

- Load and Print Plain Paper, Letterhead, Coloured Paper, Thin Paper and Recycled Paper Using the Paper Tray
- Load and Print Thick Paper Using the Paper Tray
- Printing Problems
- Error and Maintenance Messages

▲ Home > Paper Handling > Load Paper > Load and Print Using the Paper Tray > Load and Print Plain Paper, Letterhead, Coloured Paper, Thin Paper and Recycled Paper Using the Paper Tray

# Load and Print Plain Paper, Letterhead, Coloured Paper, Thin Paper and Recycled Paper Using the Paper Tray

- If the Check Size setting is set to On and you pull the paper tray out of the machine, a message appears on the LCD asking if you want to change the paper size and paper type. Change the paper size and paper type settings if needed, following the LCD instructions.
- When you load a different size and type of paper in the tray, you must change the Paper Size and Paper Type settings in the machine or on your computer, also.
- 1. Pull the paper tray completely out of the machine.

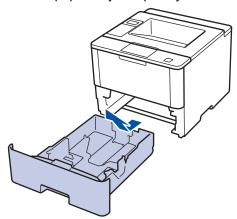

2. Press and slide the paper guides to fit the paper.

Press the green release levers to slide the paper guides.

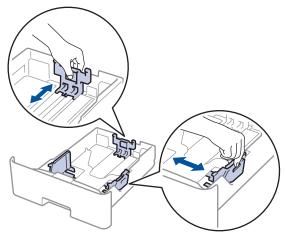

- 3. Fan the stack of paper well.
- 4. Load paper in the paper tray with the printing surface face down.

When you use Letterhead or Preprinted paper, load the paper in the correct orientation as shown in the illustrations.

#### Paper Orientation for Letterhead and Preprinted Paper

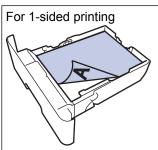

- face down
- · top edge toward the front of the paper tray

For automatic 2-sided printing (long edge binding)

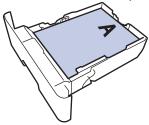

- · face up
- bottom edge toward the front of the paper tray

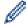

- DO NOT load different sizes and types of paper in the paper tray at the same time. Doing this may cause the paper to jam or misfeed.
- When you use Letterhead or Preprinted paper for 2-sided printing, change the machine's setting by completing the following step:
  - **Press** [Paper Tray] > [2-sided] > [Single Image] > [2-sided Feed].
- 5. Make sure the paper is below the maximum paper mark (▼ ▼ ▼).

Overfilling the paper tray will cause paper jams.

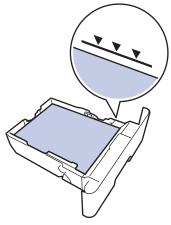

- 6. Slowly push the paper tray completely into the machine.
- 7. Lift the support flap to prevent paper from sliding off the output tray.

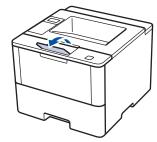

8. Send your print job to the machine.

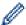

Change your print preferences in the Print dialog box before sending the print job from your computer.

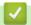

### **Related Information**

• Load and Print Using the Paper Tray

▲ Home > Paper Handling > Load Paper > Load and Print Using the Paper Tray > Load and Print Thick Paper Using the Paper Tray

### **Load and Print Thick Paper Using the Paper Tray**

- If the Check Size setting is set to On and you pull the paper tray out of the machine, a message appears on the LCD asking if you want to change the paper size and paper type. Change the paper size and paper type settings if needed, following the LCD instructions.
- When you load a different size and type of paper in the tray, you must change the Paper Size and Paper Type settings in the machine or on your computer, also.
- 1. Pull the paper tray completely out of the machine.

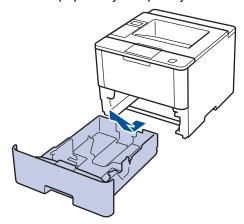

2. Press and slide the paper guides to fit the paper.

Press the green release levers to slide the paper guides.

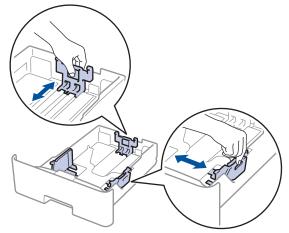

- 3. Fan the stack of paper well.
- 4. Load paper in the paper tray with the printing surface face down.

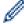

DO NOT load different sizes and types of paper in the paper tray at the same time. Doing this may cause the paper to jam or misfeed.

Make sure the paper is below the maximum paper mark (▼ ▼ ▼).
 Overfilling the paper tray will cause paper jams.

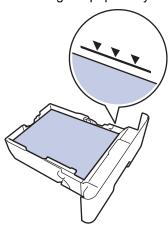

- 6. Slowly push the paper tray completely into the machine.
- 7. Open the machine's back cover (the face up output tray).

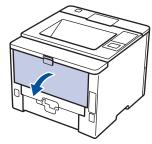

8. Send your print job to the machine.

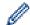

Change your print preferences in the Print dialog box before sending the print job from your computer.

9. Close the back cover (the face up output tray) until it locks in the closed position.

# **✓**

#### **Related Information**

· Load and Print Using the Paper Tray

▲ Home > Paper Handling > Load Paper > Load and Print Using the Multi-purpose Tray (MP Tray)

### Load and Print Using the Multi-purpose Tray (MP Tray)

You can load up to ten envelopes, letterhead, coloured paper, thin or thick paper, recycled paper, Bond paper, labels, or up to 50 sheets of plain paper in the MP tray.

- Load and Print Plain Paper, Letterhead, Coloured Paper, Thin Paper, Recycled Paper and Bond Paper in the MP Tray
- Load and Print Thick Paper and Labels Using the MP Tray
- Load and Print on Envelopes Using the MP Tray
- Printing Problems
- Error and Maintenance Messages

▲ Home > Paper Handling > Load Paper > Load and Print Using the Multi-purpose Tray (MP Tray) > Load and Print Plain Paper, Letterhead, Coloured Paper, Thin Paper, Recycled Paper and Bond Paper in the MP Tray

# Load and Print Plain Paper, Letterhead, Coloured Paper, Thin Paper, Recycled Paper and Bond Paper in the MP Tray

When you load a different size and type of paper in the tray, you must change the Paper Size and Paper Type settings in the machine or on your computer, also.

1. Lift the support flap to prevent paper from sliding off the face down output tray.

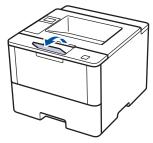

2. Open the MP tray and lower it gently.

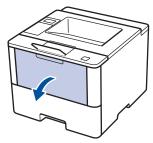

3. Pull out the MP tray support (1) and unfold the flap (2).

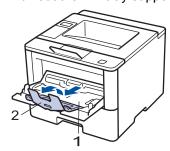

4. Slide the MP tray paper guides to fit the width of the paper you are using. If the paper guide on the right side has a lever, press it and slide the paper guide.

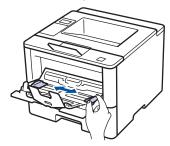

5. Load paper with the printing surface *face up* in the MP tray. When you use Letterhead or Preprinted paper, load the paper in the correct orientation as shown in the illustrations.

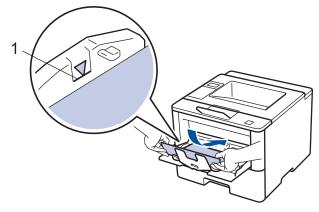

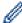

Make sure the paper is below the maximum paper mark (1).

### **Paper Orientation for Letterhead and Preprinted Paper**

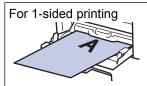

- · face up
- · top edge first

For automatic 2-sided printing (long edge binding)

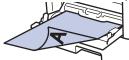

- · face down
- · bottom edge first

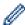

When you use Letterhead or Preprinted paper for 2-sided printing, change the machine's setting by completing the following step:

- Press [Paper Tray] > [2-sided] > [Single Image] > [2-sided Feed].
- 6. Send your print job to the machine.

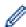

Change your print preferences in the Print dialog box before sending the print job from your computer.

### Related Information

Load and Print Using the Multi-purpose Tray (MP Tray)

▲ Home > Paper Handling > Load Paper > Load and Print Using the Multi-purpose Tray (MP Tray) > Load and Print Thick Paper and Labels Using the MP Tray

### Load and Print Thick Paper and Labels Using the MP Tray

When the back cover (face up output tray) is pulled down, the machine has a straight paper path from the MP tray through to the back of the machine. Use this paper feed and output method when you print on thick paper or labels.

When you load a different size and type of paper in the tray, you must change the Paper Size and Paper Type settings in the machine or on your computer, also.

1. Open the machine's back cover (the face up output tray).

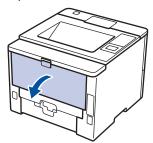

2. On the front of the machine, open the MP tray and lower it gently.

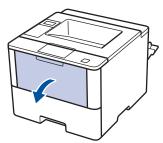

3. Pull out the MP tray support (1) and unfold the flap (2).

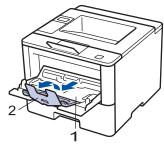

4. Slide the MP tray paper guides to fit the width of the paper that you are using. If the paper guide on the right side has a lever, press it and slide the paper guide.

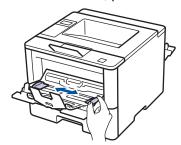

5. Load paper or labels in the MP tray.

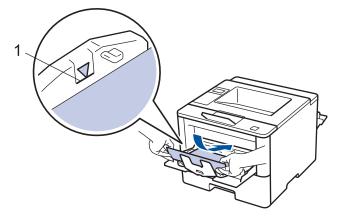

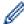

- Make sure the paper is below the maximum paper mark (1).
- Load paper into the MP tray with the printing surface face up.
- 6. Send your print job to the machine.

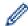

Change your print preferences in the Print screen before sending the print job from your computer.

7. Close the back cover (the face up output tray) until it locks in the closed position.

# ✓

### **Related Information**

• Load and Print Using the Multi-purpose Tray (MP Tray)

▲ Home > Paper Handling > Load Paper > Load and Print Using the Multi-purpose Tray (MP Tray) > Load and Print on Envelopes Using the MP Tray

### Load and Print on Envelopes Using the MP Tray

You can load up to ten envelopes in the MP tray.

Before loading, press the corners and sides of the envelopes to make them as flat as possible.

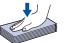

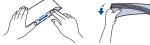

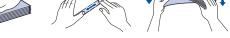

When you load a different size and type of paper in the tray, you must change the Paper Size and Paper Type settings in the machine or on your computer, also.

1. Open the machine's back cover (the face up output tray).

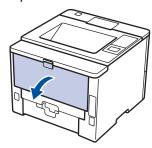

2. On the front of the machine, open the MP tray and lower it gently.

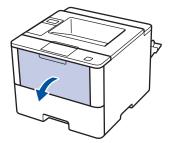

3. Pull out the MP tray support (1) and unfold the flap (2).

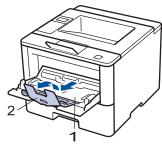

4. Slide the MP tray paper guides to fit the width of the envelopes that you are using. If the paper guide on the right side has a lever, press it and slide the paper guide.

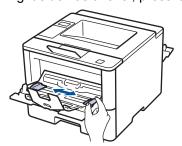

5. Load envelopes in the MP tray.

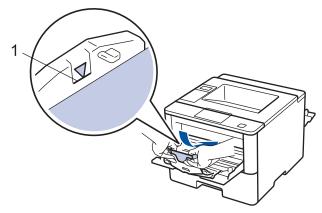

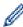

Load up to 10 envelopes in the MP tray with the printing surface face up. Make sure the envelopes are below the maximum paper mark (1). Loading more than 10 envelopes may cause paper jams.

6. Send your print job to the machine.

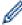

Change your print preferences in the Print dialog box before sending the print job from your computer.

| Settings   | Options for Envelopes   |  |
|------------|-------------------------|--|
| Paper Size | Com-10<br>DL<br>C5      |  |
|            | Monarch                 |  |
| Media Type | Envelopes<br>Env. Thick |  |
|            | Env. Thin               |  |

7. Close the back cover (the face up output tray) until it locks in the closed position.

# **✓**

#### **Related Information**

• Load and Print Using the Multi-purpose Tray (MP Tray)

▲ Home > Paper Handling > Paper Settings

# **Paper Settings**

- Change the Paper Size and Paper Type
- Change the Check Paper Size Setting

▲ Home > Paper Handling > Paper Settings > Change the Paper Size and Paper Type

### **Change the Paper Size and Paper Type**

When you change the size and type of the paper you load in the tray, you must change the Paper Size and Paper Type settings on the LCD at the same time.

- 1. Press ▲ or ▼ to select the [Paper Tray] option, and then press OK.
- 2. Press ▲ or ▼ to select the [Paper Type] option, and then press OK.
- 3. Press ▲ or ▼ to select the paper tray that you want to change, and then press OK.
- 4. Press ▲ or ▼ to select the paper type you want, and then press **OK**.
- 5. Press Back.
- 6. Press ▲ or ▼ to select the [Paper Size] option, and then press OK.
- 7. Press ▲ or ▼ to select the paper tray that you want to change, and then press OK.
- 8. Press **△** or **▼** to select the paper size you want, and then press **Go**.

# Related Information

Paper Settings

▲ Home > Paper Handling > Paper Settings > Change the Check Paper Size Setting

### **Change the Check Paper Size Setting**

When you turn on your machine's Check Size setting, the machine displays a message when you remove a paper tray or load paper using the MP tray, asking if you changed the paper size and paper type.

The default setting is On.

- 1. Press ▲ or ▼ to select the [Paper Tray] option, and then press OK.
- 2. Press ▲ or ▼ to select the [Check Size] option, and then press OK.
- 3. Press ▲ or ▼ to select the <code>[On]</code> or <code>[Off]</code> option, and then press Go.

### Related Information

Paper Settings

#### ▲ Home > Paper Handling > Unprintable Area

### **Unprintable Area**

The figures below show maximum unprintable areas from the edges of the most commonly-used paper sizes. The measurements may vary depending on the paper size or settings in the application you are using.

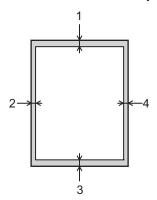

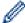

Do not attempt to print into these areas; your output will not reflect anything in these areas.

| Usage |        | Top (1)<br>Bottom (3) | Left (2)<br>Right (4) |
|-------|--------|-----------------------|-----------------------|
| Print | Letter | 4.23 mm               | 4.23 mm               |
|       | A4     | 4.23 mm               | 4.23 mm               |
|       | Legal  | 4.23 mm               | 4.23 mm               |

# Related Information

· Paper Handling

#### ▲ Home > Paper Handling > Recommended Print Media

### **Recommended Print Media**

To get the best print quality, we recommend using the paper listed in the table.

| Paper Type  | Item                                       |
|-------------|--------------------------------------------|
| Plain Paper | APP Blue Flag Ship 70 g/m <sup>2</sup>     |
|             | APP Gold Flag Ship 80 g/m <sup>2</sup>     |
|             | Advanced Agro Double A 80 g/m <sup>2</sup> |

# **✓**

### **Related Information**

· Paper Handling

▲ Home > Paper Handling > Using Special Paper

### **Using Special Paper**

Always test paper samples before purchasing them to ensure desirable performance.

- DO NOT use inkjet paper; it may cause a paper jam or damage your machine.
- If you use bond paper, paper with a rough surface, or paper that is wrinkled or creased, the paper may exhibit degraded performance.

Store paper in its original packaging and keep it sealed. Keep the paper flat and away from moisture, direct sunlight and heat.

#### **IMPORTANT**

Some types of paper may not perform well or may cause damage to your machine.

DO NOT use paper:

- · that is highly textured
- · that is extremely smooth or shiny
- · that is curled or warped
- · that is coated or has a chemical finish
- · that is damaged, creased or folded
- · that exceeds the recommended weight specification in this guide
- with tabs and staples
- with letterheads using low temperature dyes or thermography
- · that is multipart or carbonless
- · that is designed for inkjet printing

If you use any of the types of paper listed above, they may damage your machine. This damage is not covered under any Brother warranty or service agreement.

### **V**

#### **Related Information**

Paper Handling

#### ▲ Home > Print

# **Print**

- Print from Your Computer (Windows®)
- Print from Your Computer (Macintosh)
- Print One Page Duplicates on Different Types of Paper
- Cancel a Print Job
- Test Print

▲ Home > Print > Print from Your Computer (Windows®)

# Print from Your Computer (Windows®)

- Print a Document (Windows<sup>®</sup>)
- Print More Than One Page on a Single Sheet of Paper (N in 1) (Windows®)
- Print as a Poster (Windows<sup>®</sup>)
- Print on Both Sides of the Paper (Windows<sup>®</sup>)
- Print as a Booklet (Windows<sup>®</sup>)
- Secure Print (Windows<sup>®</sup>)
- Use a Macro from Your Computer (Windows<sup>®</sup>)
- Use a Preset Print Profile (Windows<sup>®</sup>)
- Change the Default Print Settings (Windows<sup>®</sup>)
- Print a Document Using the BR-Script3 Printer Driver (PostScript<sup>®</sup> 3<sup>™</sup> Language Emulation) (Windows<sup>®</sup>)
- Monitor the Status of the Machine from Your Computer (Windows<sup>®</sup>)
- Print Settings (Windows<sup>®</sup>)

▲ Home > Print > Print from Your Computer (Windows®) > Print a Document (Windows®)

# Print a Document (Windows®)

- 1. Select the print command in your application.
- 2. Select **Brother XXX-XXXX** (where XXXX is the name of your model), and then click the printing properties or preferences button.

The printer driver window appears.

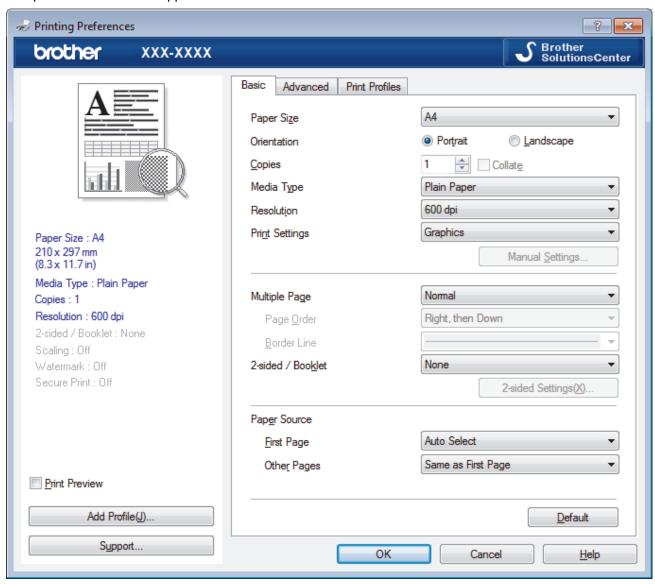

- 3. Make sure you have loaded the correct size paper in the paper tray.
- 4. Click the Paper Size drop-down list, and then select your paper size.
- 5. In the Orientation field, select the Portrait or Landscape option to set the orientation of your printout.

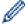

If your application contains a similar setting, we recommend that you set the orientation using the application.

- 6. Type the number of copies (1-999) you want in the **Copies** field.
- 7. Click the **Media Type** drop-down list, and then select the type of paper you are using.
- 8. To print multiple pages on a single sheet of paper or print one page of your document on multiple sheets, click the **Multiple Page** drop-down list, and then select your options.
- 9. Change other printer settings if needed.
- 10. Click **OK**.
- 11. Complete your print operation.

- Print from Your Computer (Windows®)
- Print Settings (Windows®)

▲ Home > Print > Print from Your Computer (Windows®) > Print More Than One Page on a Single Sheet of Paper (N in 1) (Windows®)

# Print More Than One Page on a Single Sheet of Paper (N in 1) (Windows®)

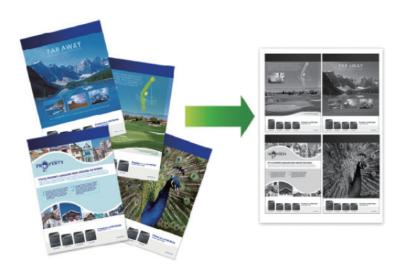

- 1. Select the print command in your application.
- 2. Select **Brother XXX-XXXX** (where XXXX is the name of your model), and then click the printing properties or preferences button.

The printer driver window appears.

3. In the **Orientation** field, select the **Portrait** or **Landscape** option to set the orientation of your printout.

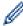

If your application contains a similar setting, we recommend that you set the orientation using the application.

- 4. Click the Multiple Page drop-down list, and then select the 2 in 1, 4 in 1, 9 in 1, 16 in 1, or 25 in 1 option.
- 5. Click the Page Order drop-down list, and then select your page order.
- 6. Click the Border Line drop-down list, and then select your border line type.
- 7. Change other printer settings if needed.
- 8. Click OK.
- 9. Complete your print operation.

- Print from Your Computer (Windows<sup>®</sup>)
- Print Settings (Windows<sup>®</sup>)

▲ Home > Print > Print from Your Computer (Windows®) > Print as a Poster (Windows®)

# Print as a Poster (Windows®)

Enlarge your print size and print the document in poster mode.

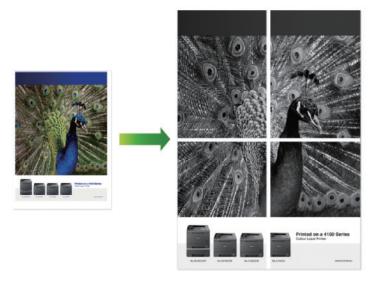

- 1. Select the print command in your application.
- 2. Select **Brother XXX-XXXX** (where XXXX is the name of your model), and then click the printing properties or preferences button.

The printer driver window appears.

- 3. Click the **Multiple Page** drop-down list, and then select the **1 in 2x2 Pages**, **1 in 3x3 Pages**, **1 in 4x4 Pages**, or **1 in 5x5 Pages** option.
- 4. Select the **Print cut-out line** check box, if needed.

#### **Print cut-out line**

Prints a faint cut-out line around the printable area so that you can easily cut it out.

- 5. Change other printer settings if needed.
- 6. Click OK.
- 7. Complete your print operation.

- Print from Your Computer (Windows<sup>®</sup>)
- Print Settings (Windows<sup>®</sup>)

▲ Home > Print > Print from Your Computer (Windows®) > Print on Both Sides of the Paper (Windows®)

# Print on Both Sides of the Paper (Windows®)

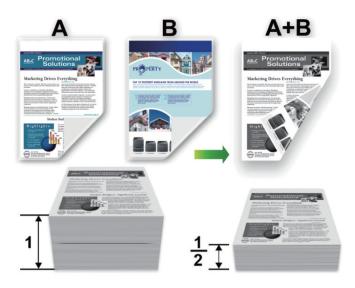

- Select A4 sized paper when using the automatic 2-sided printing function.
- · Make sure the back cover is closed.
- If paper is curled, straighten it and put it back in the paper tray.
- Use regular paper or thin paper. DO NOT use bond paper.
- If the paper is too thin, it may wrinkle.
- When you use the manual 2-sided printing function, it is possible there may be paper jams or poor print quality.
- 1. Select the print command in your application.
- 2. Select **Brother XXX-XXXX** (where XXXX is the name of your model), and then click the printing properties or preferences button.

The printer driver window appears.

3. In the **Orientation** field, select the **Portrait** or **Landscape** option to set the orientation of your printout.

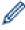

If your application contains a similar setting, we recommend that you set the orientation using the application.

4. Click the 2-sided / Booklet drop-down list, and then select the 2-sided or 2-sided (Manual) option.

| Option                                             | Description                                                                                                    |
|----------------------------------------------------|----------------------------------------------------------------------------------------------------|
| <b>2-sided</b> (Available only for certain models) | Automatically prints on both sides of the paper.                                                                                                    |
| 2-sided (Manual)                                   | The machine prints all the even-numbered pages on one side of the paper first. Then, the printer driver instructs you (with a pop-up message) to reinsert the paper. |

- 5. Click the 2-sided Settings button.
- 6. Select one of the options from the **2-sided Type** menu.

When 2-sided is selected, four types of 2-sided binding are available for each orientation:

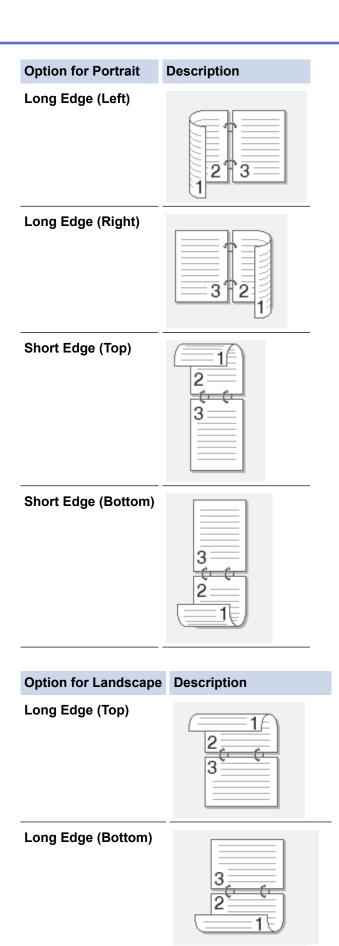

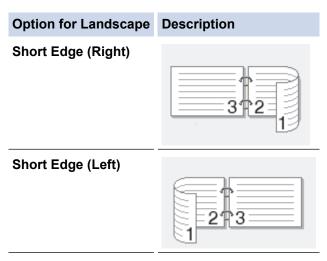

- 7. Select the **Binding Offset** check box if you want to specify the offset for binding in inches or millimetres.
- 8. Click OK.
- 9. Change other printer settings if needed.
- 10. Do one of the following:
  - For automatic 2-sided printing, click **OK** again, and then complete your print operation.
  - For manual 2-sided printing, click **OK** again and follow the on-screen instructions.

If the paper is not feeding correctly, it may be curled. Remove the paper, straighten it, and put it back in the paper tray.

- Print from Your Computer (Windows<sup>®</sup>)
- Print Settings (Windows<sup>®</sup>)

▲ Home > Print > Print from Your Computer (Windows®) > Print as a Booklet (Windows®)

# Print as a Booklet (Windows®)

Use this option to print a document in booklet format using 2-sided printing. The document's pages will be arranged according to the correct page number and will allow you to fold the print output at the centre, without having to change the order of the printed pages.

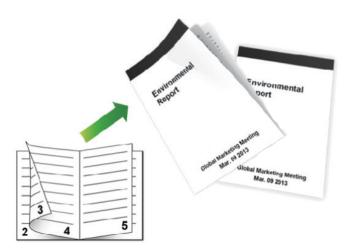

- Select A4 sized paper when using the automatic 2-sided printing function.
- · Make sure the back cover is closed.
- If paper is curled, straighten it and put it back in the paper tray.
- Use regular paper or thin paper. DO NOT use bond paper.
- If the paper is too thin, it may wrinkle.
- When you use the manual 2-sided printing function, it is possible there may be paper jams or poor print quality.
- 1. Select the print command in your application.
- 2. Select **Brother XXX-XXXX** (where XXXX is the name of your model), and then click the printing properties or preferences button.

The printer driver window appears.

3. In the **Orientation** field, select the **Portrait** or **Landscape** option to set the orientation of your printout.

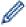

If your application contains a similar setting, we recommend that you set the orientation using the application.

4. Click the **2-sided** / **Booklet** drop-down list, and then select the **Booklet** or **Booklet** (**Manual**) option.

| Option                                             | Description                        |
|----------------------------------------------------|------------------------------------|
| <b>Booklet</b> (Available only for certain models) | Automatically prints as a booklet. |
| Booklet (Manual)                                   | Manually prints as a booklet.      |

- 5. Click the 2-sided Settings button.
- 6. Select one of the options from the 2-sided Type menu.

There are two types of 2-sided binding directions available for each orientation:

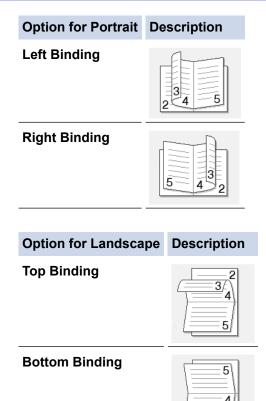

7. Select one of the options from the **Booklet Printing Method** menu.

| Option               | Description                                                                                                    |  |
|----------------------|----------------------------------------------------------------------------------------------------|--|
| All Pages at<br>Once | Every page will be printed in booklet format (four pages to every piece of paper, two pages per side). Fold your printout in the centre to create the booklet.                                                                                                    |  |
| Divide into<br>Sets  | This option prints the whole booklet in smaller individual booklet sets, allowing you to fold a the centre of the smaller individual booklet sets without having to change the order of the printed pages. You can specify the number of sheets in each smaller booklet set (from 1-15). This option can be helpful when folding a printed booklet that has a large number of pages. |  |
|                      |                                                                                                    |  |

- 8. Select the **Binding Offset** check box if you want to specify the offset for binding in inches or millimetres.
- 9. Click OK.
- 10. Change other printer settings if needed.
- 11. Do one of the following:
  - For automatic booklet printing, click **OK** again, and then complete your print operation.
  - For manual booklet printing, click **OK** again and follow the on-screen instructions.

- Print from Your Computer (Windows®)
- Print Settings (Windows<sup>®</sup>)

▲ Home > Print > Print from Your Computer (Windows®) > Secure Print (Windows®)

# Secure Print (Windows®)

Use Secure Print to ensure that confidential or sensitive documents do not print until you enter a password on the machine's control panel.

- The secure data is deleted from the machine when you turn off the machine.
- 1. Select the print command in your application.
- Select Brother XXX-XXXX (where XXXX is the name of your model), and then click the printing properties or preferences button.

The printer driver window appears.

- 3. Click the Advanced tab.
- 4. Click the **Settings** button in the **Secure Print** field.
- 5. Select the Secure Print check box.
- 6. Type your four-digit password in the Password field, and then click OK.

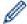

You must set a separate password for each document.

- 7. Type the **User Name** and **Job Name** to the text field.
- 8. Click OK.
- 9. Complete your print operation.
- 10. On the machine's control panel, press **Secure**.
- 11. Press ▲ or ▼ to display your user name, and then press **OK**.

The LCD displays the list of secured jobs for that name.

- 12. Press ▲ or ▼ to display the job, and then press **OK**.
- 13. Enter your four-digit password.

To enter each digit, press ▲ or ▼ to select a number, and then press **OK**.

- 14. Press ▲ or ▼ to select the [Print] option, and then press OK.
- 15. Press ▲ or ▼ to enter the number of copies you want.
- 16. Press **OK**.

The machine prints the data.

After you print the secured data, it will be cleared from the machine's memory.

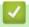

#### **Related Information**

Print from Your Computer (Windows®)

▲ Home > Print > Print from Your Computer (Windows®) > Use a Macro from Your Computer (Windows®)

# Use a Macro from Your Computer (Windows®)

If you have stored the electronic forms (macros) in your machine's memory, you can use the macro to print the data as an overlay on the print job you want.

- 1. Select the print command in your application.
- 2. Select **Brother XXX-XXXX** (where XXXX is the name of your model), and then click the printing properties or preferences button.

The printer driver window appears.

- 3. Click the Advanced tab.
- 4. Click the Other Print Options button.
- 5. Select Macro.
- 6. Click the Macro Settings button.
- 7. Enter Macro ID and Macro Name you want to use.
- 8. Select Insert Macro Command.
- 9. Select the page to overlay the macro data.

| Option             | Description                                                                                                    |  |
|--------------------|----------------------------------------------------------------------------------------------------|--|
| All Pages          | Lets you insert the macro onto all pages.                                                                                   |  |
| Page               | Lets you insert the macro onto a specific page. Select this option, and then enter a page number within the range 1 to 255. |  |
| Add to Top of Page | Send the macro data to the top of the page.                                                                                 |  |
| Add to End of Page | Send the macro data to the bottom of the page.                                                                              |  |

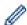

When Booklet has been selected, the Page setting in Insert Macro Command is disabled.

- 10. Click **OK**.
- 11. Click **OK** to return to the printer driver window.
- 12. Click **OK**.
- 13. Complete your print operation.

The macro data is printed as an overlay.

### **V**

- Print from Your Computer (Windows®)
- · Print One Page Duplicates on Different Types of Paper

▲ Home > Print > Print from Your Computer (Windows®) > Use a Preset Print Profile (Windows®)

# Use a Preset Print Profile (Windows®)

Print Profiles are presets designed to give you quick access to frequently-used printing configurations.

- 1. Select the print command in your application.
- Select Brother XXX-XXXX (where XXXX is the name of your model), and then click the printing properties or preferences button.

The printer driver window appears.

3. Click the Print Profiles tab.

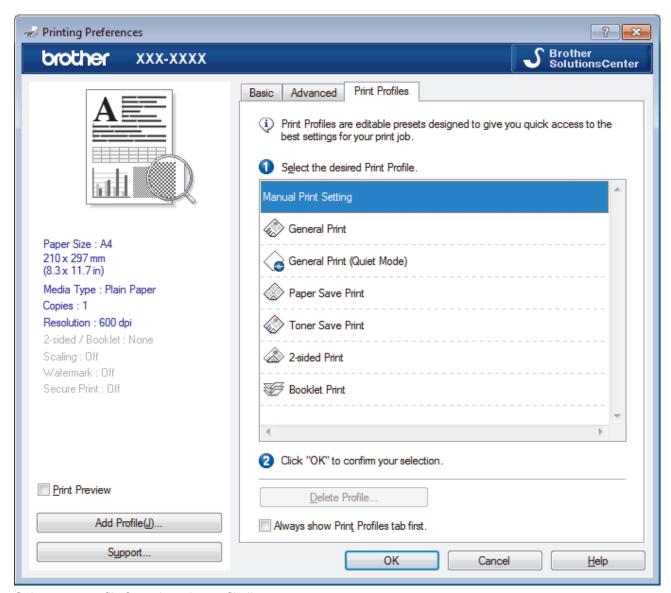

4. Select your profile from the print profile list.

The profile settings are shown on the left side of the printer driver window.

- 5. Do one of the following:
  - If the settings are correct for your print job, click OK.
  - To change the settings, go back to the Basic or Advanced tab, change settings, and then click OK.

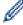

To display the **Print Profiles** tab at the front of the window the next time you print, select the **Always show Print Profiles tab first.** check box.

### Related Information

Print from Your Computer (Windows<sup>®</sup>)

- Create or Delete Your Print Profile (Windows®)
- Print Settings (Windows®)

▲ Home > Print > Print from Your Computer (Windows®) > Use a Preset Print Profile (Windows®) > Create or Delete Your Print Profile (Windows®)

# Create or Delete Your Print Profile (Windows®)

Add up to 20 new print profiles with customised settings.

- 1. Select the print command in your application.
- 2. Select **Brother XXX-XXXX** (where XXXX is the name of your model), and then click the printing properties or preferences button.

The printer driver window appears.

- 3. Click the **Basic** tab and the **Advanced** tab, and configure the print settings you want for the new Print Profile.
- 4. Click the Print Profiles tab.
- 5. Do one of the following:

#### To create a new print profile:

a. Click Add Profile.

The **Add Profile** dialog box appears.

- b. Type the new profile name in the Name field.
- c. Click the icon you want to use to represent this profile from the icon list.
- d. Click OK.

The new Print Profile name is added to the list in the **Print Profiles** tab.

#### To delete a print profile that you created:

a. Click Delete Profile.

The **Delete Profile** dialog box appears.

- b. Select the profile you want to delete.
- c. Click Delete.
- d. Click Yes.
- e. Click Close.

### Related Information

Use a Preset Print Profile (Windows®)

▲ Home > Print > Print from Your Computer (Windows®) > Change the Default Print Settings (Windows®)

# Change the Default Print Settings (Windows®)

When you change print settings from within a program, the changes apply only to the items you are printing in that program, at that time. To select print settings to use for all of your Windows<sup>®</sup> programs, all the time, use these steps to change the default print settings.

- 1. Do one of the following:
  - (For Windows<sup>®</sup> XP and Windows Server<sup>®</sup> 2003)
    - Click Start > Printers and Faxes.
  - (For Windows Vista<sup>®</sup> and Windows Server<sup>®</sup> 2008)
    - Click (Start) > Control Panel > Hardware and Sound > Printers.
  - (For Windows® 7 and Windows Server® 2008 R2)
    - Click (Start) > Devices and Printers.
  - (For Windows<sup>®</sup> 8)
    - Move your mouse to the lower right corner of your desktop. When the menu bar appears, click **Settings**, and then click **Control Panel**. In the **Hardware and Sound** group, click **View devices and printers**.
  - (For Windows Server<sup>®</sup> 2012)
    - Move your mouse to the lower right corner of your desktop. When the menu bar appears, click **Settings**, and then click **Control Panel**. In the **Hardware** group, click **View devices and printers**.
  - (For Windows Server<sup>®</sup> 2012 R2)
     Click Control Panel on the Start screen. In the Hardware group, click View devices and printers.
- 2. Right-click the **Brother XXX-XXXX** icon (where XXXX is your model name), and then select **Printer properties**. If printer driver options appear, select your printer driver.
- 3. Click the **General** tab, and then click the **Printing Preferences...** or **Preferences...** button. The printer driver dialog box appears.

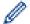

- To configure the tray settings, click the **Device Settings** tab.
- To change the printer port, click the Ports tab.
- 4. Select the print settings you want to use as defaults for all of your Windows® programs.
- 5. Click OK.
- 6. Close the printer properties dialog box.

- Print from Your Computer (Windows®)
- Configure the Optional Tray Settings (Windows®)
- Print Settings (Windows<sup>®</sup>)

■ Home > Print > Print from Your Computer (Windows®) > Change the Default Print Settings (Windows®) > Configure the Optional Tray Settings (Windows®)

# Configure the Optional Tray Settings (Windows®)

Access your machine's Properties to auto-detect your machine's Optional Tray and serial number.

The printer driver automatically detects the Optional Tray during the driver installation. If you added the Optional Tray after the driver installation, follow these steps.

- 1. Do one of the following:
  - (For Windows<sup>®</sup> XP and Windows Server<sup>®</sup> 2003)
     Click Start > Printers and Faxes.
  - (For Windows Vista<sup>®</sup> and Windows Server<sup>®</sup> 2008)
    - Click (Start) > Control Panel > Hardware and Sound > Printers.
  - (For Windows<sup>®</sup> 7 and Windows Server<sup>®</sup> 2008 R2)
    - Click (Start) > Devices and Printers.
  - (For Windows<sup>®</sup> 8)
    - Move your mouse to the lower right corner of your desktop. When the menu bar appears, click **Settings**, and then click **Control Panel**. In the **Hardware and Sound** group, click **View devices and printers**.
  - (For Windows Server<sup>®</sup> 2012)
    - Move your mouse to the lower right corner of your desktop. When the menu bar appears, click **Settings**, and then click **Control Panel**. In the **Hardware** group, click **View devices and printers**.
  - (For Windows Server<sup>®</sup> 2012 R2)
     Click Control Panel on the Start screen. In the Hardware group, click View devices and printers.
- 2. Right-click the **Brother XXX-XXXX** icon (where XXXX is your model name), and then select **Printer properties**. If printer driver options appear, select your printer driver.
- 3. Select the **Device Settings** tab.
- 4. Click the Auto Detect button.

The Optional Tray and the machine's serial number are automatically detected.

5. Click the Apply button.

The **Auto Detect** function is not available under the following machine conditions:

- The machine power switch is off.
- · The machine is in an error state.
- The machine is in a network shared environment.
- The cable is not connected to the machine correctly.

# Related Information

• Change the Default Print Settings (Windows®)

A Home > Print > Print from Your Computer (Windows®) > Print a Document Using the BR-Script3 Printer Driver (PostScript® 3™ Language Emulation) (Windows®)

# Print a Document Using the BR-Script3 Printer Driver (PostScript<sup>®</sup> 3<sup>™</sup> Language Emulation) (Windows<sup>®</sup>)

The BR-Script3 printer driver lets you print PostScript® data more clearly.

To install the PS driver (BR-Script3 printer driver), launch Brother's installation CD-ROM, select **Custom** in Select Machine section, and then check **PS Driver** check box.

- 1. Select the print command in your application.
- 2. Select **Brother XXX-XXXX BR-Script3** (where XXXX is the name of your model), and then click the printing properties or preferences button.

The printer driver window appears.

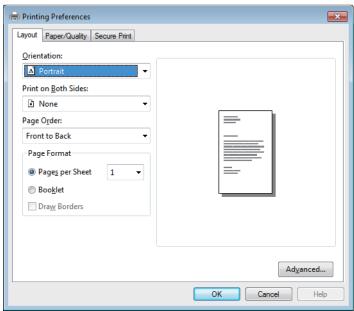

- Click the Layout, Paper/Quality, or Secure Print tab to change basic print settings.
   Click the Layout or Paper/Quality tab, and then click the Advanced... button to change advanced print settings.
- 4. Click OK.
- 5. Complete your print operation.

# Related Information

Print from Your Computer (Windows®)

▲ Home > Print > Print from Your Computer (Windows®) > Monitor the Status of the Machine from Your Computer (Windows®)

# Monitor the Status of the Machine from Your Computer (Windows®)

The Status Monitor utility is a configurable software tool for monitoring the status of one or more devices, allowing you to get immediate notification of errors.

• To display the **Status Monitor** icon on your task tray, click the button. The (Status Monitor) icon will appear in the small window. Drag the icon to the task tray.

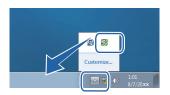

- Do one of the following:
  - Double-click the icon in the task tray.
  - (Windows® XP, Windows Vista®, Windows® 7, Windows Server® 2003, Windows Server® 2008 and Windows Server® 2008 R2)
    - Click (Start) > All Programs > Brother > Brother Utilities.

Click the drop-down list and select your model name (if not already selected). Click **Tools** in the left navigation bar, and then click **Status Monitor**.

- (Windows® 8 and Windows Server® 2012)

  Click (Brother Utilities), and then click the drop-down list and select your model name (if not already selected). Click Tools in the left navigation bar, and then click Status Monitor.
- (Windows® 8.1 and Windows Server® 2012 R2)

Move your mouse to the lower left corner of the **Start** screen and click (if you are using a touch-based device, swipe up from bottom of the **Start** screen to bring up the **Apps** screen). When the **Apps** screen appears, tap or click (**Brother Utilities**), and then click the drop-down list and select your model name (if not already selected). Click **Tools** in the left navigation bar, and then click **Status Monitor**.

#### **Troubleshooting**

Click the **Troubleshooting** button to access the troubleshooting website.

#### Visit the Genuine Supplies website

Click the Visit the Genuine Supplies website button for more information on Brother genuine supplies.

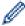

When you enable Status Monitor, if you selected Automatic Firmware Update during installation, this feature will detect and download any updates for your machine.

- Print from Your Computer (Windows®)
- · Printing Problems

▲ Home > Print > Print from Your Computer (Windows®) > Print Settings (Windows®)

# Print Settings (Windows®)

#### **Basic Tab**

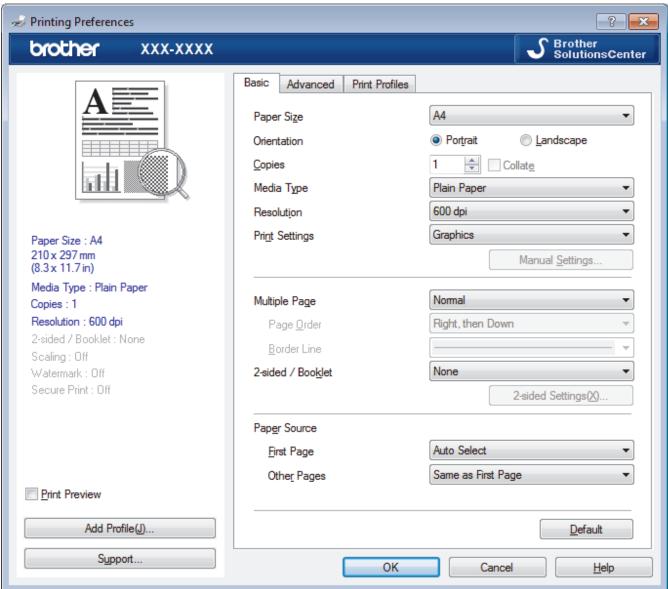

#### 1. Paper Size

Select the size of the paper you want to use. You can either choose from standard paper sizes or create a custom paper size.

#### 2. Orientation

Select the orientation (portrait or landscape) of your printout.

If your application contains a similar setting, we recommend that you set the orientation using the application.

#### 3. Copies

Type the number of copies (1-999) that you want to print in this field.

#### Collate

Select this option to print sets of multi-page documents in the original page order. When this option is selected, one complete copy of your document will print, and then reprint according to the number of copies you choose. If this option is not selected, then each page will print according to the number of copies chosen before the next page of the document is printed.

#### 4. Media Type

Select the type of media you want to use. To achieve the best print results, the machine automatically adjusts its print settings according to the selected media type.

#### 5. Resolution

Select the print resolution. As print resolution and speed are related, the higher the resolution, the longer it will take to print the document.

#### 6. Print Settings

Select the type of document you want to print.

#### Manual Settings...

Specify advanced settings such as brightness, contrast, and other settings.

#### **Graphics**

#### **Use Printer Halftone**

Select this option to use the printer driver to express halftones.

#### **Brightness**

Specify the brightness.

#### **Contrast**

Specify the contrast.

#### **Graphics Quality**

Select either Graphics or Text for the best print quality, based on the type of document you are printing.

#### **Improve Gray Printing**

Select this option to improve the image quality of shaded areas.

#### **Improve Pattern Printing**

Select this option to improve the pattern printing if printed fills and patterns are different from the fills and patterns you see on your computer screen.

#### Improve Thin Line

Select this option to improve the image quality of thin lines.

#### **Use System Halftone**

Select this option to use Windows® to express halftones.

#### TrueType Mode

#### Mode

Select how the fonts are processed for printing.

#### 7. Multiple Page

Select this option to print multiple pages on a single sheet of paper or print one page of your document on multiple sheets.

#### Page Order

Select the page order when printing multiple pages on a single sheet of paper.

#### **Border Line**

Select the type of border to use when printing multiple pages on a single sheet of paper.

#### 8. 2-sided / Booklet

Select this option to print on both sides of the paper or print a document in booklet format using 2-sided printing.

#### 2-sided Settings button

Click this button to select the type of 2-sided binding. Four types of 2-sided bindings are available for each orientation.

#### 9. Paper Source

Select the paper source setting according to your print conditions or purpose.

#### **First Page**

Select the paper source to use for printing the first page.

#### **Other Pages**

Select the paper source to use for printing the second and subsequent pages.

#### **Advanced Tab**

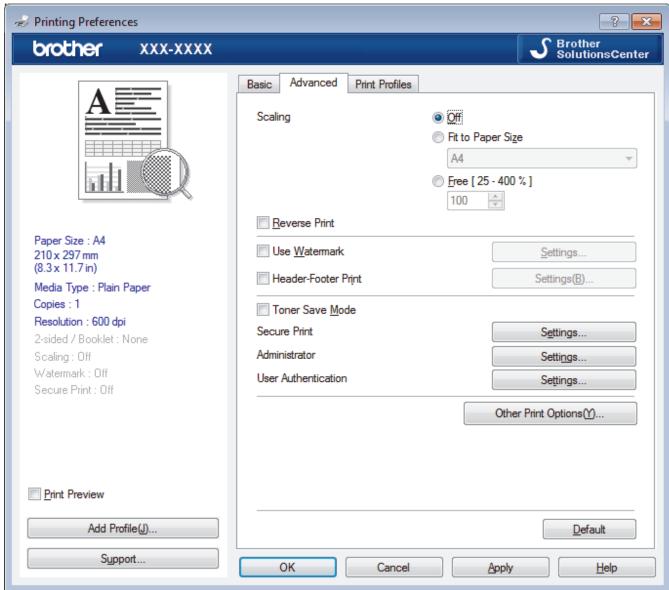

#### 1. Scaling

Select these options to enlarge or reduce the size of the pages in your document.

#### Fit to Paper Size

Select this option to enlarge or reduce the document pages to fit a specified paper size. When you select this option, select the paper size you want from the drop-down list.

#### Free

Select this option to enlarge or reduce the document pages manually. When you select this option, type a value into the field.

#### 2. Reverse Print

Select this option to rotate the printed image 180 degrees.

#### 3. Use Watermark

Select this option to print a logo or text on your document as a watermark. Select one of the preset watermarks, add a new watermark, or use an image file you have created.

#### 4. Header-Footer Print

Select this option to print the date, time and PC login user name on the document.

#### 5. Toner Save Mode

Select this feature to conserve toner by using less toner to print documents; printouts appear lighter, but are still legible.

#### 6. Secure Print

This feature ensures that confidential or sensitive documents do not print until you enter a password on the machine's control panel.

#### 7. Administrator

This feature allows you to change the administrator password and restrict various printing functions.

#### 8. User Authentication

This feature allows you to confirm the restrictions for each user.

#### 9. Other Print Options button

#### **Sleep Time**

Specify the amount of time that passes before the machine enters Sleep Mode.

#### Macro

Select this feature to print an electronic form (macro), which you have stored in your machine's memory, as an overlay on the print job.

#### **Density Adjustment**

Specify the print density.

#### **Improve Print Output**

Select this option to reduce the amount of paper curling and improve the toner fixing.

#### **Skip Blank Page**

Select this option to allow the printer driver to automatically detect blank pages and exclude them from printing.

#### **Print Text in Black**

Select this option when you want to print colour text in black.

#### **Print Archive**

Select this option to save the print data as a PDF file to your computer.

#### **Eco settings**

Select this option to reduce printing noise.

- Print from Your Computer (Windows<sup>®</sup>)
- Print a Document (Windows<sup>®</sup>)
- Print More Than One Page on a Single Sheet of Paper (N in 1) (Windows<sup>®</sup>)
- Print as a Poster (Windows<sup>®</sup>)
- Print on Both Sides of the Paper (Windows<sup>®</sup>)
- Print as a Booklet (Windows<sup>®</sup>)
- Use a Preset Print Profile (Windows<sup>®</sup>)
- Change the Default Print Settings (Windows<sup>®</sup>)

▲ Home > Print > Print from Your Computer (Macintosh)

### **Print from Your Computer (Macintosh)**

- Print a Document (Mac)
- Print on Both Sides of the Paper (Mac)
- Print More Than One Page on a Single Sheet of Paper (N in 1) (Mac)
- Secure Print (Macintosh)
- Print a Document Using the BR-Script3 Printer Driver (PostScript<sup>®</sup> 3<sup>™</sup> language emulation) (Macintosh)
- Monitor the Status of the Machine from Your Computer (Macintosh)
- Print Options (Macintosh)

▲ Home > Print > Print from Your Computer (Macintosh) > Print a Document (Mac)

### **Print a Document (Mac)**

- 1. Make sure you have loaded the correct size paper in the paper tray.
- 2. From an application, such as Apple TextEdit, click the File menu, and then select Print.
- 3. Select **Brother XXX-XXXX** (where XXXX is your model name).
- 4. Type the number of copies you want in the **Copies** field.
- 5. Click the **Paper Size** pop-up menu, and then select your paper size.
- 6. Select the Orientation option that matches the way you want the document to print.
- 7. Click the application pop-up menu, and then select **Print Settings**. The **Print Settings** options appear.
- 8. Click the Media Type pop-up menu, and then select the type of paper you are using.
- 9. Change other printer settings, if needed.
- 10. Click Print.

- · Print from Your Computer (Macintosh)
- Print Options (Macintosh)

▲ Home > Print > Print from Your Computer (Macintosh) > Print on Both Sides of the Paper (Mac)

### **Print on Both Sides of the Paper (Mac)**

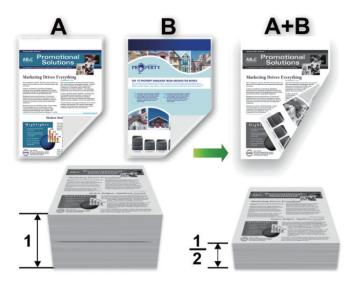

- Select A4 sized paper when using the automatic 2-sided printing function.
- · Make sure the back cover is closed.
- If paper is curled, straighten it and put it back in the paper tray.
- · Use regular paper or thin paper. DO NOT use bond paper.
- If the paper is too thin, it may wrinkle.
- When you use the manual 2-sided printing function, it is possible there may be paper jams or poor print quality.
- 1. From an application, such as Apple TextEdit, click the File menu, and then select Print.
- 2. Select Brother XXX-XXXX (where XXXX is your model name).
- 3. Select the **Orientation** option that matches the way you want the document to print.
- 4. For automatic 2-sided printing, do the following:
  - a. Click the application pop-up menu, and then select Layout.
    - The **Layout** setting options appear.
  - b. In the Two-Sided section, select the Short-Edge binding or Long-Edge binding option.
  - c. Change other printer settings, if needed.
  - d. Click Print.
- 5. For manual 2-sided printing, do the following:
  - a. Click the application pop-up menu, and then select **Paper Handling**.
    - The **Paper Handling** options appear.
  - b. In the Pages to Print pop-up menu, select Even Only.
  - c. Change other print settings, if needed.
  - d. Click the Print button.
  - e. After the machine prints the even-numbered pages, remove the printed pages from the output paper tray.
  - f. Make sure the pages are completely flat, and put the paper back in the tray, blank side facing down.
  - g. Repeat steps 1-3, selecting the same printer and settings you used to print the even-numbered pages.
  - h. Click the application pop-up menu, and then select **Paper Handling**. The **Paper Handling** options appear.
  - i. In the Pages to Print pop-up menu, select Odd Only.
  - j. Click Print.

# Rel

- Print from Your Computer (Macintosh)
- Print Options (Macintosh)

▲ Home > Print > Print from Your Computer (Macintosh) > Print More Than One Page on a Single Sheet of Paper (N in 1) (Mac)

# Print More Than One Page on a Single Sheet of Paper (N in 1) (Mac)

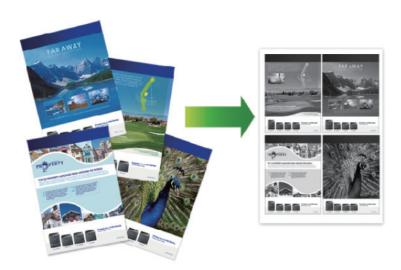

- 1. From an application, such as Apple TextEdit, click the File menu, and then select Print.
- 2. Select Brother XXX-XXXX (where XXXX is your model name).
- 3. Click the application pop-up menu, and then select **Layout**. The **Layout** setting options appear.
- 4. Click the Pages per Sheet pop-up menu, and then select the number of pages to print on each sheet.
- 5. Select the Layout Direction option.
- 6. Click the **Border** pop-up menu, and then select your border line type.
- 7. Change other printer settings if needed.
- 8. Click Print.

- Print from Your Computer (Macintosh)
- Print Options (Macintosh)

▲ Home > Print > Print from Your Computer (Macintosh) > Secure Print (Macintosh)

### **Secure Print (Macintosh)**

Use Secure Print to ensure that confidential or sensitive documents do not print until you enter a password on the machine's control panel.

- The secure data is deleted from the machine when you turn off the machine.
- 1. From an application, such as Apple TextEdit, click the File menu, and then select Print.
- 2. Select Brother XXX-XXXX (where XXXX is your model name).
- 3. Click the application pop-up menu, and then select the **Secure Print** option. The **Secure Print** options appear.
- 4. Select the Secure Print check box.
- 5. Type your user name, job name and a four-digit password.
- 6. Click Print.
- 7. On the machine's control panel, press **Secure**.
- Press ▲ or ▼ to display your user name, and then press OK.
   The LCD displays the list of secured jobs for that name.
- 9. Press **△** or **▼** to display the job, and then press **OK**.
- 10. Enter your four-digit password.

To enter each digit, press ▲ or ▼ to select a number, and then press OK.

- 11. Press ▲ or ▼ to select the [Print] option, and then press **OK**.
- 12. Press ▲ or ▼ to enter the number of copies you want.
- 13. Press **OK**.

The machine prints the data.

After you print the secured data, it will be cleared from the machine's memory.

# Related Information

Print from Your Computer (Macintosh)

A Home > Print > Print from Your Computer (Macintosh) > Print a Document Using the BR-Script3 Printer Driver (PostScript® 3™ language emulation) (Macintosh)

# Print a Document Using the BR-Script3 Printer Driver (PostScript<sup>®</sup> 3<sup>™</sup> language emulation) (Macintosh)

The BR-Script3 printer driver lets you print PostScript® data more clearly.

- Go to your model's **Downloads** page on the Brother Solutions Center at <u>support.brother.com</u> to download the PS driver (BR-Script3 printer driver).
- Make sure you have added the BR-Script3 printer driver from Print & Scan or Printers & Scanners in the System Preferences list on your Macintosh.
- 1. Make sure you have loaded the correct size paper in the paper tray.
- 2. From an application, such as Apple TextEdit, click the File menu, and then select Print.
- 3. Select Brother XXX-XXXX (where XXXX is your model name).
- 4. Type the number of copies you want in the Copies field.
- 5. Click the Paper Size pop-up menu, and then select your paper size.
- 6. Select the **Orientation** option that matches the way you want the document to print.
- 7. Click the print options pop-up menu, and then click **Printer Features**.
  - The **Printer Features** options appear.
- 8. Click the **Print Quality** pop-up menu, and then select the resolution.
- 9. Click the Media Type pop-up menu, and then select the type of paper you are using.
- 10. Change other printer settings, if needed.
- 11. Click Print.

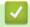

#### **Related Information**

Print from Your Computer (Macintosh)

▲ Home > Print > Print from Your Computer (Macintosh) > Monitor the Status of the Machine from Your Computer (Macintosh)

### **Monitor the Status of the Machine from Your Computer (Macintosh)**

The Status Monitor utility is a configurable software tool for monitoring the status of a device, allowing you to get immediate notification of error messages, such as paper empty or paper jam, at preset update intervals. You can also access Web Based Management.

- 1. Click the **System Preferences** menu, select **Print & Scan** or **Printers & Scanners**, and then select your machine.
- 2. Click the Options & Supplies button.
- Click the **Utility** tab, and then click the **Open Printer Utility** button.Status Monitor starts.

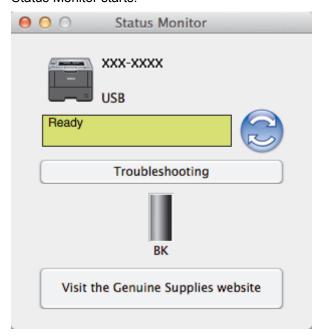

#### **Troubleshooting**

Click the **Troubleshooting** button to access the troubleshooting website.

#### Visit the Genuine Supplies website

Click the Visit the Genuine Supplies website button for more information on Brother genuine supplies.

#### Updating the machine's status

To view the latest machine status while the **Status Monitor** window is open, click the circon. You can set the interval at which the software updates machine status information. Click **Brother Status Monitor** in the menu bar, and then select **Preferences**.

#### **Web Based Management (Network Connection Only)**

Access the Web Based Management System by clicking the machine icon on the **Status Monitor** screen. You can use a standard Web Browser to manage your machine using HTTP (Hyper Text Transfer Protocol).

- · Print from Your Computer (Macintosh)
- · Printing Problems

▲ Home > Print > Print from Your Computer (Macintosh) > Print Options (Macintosh)

### **Print Options (Macintosh)**

#### Page Setup

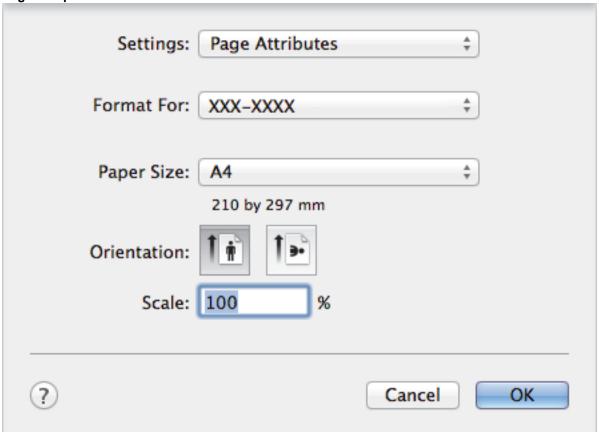

#### 1. Paper Size

Select the size of the paper you want to use. You can either choose from standard paper sizes or create a custom paper size.

#### 2. Orientation

Select the orientation (portrait or landscape) of your printout.

If your application contains a similar setting, we recommend that you set the orientation using the application.

#### 3. Scale

Type a value into the field to enlarge or reduce the pages in your document to fit the selected paper size.

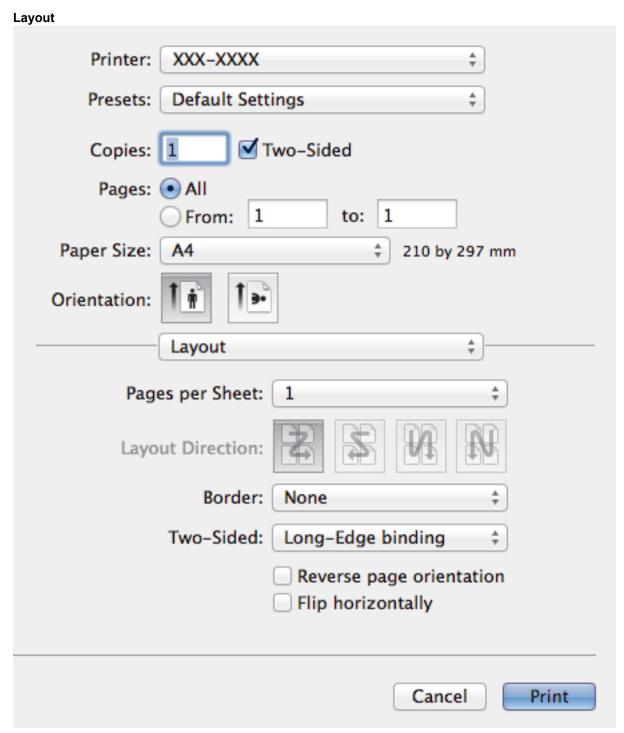

#### 1. Pages per Sheet

Select the number of pages to print on a single sheet of paper.

#### 2. Layout Direction

Select the page order when printing multiple pages on a single sheet of paper.

#### 3. Border

Select the type of border to use when printing multiple pages on a single sheet of paper.

#### 4. Two-Sided

Select whether to print on both sides of the paper.

#### 5. Reverse page orientation

Select this option to rotate the printed image 180 degrees.

#### 6. Flip horizontally

Select this option to reverse the printed image on the page horizontally from left to right.

| Paper Handling  |                    |              |              |       |  |
|-----------------|--------------------|--------------|--------------|-------|--|
| Printer:        | XXX-XXXX           |              | <b>‡</b>     |       |  |
| Presets:        | Default Settings ‡ |              |              |       |  |
| Copies:         | <b>1 ⊘</b> ⊤       | wo-Sided     |              |       |  |
| Pages:          |                    |              |              |       |  |
|                 | From: 1            | to: 1        |              |       |  |
| Paper Size:     | A4                 | *            | 210 by 297 r | nm    |  |
| Orientation:    | 1                  |              |              |       |  |
|                 | Paper Handl        | ing          | \$]-         |       |  |
| ✓ Collate pages |                    |              |              |       |  |
| Pa              | ages to Print:     | All pages    |              | A .   |  |
|                 | Page Order:        | Automatic    |              | A T   |  |
|                 |                    | Scale to fit | paper size   |       |  |
| Destinatio      | n Paper Size:      | Suggested Pa | per: A4      | A V   |  |
|                 |                    | Scale down   | only         |       |  |
|                 |                    |              |              |       |  |
|                 |                    |              | Cancel       | Print |  |

#### 1. Collate pages

Select this option to print sets of multi-page documents in the original page order. When this option is selected, one complete copy of your document will print, and then reprint according to the number of copies you choose. If this option is not selected, then each page will print according to the number of copies chosen before the next page of the document is printed.

### 2. Pages to Print

Select which pages you want to print (even pages or odd pages).

#### 3. Page Order

Select the page order.

#### 4. Scale to fit paper size

Select this option to enlarge or reduce the pages in your document to fit the selected paper size.

#### 5. Destination Paper Size

Select the paper size to print on.

#### 6. Scale down only

Select this option if you want to reduce the pages in your document when they are too large for the selected paper size. If this option is selected and the document is formatted for a paper size that is smaller than the paper size you are using, the document will be printed at its original size.

### **Print Settings**

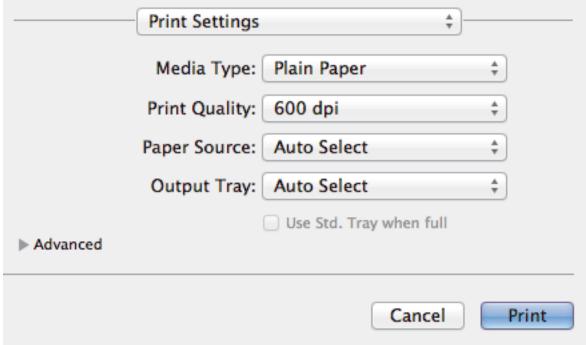

#### 1. Media Type

Select the type of media you want to use. To achieve the best print results, the machine automatically adjusts its print settings according to the selected media type.

#### 2. Print Quality

Select the print resolution you want. Because print quality and speed are related, the higher the quality, the longer it will take to print the document.

#### 3. Paper Source

Select the paper source setting according to your print conditions or purpose.

#### 4. Advanced

#### **Toner Save Mode**

Select this feature to conserve toner by using less toner to print documents; printouts appear lighter, but are still legible.

#### **Graphics Quality**

Select either Graphics or Text for the best print quality, based on the type of document you are printing.

#### **Improve Print Output**

Select this option to reduce the amount of paper curling and improve the toner fixing.

#### **Density Adjustment**

Specify the print density.

#### **Sleep Time**

Specify the amount of time that passes before the machine enters Sleep Mode.

#### **Quiet Mode**

Select this option to reduce printing noise.

#### **Other Print Options**

#### Skip Blank Page

Select this option to allow the printer driver to automatically detect blank pages and exclude them from printing.

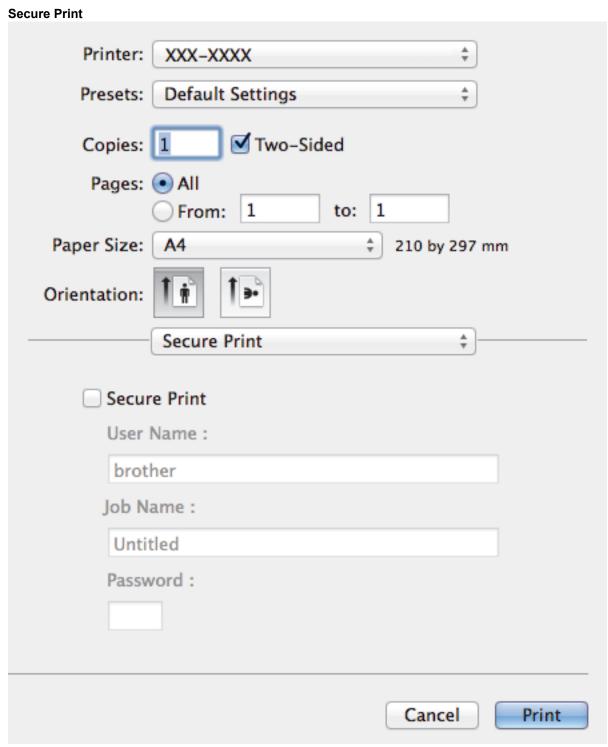

#### 1. Secure Print

This feature ensures that confidential or sensitive documents do not print until you enter a password on the machine's control panel.

# Related Information

- Print from Your Computer (Macintosh)
- Print a Document (Mac)
- Print on Both Sides of the Paper (Mac)
- Print More Than One Page on a Single Sheet of Paper (N in 1) (Mac)

▲ Home > Print > Print One Page Duplicates on Different Types of Paper

# **Print One Page Duplicates on Different Types of Paper**

Use the Carbon Copy function to make multiple copies of the same print data, as if printing on carbon paper. Send the data to individual paper trays that you pre-loaded with different paper types or colours.

For example, you may want to set the machine to send your print data to Tray1, which you have pre-loaded with blue coloured paper, and then reprint the data in a certain location on the page from the MP Tray, which you have pre-loaded with yellow coloured paper that already contains text.

If you load blue paper in Tray 1 and yellow paper in the MP tray, the printer will automatically feed paper for Sheet 1 from Tray 1 and Sheet 2 from the MP Tray.

If you enable the Carbon Copy function, the machine will always make copies automatically.

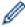

(Windows®)

The carbon copy function also allows you to select a different printing macro for each page.

- 1. Press ▲ or ▼ to display the [Print Menu] option, and then press OK.
- 2. Press ▲ or ▼ to display the [Carbon Menu] option, and then press OK.
- 3. Press A or ▼ to display the [Carbon Copy] option, and then press OK.
- 4. Press ▲ or ▼ to display the [On] option, and then press OK.
- 5. Press ▲ or ▼ to display the [Copies] option, and then press OK.
- 6. Press ▲ or ▼ to enter the number of copies you want, and then press OK.
- 7. Press ▲ or ▼ to display the [Copy1 Tray] option, and then press OK.
- 8. Press ▲ or ▼ to display the paper tray you want to configure as [Copy1 Tray], and then press OK.

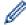

(Windows®)

- a. Press ▲ or ▼ to display the [Copy1 Macro] option, and then press OK.
- b. Press ▲ or ▼ to display the ID number of the macro you want to use, and then press OK.
- 9. Repeat these steps until you have selected all the tray settings for each copy.
- 10. Send your print job to the machine.

# lacksquare

#### **Related Information**

- Print
- Use a Macro from Your Computer (Windows®)

▲ Home > Print > Cancel a Print Job

## **Cancel a Print Job**

1. Press Cancel.

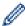

To cancel multiple print jobs, press and hold **Cancel** for four seconds.

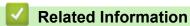

- Print
- Printing Problems

#### ▲ Home > Print > Test Print

### **Test Print**

If there are problems with print quality, follow these instructions to do a test print.

- 1. Press ▲ or ▼ to display the [Machine Info.] option, and then press OK.
- 2. Press  $\blacktriangle$  or  $\blacktriangledown$  to display the [Test Print] option, and then press **OK**.

The machine prints the test page.

# ✓ R

### **Related Information**

- Print
- · Improve the Print Quality

#### ▲ Home > Network

## **Network**

- Get Started
- Network Management Software and Utilities
- Advanced Network Features
- Technical Information for Advanced Users

▲ Home > Network > Get Started

### **Get Started**

We recommend setting up and connecting to your network using the Brother installation CD-ROM. This section provides more information about network connection types, introduces various methods to manage your network and explains some useful network features of your Brother machine.

· Supported Basic Network Features

▲ Home > Network > Get Started > Supported Basic Network Features

# **Supported Basic Network Features**

Related Models: HL-5590DN/HL-5595DN

The print server supports various features depending on the operating system. Use this table to see which network features and connections are supported by each operating system.

| Operating Systems        | Windows <sup>®</sup> XP Windows Vista <sup>®</sup> Windows <sup>®</sup> 7 Windows <sup>®</sup> 8 | Windows Server <sup>®</sup><br>2003/2008/2012/2012 R2 | OS X v10.8.5<br>OS X v10.9.x<br>OS X v10.10.x |
|--------------------------|--------------------------------------------------------------------------------------------------|-------------------------------------------------------|-----------------------------------------------|
| Printing                 | Yes                                                                                              | Yes                                                   | Yes                                           |
| BRAdmin Light            | Yes                                                                                              | Yes                                                   |                                               |
| BRAdmin Professional 3   | Yes                                                                                              | Yes                                                   |                                               |
| Web Based Management     | Yes                                                                                              | Yes                                                   | Yes                                           |
| Status Monitor           | Yes                                                                                              |                                                       | Yes                                           |
| Driver Deployment Wizard | Yes                                                                                              | Yes                                                   |                                               |

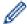

- Go to your model's **Downloads** page on the Brother Solutions Center at <u>support.brother.com</u> to download the latest version of Brother's BRAdmin Light.
- Go to your model's **Downloads** page on the Brother Solutions Center at <u>support.brother.com</u> to download the latest version of Brother's BRAdmin Professional 3 utility.

## Related Information

Get Started

▲ Home > Network > Network Management Software and Utilities

## **Network Management Software and Utilities**

Configure and change your Brother machine's network settings using a management utility.

- · Learn about Network Management Software and Utilities
- Change Machine Settings from Your Computer
- · Change Machine Settings Using Web Based Management

▲ Home > Network > Network Management Software and Utilities > Learn about Network Management Software and Utilities

# Learn about Network Management Software and Utilities

Related Models: HL-5590DN/HL-5595DN

### Web Based Management

Web Based Management is a utility that uses a standard web browser to manage your machine using the Hyper Text Transfer Protocol (HTTP) or Hyper Text Transfer Protocol over Secure Socket Layer (HTTPS). Type your machine's IP address into your web browser to access and change your print server settings.

### **BRAdmin Light (Windows®)**

BRAdmin Light is a utility for the initial setup of Brother network-connected devices. This utility can search for Brother products on your network, view the status and configure the basic network settings, such as IP address.

Go to your model's **Downloads** page on the Brother Solutions Center at <u>support.brother.com</u> to download BRAdmin Light.

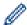

• If you are using Windows<sup>®</sup> Firewall, or the firewall function of an anti-spyware or antivirus application, temporarily disable them. When you are sure you can print, configure the software settings following the instructions.

### BRAdmin Professional 3 (Windows®)

BRAdmin Professional 3 is a utility for more advanced management of network-connected Brother devices. This utility can search for Brother products on your network and view the device status from an easy-to-read Windows® Explorer-style screen that changes colour to identify the status of each device. You can configure network and device settings, and update device firmware from a Windows® computer on your LAN. BRAdmin Professional 3 can also log activity of Brother devices on your network and export the log data in an HTML, CSV, TXT, or SQL format. For users who want to monitor locally-connected machines, install the Print Auditor Client software on the client computer. This utility allows you to use BRAdmin Professional 3 to monitor machines that are connected to a client computer via the USB interface.

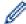

- Go to your model's **Downloads** page on the Brother Solutions Center at <u>support.brother.com</u> to download the latest version of Brother's BRAdmin Professional 3 utility.
- Node name: The node name appears in the current BRAdmin Professional 3 window. The default node
  name is "BRNxxxxxxxxxxx" for a wired network or "BRWxxxxxxxxxxxx" for a wireless network (where
  "xxxxxxxxxxxx" is your machine's MAC Address / Ethernet address).
- If you are using Windows<sup>®</sup> Firewall, or the firewall function of an anti-spyware or antivirus application, temporarily disable them. When you are sure you can print, configure the software settings following the instructions.

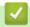

#### **Related Information**

· Network Management Software and Utilities

▲ Home > Network > Advanced Network Features

# **Advanced Network Features**

- Print the Network Configuration Report
- Configure the SNTP Protocol Using Web Based Management

▲ Home > Network > Advanced Network Features > Print the Network Configuration Report

# **Print the Network Configuration Report**

Related Models: HL-5590DN/HL-5595DN

The Network Configuration Report lists the network configuration, including the network print server settings.

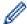

- Node Name: The Node Name appears on the current Network Configuration Report. The default Node Name is "BRNxxxxxxxxxxx" for a wired network or "BRWxxxxxxxxxxx" for a wireless network (where "xxxxxxxxxxx" is your machine's MAC Address / Ethernet Address.)
- If the [IP Address] on the Network Configuration Report shows 0.0.0.0, wait for one minute and try printing it again.
- You can find your machine's settings, such as the IP address, subnet mask, node name, and MAC Address on the report, for example:

IP address: 192.168.0.5
 Subnet mask: 255.255.255.0
 Node name: BRN000ca0000499
 MAC Address: 00-0c-a0-00-04-99

- 1. Press ▲ or ▼ to select the [Machine Info.] option, and then press OK.
- 2. Press ▲ or ▼ to select [Print NetSetting].
- 3. Press OK.

### Related Information

- Advanced Network Features
- Where Can I Find My Brother Machine's Network Settings?
- Use the Network Connection Repair Tool (Windows<sup>®</sup>)
- I Want to Check that My Network Devices are Working Correctly
- · Access Web Based Management
- · Configure the Gigabit Ethernet Settings Using Web Based Management

▲ Home > Network > Advanced Network Features > Configure the SNTP Protocol Using Web Based Management

# **Configure the SNTP Protocol Using Web Based Management**

Related Models: HL-5590DN/HL-5595DN

Configure the SNTP protocol to synchronize the time the machine uses for authentication with the time kept by the SNTP time server.

- 1. Start your web browser.
- 2. Type "http://machine's IP address" in your browser's address bar (where "machine's IP address" is the machine's IP address).

For example:

http://192.168.1.2

3. No password is required by default. Type a password if you have set one, and then click

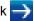

- 4. Click the Network tab.
- 5. Click **Protocol** in the left navigation bar.
- 6. Select the **SNTP** check box to activate the settings.
- 7. Next to the SNTP check box, click **Advanced Settings** and follow the instructions below:

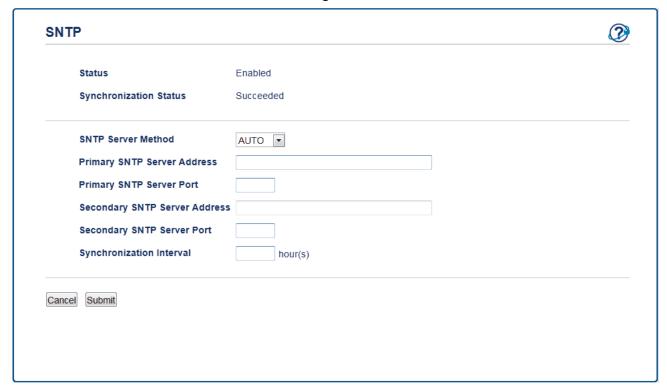

| Option                 | Description                                                                                                    |  |
|------------------------|----------------------------------------------------------------------------------------------------|--|
| Status                 | Displays whether the SNTP protocol is enabled or disabled.                                                         |  |
| Synchronization Status | Confirm the latest synchronization status.                                                                         |  |
| SNTP Server Method     | Select AUTO or STATIC.                                                                                             |  |
|                        | • AUTO                                                                                                    |  |
|                        | If you have a DHCP server in your network, the SNTP server will obtain the address from that server automatically. |  |
|                        | • STATIC                                                                                                    |  |
|                        | Type the address you want to use.                                                                                  |  |

| Option                         | Description                                                                                                    |  |
|--------------------------------|----------------------------------------------------------------------------------------------------|--|
| Primary SNTP Server<br>Address | Type the server address (up to 64 characters).  The secondary SNTP server address is used as a backup to the primary                                                      |  |
| Secondary SNTP Server Address  | SNTP server address. If the primary server is unavailable, the machine will contact the secondary SNTP server.                                                            |  |
| Primary SNTP Server Port       | Type the port number (1-65535).                                                                                                    |  |
| Secondary SNTP Server<br>Port  | The secondary SNTP server port is used as a backup to the primary SNTP server port. If the primary port is unavailable, the machine will contact the secondary SNTP port. |  |
| Synchronization Interval       | Type the number of hours between server synchronization attempts (1-168 hours).                                                                                           |  |

### 8. Click Submit.

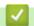

### **Related Information**

• Advanced Network Features

▲ Home > Network > Technical Information for Advanced Users

## **Technical Information for Advanced Users**

- Gigabit Ethernet (Wired Network Only)
- Reset the Network Settings to the Factory Settings

▲ Home > Network > Technical Information for Advanced Users > Gigabit Ethernet (Wired Network Only)

# **Gigabit Ethernet (Wired Network Only)**

Related Models: HL-5595DN

Your machine supports 1000BASE-T Gigabit Ethernet. To connect to a 1000BASE-T Gigabit Ethernet Network, you must set the machine's Ethernet link mode to Auto from the machine's control panel or Auto from Web Based Management (web browser).

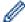

 Use a straight-through Category 5 (or greater) twisted-pair cable for 10BASE-T, 100BASE-TX Fast Ethernet Network, or 1000BASE-T Gigabit Ethernet Network. When you connect the machine to a Gigabit Ethernet Network, use the network devices complying with 1000BASE-T.

## Related Information

- · Technical Information for Advanced Users
- · Configure the Gigabit Ethernet Settings Using Web Based Management

▲ Home > Network > Technical Information for Advanced Users > Gigabit Ethernet (Wired Network Only) > Configure the Gigabit Ethernet Settings Using Web Based Management

# **Configure the Gigabit Ethernet Settings Using Web Based Management**

#### Related Models: HL-5595DN

- 1. Start your web browser.
- 2. Type "http://machine's IP address" in your browser's address bar (where "machine's IP address" is the machine's IP address).

For example:

http://192.168.1.2

3. No password is required by default. Type a password if you have set one, and then click

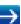

- 4. Click the Network tab.
- 5. Click Wired.
- 6. Click **Ethernet** in the left navigation bar.
- 7. Select Auto from the Ethernet Mode drop-down list.
- 8. Click Submit.
- 9. To enable the settings, restart your machine.

You can confirm your settings by printing the Network Configuration Report.

# **✓**

#### **Related Information**

- Gigabit Ethernet (Wired Network Only)
- · Print the Network Configuration Report

▲ Home > Network > Technical Information for Advanced Users > Reset the Network Settings to the Factory Settings

## **Reset the Network Settings to the Factory Settings**

Related Models: HL-5590DN/HL-5595DN

You can use your machine's control panel to reset the print server to its default factory settings. This resets all information, such as the password and IP address.

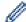

- You can also reset the print server to its factory settings using BRAdmin Light, BRAdmin Professional 3, or Web Based Management.
- 1. Press ▲ or ▼ to select the [Network] option, and then press OK.
- 2. Press ▲ or ▼ to select the [Network Reset] option, and then press OK.
- Press ▲ for [Yes].

The machine will restart.

# Related Information

Technical Information for Advanced Users

▲ Home > Security

# Security

- Lock the Machine Settings
- Network Security Features

▲ Home > Security > Lock the Machine Settings

# **Lock the Machine Settings**

Before turning on the machine's Access Lock, make a careful note of your password. If you forget the password, you must reset all passwords stored in the machine by contacting your administrator or Brother customer service.

▲ Home > Security > Lock the Machine Settings > About Using Setting Lock

## **About Using Setting Lock**

Use the Setting Lock feature to block unauthorised access to machine settings.

When Setting Lock is set to <code>[On]</code>, you cannot access the machine settings without entering the password.

- Set the Setting Lock Password
- Change the Setting Lock Password
- Turn Setting Lock On

▲ Home > Security > Lock the Machine Settings > About Using Setting Lock > Set the Setting Lock Password

# **Set the Setting Lock Password**

- 1. Press ▲ or ▼ to display the [General Setup] option, and then press OK.
- 2. Press ▲ or ▼ to display the [Setting Lock] option, and then press OK.
- Enter a four-digit number for the password.
   To enter each digit, press ▲ or ▼ to select a number, and then press OK.
- 4. When the LCD displays [Verify], re-enter the new password.
- 5. Press Go.

# Related Information

▲ Home > Security > Lock the Machine Settings > About Using Setting Lock > Change the Setting Lock Password

## **Change the Setting Lock Password**

- 1. Press ▲ or ▼ to display the [General Setup] option, and then press OK.
- 2. Press ▲ or ▼ to display the [Setting Lock] option, and then press OK.
- 3. Press ▲ or ▼ to select the [Set Password] option, and then press OK.
- 4. Enter the current four-digit password.
  - To enter each digit, press  $\blacktriangle$  or  $\blacktriangledown$  to select a number, and then press OK.
- 5. Enter a new four-digit password.
  - To enter each digit, press ▲ or ▼ to select a number, and then press **OK**.
- 6. When the LCD displays [Verify], re-enter the new password.
- 7. Press Go.

## Related Information

▲ Home > Security > Lock the Machine Settings > About Using Setting Lock > Turn Setting Lock On

# **Turn Setting Lock On**

- 1. Press ▲ or ▼ to display the [General Setup] option, and then press OK.
- 2. Press ▲ or ▼ to display the [Setting Lock] option, and then press OK.
- 3. Press **OK** when the LCD displays [On].
- 4. Enter the current four-digit password.

To enter each digit, press ▲ or ▼ to select a number, and then press **OK**.

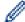

To turn Setting Lock <code>[Off]</code>, press **OK**. Press  $\blacktriangle$  to select <code>[Yes]</code> when the LCD displays <code>[Unlock?]</code>, enter the current four-digit password, and then press **OK**.

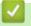

#### **Related Information**

▲ Home > Security > Network Security Features

## **Network Security Features**

- Before Using Network Security Features
- Secure Function Lock 3.0
- Manage Your Network Machine Securely Using SSL/TLS
- Manage Your Network Machine Securely Using IPsec
- · Send an Email Securely
- Use IEEE 802.1x Authentication for a Wired or a Wireless Network
- Store Print Log to Network

▲ Home > Security > Network Security Features > Before Using Network Security Features

# **Before Using Network Security Features**

#### Related Models: HL-5590DN/HL-5595DN

Your Brother machine employs some of the latest network security and encryption protocols available today. These network features can be integrated into your overall network security plan to help protect your data and prevent unauthorised access to the machine.

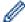

We recommend disabling the Telnet, FTP server and TFTP protocols. Accessing the machine using these protocols is not secure.

# Related Information

· Network Security Features

▲ Home > Security > Network Security Features > Secure Function Lock 3.0

### **Secure Function Lock 3.0**

Brother's Secure Function Lock 3.0 increases security by restricting the functions available on your Brother machine.

- Before Using Secure Function Lock 3.0
- Configure Secure Function Lock 3.0 Using Web Based Management
- Configure Public Mode for Secure Function Lock 3.0
- Additional Secure Function Lock 3.0 Features

▲ Home > Security > Network Security Features > Secure Function Lock 3.0 > Before Using Secure Function Lock 3.0

# **Before Using Secure Function Lock 3.0**

Related Models: HL-5590DN/HL-5595DN

Use Secure Function Lock to configure passwords, set specific user page limits, and grant access to some or all of the functions listed here.

You can configure and change the following Secure Function Lock 3.0 settings using Web Based Management or BRAdmin Professional 3 (Windows®):

Print

Print includes print jobs sent via AirPrint and Brother iPrint&Scan.

If you register users' login names in advance, the users will not need to enter their passwords when they use the print function.

- Page Limits
- Page Counters

# V

#### **Related Information**

• Secure Function Lock 3.0

▲ Home > Security > Network Security Features > Secure Function Lock 3.0 > Configure Secure Function Lock 3.0 Using Web Based Management

# Configure Secure Function Lock 3.0 Using Web Based Management

#### Related Models: HL-5590DN/HL-5595DN

- 1. Start your web browser.
- 2. Type "http://machine's IP address" in your browser's address bar (where "machine's IP address" is the machine's IP address).

For example:

http://192.168.1.2

- 3. Click the Administrator tab.
- 4. Click the **User Restriction Function** menu in the left navigation bar.
- 5. Select Secure Function Lock.
- 6. Click Submit.
- 7. Click the **Restricted Functions** menu in the left navigation bar.
- 8. In the **User List / Restricted Functions** field, type a group name or user name (alphanumeric, up to 15 digits).
- 9. In the **Print** and the other columns, select a check box to allow or clear a check box to restrict the function listed.
- 10. To configure the maximum page count, select the **On** check box in the **Page Limits** column, and then type the maximum number in the **Max. Pages** field.
- 11. Click Submit.
- 12. Click the **User List** menu in the left navigation bar.
- 13. In the **User List** field, type the user name.
- 14. In the **PIN Number** field, type a four-digit password.
- 15. Select User List / Restricted Functions from the drop-down list for each user.
- 16. Click Submit.

# Related Information

• Secure Function Lock 3.0

▲ Home > Security > Network Security Features > Secure Function Lock 3.0 > Configure Public Mode for Secure Function Lock 3.0

## **Configure Public Mode for Secure Function Lock 3.0**

Related Models: HL-5590DN/HL-5595DN

Use the Secure Function Lock screen to set up Public Mode, which limits the functions available to public users. Public users will not need to enter a password to access the features made available through Public Mode settings.

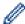

Public Mode includes print jobs sent via AirPrint and Brother iPrint&Scan.

- 1. Start your web browser.
- 2. Type "http://machine's IP address" in your browser's address bar (where "machine's IP address" is the machine's IP address).

For example:

http://192.168.1.2

- 3. Click the Administrator tab.
- 4. Click the User Restriction Function menu in the left navigation bar.
- 5. Select Secure Function Lock.
- 6. Click Submit.
- 7. Click the **Restricted Functions** menu.
- 8. In the Public Mode row, select a check box to allow or clear a check box to restrict the function listed.
- 9. Click Submit.

# Related Information

• Secure Function Lock 3.0

▲ Home > Security > Network Security Features > Secure Function Lock 3.0 > Additional Secure Function Lock 3.0 Features

### **Additional Secure Function Lock 3.0 Features**

Related Models: HL-5590DN/HL-5595DN

Configure the following features in the Secure Function Lock screen:

#### **All Counter Reset**

Click All Counter Reset, in the Page Counters column, to reset the page counter.

#### **Export to CSV file**

Click **Export to CSV file**, to export the current page counter including **User List / Restricted Functions** information as a CSV file.

#### **Last Counter Record**

Click Last Counter Record if you want the machine to retain the page count after the counter has been reset.

# Related Information

Secure Function Lock 3.0

▲ Home > Security > Network Security Features > Manage Your Network Machine Securely Using SSL/TLS

# Manage Your Network Machine Securely Using SSL/TLS

- Introduction to SSL/TLS
- · Certificates and Web Based Management
- Manage Your Network Machine Securely Using Web Based Management
- Manage Your Network Machine Securely Using BRAdmin Professional 3 (Windows<sup>®</sup>)
- Print Documents Securely Using SSL/TLS

▲ Home > Security > Network Security Features > Manage Your Network Machine Securely Using SSL/ TLS > Introduction to SSL/TLS

### Introduction to SSL/TLS

Related Models: HL-5590DN/HL-5595DN

Secure Socket Layer (SSL) or Transport Layer Security (TLS) is an effective method of protecting data sent over a local or wide area network (LAN or WAN). It works by encrypting data, such as a print job, sent over a network, so anyone trying to capture it will not be able to read it.

SSL/TLS will work with other forms of security such as firewalls.

# Related Information

- Manage Your Network Machine Securely Using SSL/TLS
- · Brief History of SSL/TLS
- · Benefits of Using SSL/TLS

▲ Home > Security > Network Security Features > Manage Your Network Machine Securely Using SSL/ TLS > Introduction to SSL/TLS > Brief History of SSL/TLS

# **Brief History of SSL/TLS**

Related Models: HL-5590DN/HL-5595DN

SSL/TLS was originally created to secure web traffic information, particularly data sent between web browsers and servers. For example, when you use Internet Explorer<sup>®</sup> for Internet Banking and you see https:// and the little padlock icon in the web browser, you are using SSL. SSL grew to work with additional applications, such as Telnet, printer, and FTP software, in order to become a universal solution for online security. Its original design intentions are still being used today by many online retailers and banks to secure sensitive data, such as credit card numbers, customer records, etc.

SSL/TLS uses extremely high levels of encryption and is trusted by banks all over the world.

# Re

#### **Related Information**

Introduction to SSL/TLS

■ Home > Security > Network Security Features > Manage Your Network Machine Securely Using SSL/TLS > Introduction to SSL/TLS > Benefits of Using SSL/TLS

# **Benefits of Using SSL/TLS**

Related Models: HL-5590DN/HL-5595DN

The primary benefit of using SSL/TLS on Brother machines is to guarantee secure printing over an IP network by restricting unauthorised users from reading data sent to the machine. SSL's key selling point is that it can be used to print confidential data securely. For example, an HR department in a large company may be printing wage slips on a regular basis. Without encryption, the data contained on these wages slips can be read by other network users. However, with SSL/TLS, anyone trying to capture the data will see a confusing page of code and not the actual wage slip.

# **✓**

#### **Related Information**

Introduction to SSL/TLS

▲ Home > Security > Network Security Features > Manage Your Network Machine Securely Using SSL/ TLS > Certificates and Web Based Management

## **Certificates and Web Based Management**

You must configure a certificate to manage your networked Brother machine securely using SSL/TLS. You must use Web Based Management to configure a certificate.

- Supported Security Certificate Features
- Create and Install a Certificate
- Manage Multiple Certificates

▲ Home > Security > Network Security Features > Manage Your Network Machine Securely Using SSL/ TLS > Certificates and Web Based Management > Supported Security Certificate Features

# **Supported Security Certificate Features**

Related Models: HL-5590DN/HL-5595DN

Your Brother machine supports the use of multiple security certificates, which allows secure management, authentication, and communication with the machine. The following security certificate features can be used with the machine:

- SSL/TLS communication
- · SSL communication for SMTP
- IEEE 802.1x authentication
- IPsec

The Brother machine supports the following:

· Pre-installed certificate

Your machine has a pre-installed self-signed certificate. This certificate enables you to use SSL/TLS communication without creating or installing a different certificate.

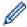

The pre-installed self-signed certificate cannot protect your communication from being compromised. We recommend using a certificate that is issued by a trusted organization for better security.

· Self-signed certificate

This print server issues its own certificate. Using this certificate, you can easily use the SSL/TLS communication without creating or installing a different certificate from a CA.

Certificate from a Certificate Authority (CA)

There are two methods for installing a certificate from a CA. If you already have a certificate from a CA or if you want to use a certificate from an external trusted CA:

- When using a Certificates Signing Request (CSR) from this print server.
- When importing a certificate and a private key.
- Certificate Authority (CA) Certificate

To use a CA certificate that identifies the CA and owns its private key, you must import that CA certificate from the CA before configuring the security features of the Network.

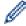

- If you are going to use SSL/TLS communication, we recommend contacting your system administrator first.
- When you reset the print server back to its default factory settings, the certificate and the private key that are installed will be deleted. If you want to keep the same certificate and the private key after resetting the print server, export them before resetting, and then reinstall them.

# Related Information

· Certificates and Web Based Management

▲ Home > Security > Network Security Features > Manage Your Network Machine Securely Using SSL/ TLS > Certificates and Web Based Management > Create and Install a Certificate

# **Create and Install a Certificate**

- · Step by Step Guide for Creating and Installing a Certificate
- · Create and Install a Self-signed Certificate
- Create and Install a Certificate from a Certificate Authority (CA)
- Import and Export a CA Certificate

▲ Home > Security > Network Security Features > Manage Your Network Machine Securely Using SSL/ TLS > Certificates and Web Based Management > Create and Install a Certificate > Step by Step Guide for Creating and Installing a Certificate

## Step by Step Guide for Creating and Installing a Certificate

Related Models: HL-5590DN/HL-5595DN

There are two options when choosing a security certificate: use a self-signed certificate or use a certificate from a Certificate Authority (CA).

These are a brief summary of the actions required, based on the option you choose.

## Option 1

## **Self-Signed Certificate**

- 1. Create a self-signed certificate using Web Based Management.
- 2. Install the self-signed certificate on your computer.

## Option 2

## Certificate from a CA

- 1. Create a Certificate Signing Request (CSR) using Web Based Management.
- 2. Install the certificate issued by the CA on your Brother machine using Web Based Management.
- 3. Install the certificate on your computer.

# Related Information

· Create and Install a Certificate

▲ Home > Security > Network Security Features > Manage Your Network Machine Securely Using SSL/ TLS > Certificates and Web Based Management > Create and Install a Certificate > Create and Install a Selfsigned Certificate

# **Create and Install a Self-signed Certificate**

- · Create a Self-signed Certificate
- Install the Self-signed Certificate for Windows® users with Administrator Rights
- Import and Export the Self-signed Certificate on your Brother Machine

▲ Home > Security > Network Security Features > Manage Your Network Machine Securely Using SSL/ TLS > Certificates and Web Based Management > Create and Install a Certificate > Create and Install a Self-signed Certificate > Create a Self-signed Certificate

## **Create a Self-signed Certificate**

#### Related Models: HL-5590DN/HL-5595DN

- 1. Start your web browser.
- 2. Type "http://machine's IP address" in your browser's address bar (where "machine's IP address" is the machine's IP address).

For example:

http://192.168.1.2

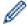

- If you are using a Domain Name System or enable a NetBIOS name, you can type another name, such as "SharedPrinter" instead of the IP address.
  - For example:

http://SharedPrinter

If you enable a NetBIOS name, you can also use the node name.

For example:

http://brnxxxxxxxxxxx

The NetBIOS name can be found in the Network Configuration Report.

- For Macintosh, access Web Based Management by clicking the machine's icon on the Status Monitor screen.
- 3. No password is required by default. Type a password if you have set one, and then click

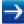

- 4. Click the Network tab.
- 5. Click Security.
- 6. Click Certificate.
- 7. Click Create Self-Signed Certificate.
- 8. Enter a Common Name and a Valid Date.
  - The length of the Common Name is less than 64 bytes. Enter an identifier, such as an IP address, node name, or domain name to use when accessing this machine through SSL/TLS communication. The node name is displayed by default.
  - A warning will appear if you use the IPPS or HTTPS protocol and enter a different name in the URL than
    the Common Name that was used for the self-signed certificate.
- 9. Select your setting from the Public Key Algorithm drop-down list. The default setting is RSA(2048bit).
- 10. Select your setting from the **Digest Algorithm** drop-down list. The default setting is **SHA256**.
- 11. Click Submit.
- 12. Click Network.
- 13. Click Protocol.
- 14. Click HTTP Server Settings.
- 15. Select the certificate you want to configure from the Select the Certificate drop-down list.
- 16. Click Submit.

The following screen appears.

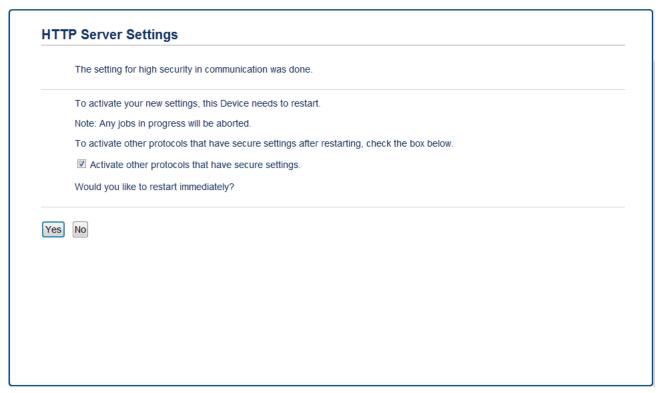

17. Click **Yes** to restart your print server.

The self-signed certificate is created and saved in your machine's memory.

To use SSL/TLS comunication, the self-signed certificate must be installed on your computer.

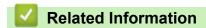

· Create and Install a Self-signed Certificate

▲ Home > Security > Network Security Features > Manage Your Network Machine Securely Using SSL/ TLS > Certificates and Web Based Management > Create and Install a Certificate > Create and Install a Selfsigned Certificate > Install the Self-signed Certificate for Windows<sup>®</sup> users with Administrator Rights

# Install the Self-signed Certificate for Windows $^{\mbox{\scriptsize le B}}$ users with Administrator Rights

Related Models: HL-5590DN/HL-5595DN

The following steps are for Microsoft<sup>®</sup> Internet Explorer<sup>®</sup>. If you use another web browser, consult the documentation for your web browser to get help with installing certificates.

- 1. Do one of the following:
  - (Windows<sup>®</sup> XP and Windows Server<sup>®</sup> 2003)
     Start your web browser, and then go to step 3.
  - (Windows Vista<sup>®</sup>, Windows<sup>®</sup> 7, Windows Server<sup>®</sup> 2008)
     Click (Start) > All Programs.
  - (Windows<sup>®</sup> 8)
    - Right-click the (Internet Explorer) icon on the taskbar.
  - (Windows Server<sup>®</sup> 2012 and Windows Server<sup>®</sup> 2012 R2)
     Click (Internet Explorer), and then right-click the (Internet Explorer) icon that appears on the taskbar.
- 2. Right-click Internet Explorer, and then click Run as administrator.

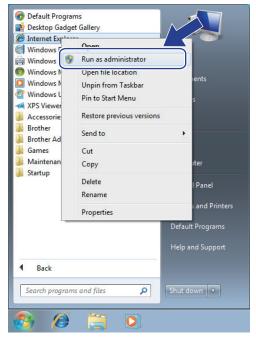

If the User Account Control screen appears,

- (Windows Vista<sup>®</sup>) Click Continue (Allow).
- (Windows<sup>®</sup> 7/Windows<sup>®</sup> 8) Click Yes.
- 3. Type "https://machine's IP address/" in your browser's address bar to access your machine (where "machine's IP address" is the machine's IP address or the node name that you assigned for the certificate).

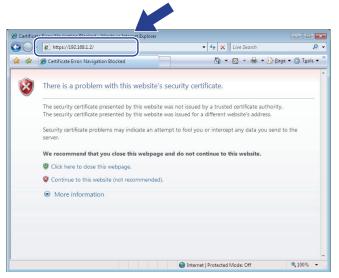

4. Click Continue to this website (not recommended).

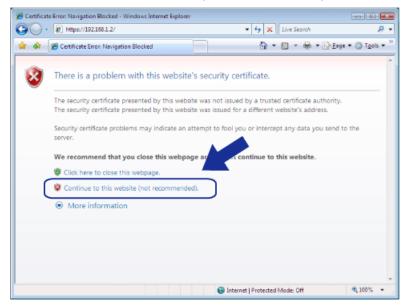

(Windows® XP and Windows Server® 2003)

When the following dialog box appears, click View Certificate, and then go to step 6.

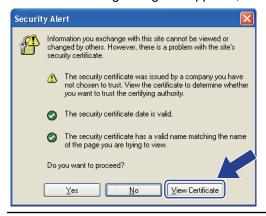

5. Click Certificate Error, and then click View certificate.

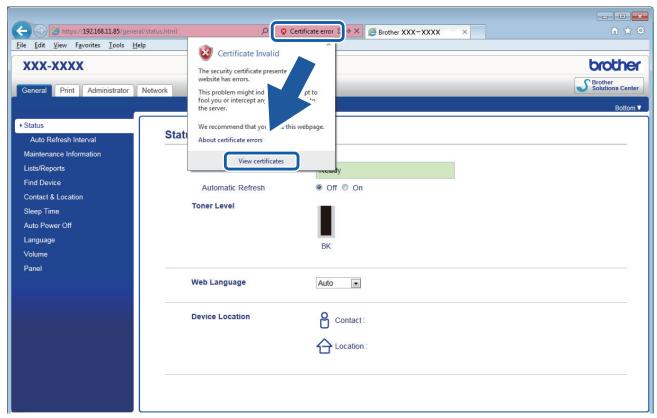

6. Click Install Certificate....

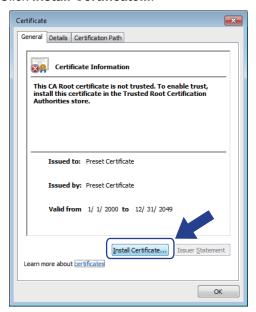

- 7. When the Certificate Import Wizard appears, click Next.
- 8. Select Place all certificates in the following store, and then click Browse....

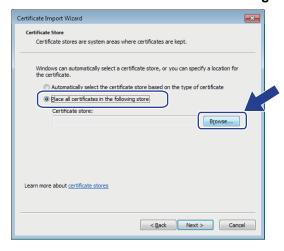

9. Select Trusted Root Certification Authorities, and then click OK.

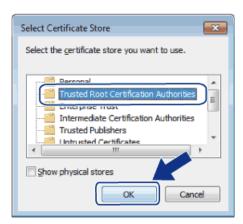

10. Click Next.

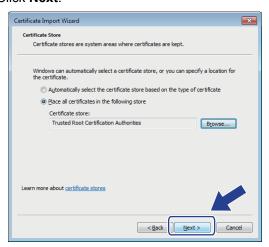

- 11. Click Finish.
- 12. Click Yes, if the fingerprint (thumbprint) is correct.

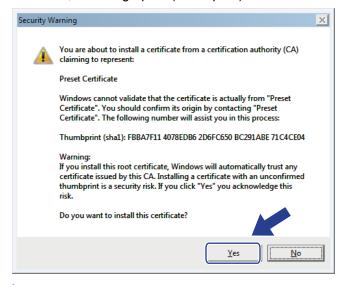

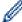

The fingerprint (thumbprint) is printed on the Network Configuration Report.

13. Click **OK**.

The self-signed certificate is now installed on your computer, and SSL/TLS communication is available.

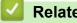

## **Related Information**

· Create and Install a Self-signed Certificate

▲ Home > Security > Network Security Features > Manage Your Network Machine Securely Using SSL/ TLS > Certificates and Web Based Management > Create and Install a Certificate > Create and Install a Selfsigned Certificate > Import and Export the Self-signed Certificate on your Brother Machine

## Import and Export the Self-signed Certificate on your Brother Machine

You can store the self-signed certificates on your Brother machine and manage them by importing and exporting.

- Import the Self-signed Certificate
- Export the Self-signed Certificate

▲ Home > Security > Network Security Features > Manage Your Network Machine Securely Using SSL/ TLS > Certificates and Web Based Management > Create and Install a Certificate > Create and Install a Selfsigned Certificate > Import and Export the Self-signed Certificate on your Brother Machine > Import the Selfsigned Certificate

## Import the Self-signed Certificate

#### Related Models: HL-5590DN/HL-5595DN

- 1. Start your web browser.
- 2. Type "http://machine's IP address" in your browser's address bar (where "machine's IP address" is the machine's IP address).

For example:

http://192.168.1.2

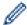

- If you are using a Domain Name System or enable a NetBIOS name, you can type another name, such as "SharedPrinter" instead of the IP address.
  - For example:

http://SharedPrinter

If you enable a NetBIOS name, you can also use the node name.

For example:

The NetBIOS name can be found in the Network Configuration Report.

- For Macintosh, access Web Based Management by clicking the machine's icon on the Status Monitor screen.
- 3. No password is required by default. Type a password if you have set one, and then click

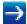

- 4. Click the Network tab.
- 5. Click Security.
- 6. Click Certificate.
- 7. Click Import Certificate and Private Key.
- 8. Browse to the file you want to import.
- 9. Type the password if the file is encrypted, and then click Submit.

The self-signed certificate is imported to your machine.

To use SSL/TLS communication, the self-signed certificate must also be installed on your computer. Contact your network administrator.

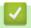

## **Related Information**

· Import and Export the Self-signed Certificate on your Brother Machine

▲ Home > Security > Network Security Features > Manage Your Network Machine Securely Using SSL/ TLS > Certificates and Web Based Management > Create and Install a Certificate > Create and Install a Selfsigned Certificate > Import and Export the Self-signed Certificate on your Brother Machine > Export the Selfsigned Certificate

## **Export the Self-signed Certificate**

#### Related Models: HL-5590DN/HL-5595DN

- 1. Start your web browser.
- 2. Type "http://machine's IP address" in your browser's address bar (where "machine's IP address" is the machine's IP address).

For example:

http://192.168.1.2

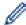

- If you are using a Domain Name System or enable a NetBIOS name, you can type another name, such as "SharedPrinter" instead of the IP address.
  - For example:

http://SharedPrinter

If you enable a NetBIOS name, you can also use the node name.

For example:

The NetBIOS name can be found in the Network Configuration Report.

- For Macintosh, access Web Based Management by clicking the machine's icon on the Status Monitor screen.
- 3. No password is required by default. Type a password if you have set one, and then click

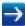

- 4. Click the Network tab.
- 5. Click Security.
- 6. Click Certificate.
- 7. Click Export.
- 8. If you want to encrypt the file, type a password in the **Enter password** field.

If the Enter password field is blank, your output file will not be encrypted.

- 9. Type the password again in the Retype password field, and then click Submit.
- 10. Specify the location where you want to save the file.

The self-signed certificate is exported to your computer.

You can also import the self-signed certificate to your computer.

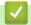

## **Related Information**

· Import and Export the Self-signed Certificate on your Brother Machine

▲ Home > Security > Network Security Features > Manage Your Network Machine Securely Using SSL/ TLS > Certificates and Web Based Management > Create and Install a Certificate > Create and Install a Certificate from a Certificate Authority (CA)

# Create and Install a Certificate from a Certificate Authority (CA)

If you already have a certificate from an external trusted CA, you can store the certificate and private key on the machine and manage them by importing and exporting. If you do not have a certificate from an external trusted CA, create a Certificate Signing Request (CSR), send it to a CA for authentication, and install the returned certificate on your machine.

- Create a Certificate Signing Request (CSR)
- Install a Certificate on Your Brother Machine
- Import and Export the Certificate and Private Key

▲ Home > Security > Network Security Features > Manage Your Network Machine Securely Using SSL/ TLS > Certificates and Web Based Management > Create and Install a Certificate > Create and Install a Certificate from a Certificate Authority (CA) > Create a Certificate Signing Request (CSR)

# **Create a Certificate Signing Request (CSR)**

Related Models: HL-5590DN/HL-5595DN

A Certificate Signing Request (CSR) is a request sent to a Certificate Authority (CA) to authenticate the credentials contained within the certificate.

We recommend installing a Root Certificate from the CA on your computer before creating the CSR.

- 1. Start your web browser.
- 2. Type "http://machine's IP address" in your browser's address bar (where "machine's IP address" is the machine's IP address).

For example:

http://192.168.1.2

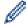

- If you are using a Domain Name System or enable a NetBIOS name, you can type another name, such as "SharedPrinter" instead of the IP address.
  - For example:

http://SharedPrinter

If you enable a NetBIOS name, you can also use the node name.

For example:

http://brnxxxxxxxxxxxx

The NetBIOS name can be found in the Network Configuration Report.

- For Macintosh, access Web Based Management by clicking the machine's icon on the Status Monitor screen.
- 3. No password is required by default. Type a password if you have set one, and then click

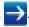

- 4. Click the Network tab.
- 5. Click Security.
- 6. Click Certificate.
- 7. Click Create CSR.
- 8. Type a Common Name (required) and add other information about your Organization (optional).

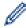

- Your company details are required so that a CA can confirm your identity and verify it to the outside world.
- The length of the Common Name must be less than 64 bytes. Enter an identifier, such as an IP address, node name, or domain name to use when accessing this printer through SSL/TLS communication. The node name is displayed by default. The Common Name is required.
- A warning will appear if you type a different name in the URL than the Common Name that was used for the certificate.
- The length of the **Organization**, the **Organization Unit**, the **City/Locality** and the **State/Province** must be less than 64 bytes.
- The Country/Region should be a two character ISO 3166 country code.
- If you are configuring an X.509v3 certificate extension, select the **Configure extended partition** check box, and then select **Auto (Register IPv4)** or **Manual**.
- 9. Select your setting from the Public Key Algorithm drop-down list. The default setting is RSA(2048bit).
- 10. Select your setting from the Digest Algorithm drop-down list. The default setting is SHA256.
- 11. Click Submit.

The CSR appears on your screen. Save the CSR as a file or copy and paste it into an online CSR form offered by a Certificate Authority.

## 12. Click Save.

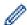

- Follow your CA's policy regarding the method to send a CSR to your CA.
- If you are using the Enterprise root CA of Windows Server<sup>®</sup> 2003/2008/2012/2012 R2, we recommend using the Web Server for the certificate template to securely create the Client Certificate. If you are creating a Client Certificate for an IEEE 802.1x environment with EAP-TLS authentication, we recommend using User for the certificate template. For more information, go to your model's page on the Brother Solutions Center at <a href="mailto:support.brother.com">support.brother.com</a>.

# **V**

## **Related Information**

· Create and Install a Certificate from a Certificate Authority (CA)

▲ Home > Security > Network Security Features > Manage Your Network Machine Securely Using SSL/ TLS > Certificates and Web Based Management > Create and Install a Certificate > Create and Install a Certificate from a Certificate Authority (CA) > Install a Certificate on Your Brother Machine

## Install a Certificate on Your Brother Machine

Related Models: HL-5590DN/HL-5595DN

When you receive a certificate from a CA, follow the steps below to install it into the print server:

Only a certificate issued with your machine's CSR can be installed onto the machine. When you want to create another CSR, make sure that the certificate is installed before creating another CSR. Create another CSR only after installing the certificate on the machine. If you do not, the CSR you create before installing will be invalid.

- 1. Start your web browser.
- 2. Type "http://machine's IP address" in your browser's address bar (where "machine's IP address" is the machine's IP address).

For example:

http://192.168.1.2

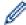

- If you are using a Domain Name System or enable a NetBIOS name, you can type another name, such as "SharedPrinter" instead of the IP address.
  - For example:

http://SharedPrinter

If you enable a NetBIOS name, you can also use the node name.

For example:

http://brnxxxxxxxxxxx

The NetBIOS name can be found in the Network Configuration Report.

- For Macintosh, access Web Based Management by clicking the machine's icon on the **Status Monitor** screen.
- 3. No password is required by default. Type a password if you have set one, and then click

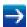

- 4. Click the Network tab.
- 5. Click Security.
- 6. Click Certificate.
- 7. Click Install Certificate.
- Browse to the file that contains the certificate issued by the CA, and then click **Submit**.
   The certificate has been created successfully and saved in your machine's memory successfully.

To use SSL/TLS communication, the Root Certificate from the CA must be installed on your computer. Contact your network administrator.

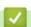

## **Related Information**

· Create and Install a Certificate from a Certificate Authority (CA)

▲ Home > Security > Network Security Features > Manage Your Network Machine Securely Using SSL/ TLS > Certificates and Web Based Management > Create and Install a Certificate > Create and Install a Certificate from a Certificate Authority (CA) > Import and Export the Certificate and Private Key

# Import and Export the Certificate and Private Key

Store the certificate and private key on your machine and manage them by importing and exporting them.

- Import a Certificate and Private Key
- Export the Certificate and Private Key

▲ Home > Security > Network Security Features > Manage Your Network Machine Securely Using SSL/ TLS > Certificates and Web Based Management > Create and Install a Certificate > Create and Install a Certificate from a Certificate Authority (CA) > Import and Export the Certificate and Private Key > Import a Certificate and Private Key

## Import a Certificate and Private Key

#### Related Models: HL-5590DN/HL-5595DN

- 1. Start your web browser.
- 2. Type "http://machine's IP address" in your browser's address bar (where "machine's IP address" is the machine's IP address).

For example:

http://192.168.1.2

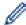

- If you are using a Domain Name System or enable a NetBIOS name, you can type another name, such as "SharedPrinter" instead of the IP address.
  - For example:

http://SharedPrinter

If you enable a NetBIOS name, you can also use the node name.

For example:

The NetBIOS name can be found in the Network Configuration Report.

- For Macintosh, access Web Based Management by clicking the machine's icon on the Status Monitor screen.
- 3. No password is required by default. Type a password if you have set one, and then click

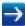

- 4. Click the Network tab.
- 5. Click Security.
- 6. Click Certificate.
- 7. Click Import Certificate and Private Key.
- 8. Browse to the file you want to import.
- 9. Type the password if the file is encrypted, and then click Submit.

The certificate and private key are imported to your machine.

To use SSL/TLS communication, the Root Certificate from the CA must also be installed on your computer. Contact your network administrator.

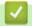

## **Related Information**

· Import and Export the Certificate and Private Key

▲ Home > Security > Network Security Features > Manage Your Network Machine Securely Using SSL/ TLS > Certificates and Web Based Management > Create and Install a Certificate > Create and Install a Certificate from a Certificate Authority (CA) > Import and Export the Certificate and Private Key > Export the Certificate and Private Key

# **Export the Certificate and Private Key**

#### Related Models: HL-5590DN/HL-5595DN

- 1. Start your web browser.
- 2. Type "http://machine's IP address" in your browser's address bar (where "machine's IP address" is the machine's IP address).

For example:

http://192.168.1.2

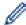

- If you are using a Domain Name System or enable a NetBIOS name, you can type another name, such as "SharedPrinter" instead of the IP address.
  - For example:

http://SharedPrinter

If you enable a NetBIOS name, you can also use the node name.

For example:

The NetBIOS name can be found in the Network Configuration Report.

- For Macintosh, access Web Based Management by clicking the machine's icon on the Status Monitor screen.
- 3. No password is required by default. Type a password if you have set one, and then click

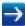

- 4. Click the Network tab.
- 5. Click Security.
- 6. Click Certificate.
- 7. Click Export shown with Certificate List.
- 8. Enter the password if you want to encrypt the file.

If a blank password is used, the output is not encrypted.

- 9. Enter the password again for confirmation, and then click **Submit**.
- 10. Specify the location where you want to save the file.

The certificate and private key are exported to your computer.

You can also import the certificate to your computer.

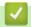

## **Related Information**

· Import and Export the Certificate and Private Key

▲ Home > Security > Network Security Features > Manage Your Network Machine Securely Using SSL/ TLS > Certificates and Web Based Management > Create and Install a Certificate > Import and Export a CA Certificate

# Import and Export a CA Certificate

You can import, export and store CA certificates on your Brother machine.

- Import a CA Certificate
- Export a CA Certificate

▲ Home > Security > Network Security Features > Manage Your Network Machine Securely Using SSL/ TLS > Certificates and Web Based Management > Create and Install a Certificate > Import and Export a CA Certificate > Import a CA Certificate

## Import a CA Certificate

#### Related Models: HL-5590DN/HL-5595DN

- 1. Start your web browser.
- 2. Type "http://machine's IP address" in your browser's address bar (where "machine's IP address" is the machine's IP address).

For example:

http://192.168.1.2

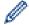

- If you are using a Domain Name System or enable a NetBIOS name, you can type another name, such as "SharedPrinter" instead of the IP address.
  - For example:

http://SharedPrinter

If you enable a NetBIOS name, you can also use the node name.

For example:

http://brnxxxxxxxxxxxx

The NetBIOS name can be found in the Network Configuration Report.

- For Macintosh, access Web Based Management by clicking the machine's icon on the Status Monitor screen.
- 3. No password is required by default. Type a password if you have set one, and then click

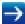

- 4. Click the Network tab.
- 5. Click Security.
- 6. Click CA Certificate.
- 7. Click Import CA Certificate and select the certificate.
- 8. Click Submit.

# **V**

## **Related Information**

Import and Export a CA Certificate

▲ Home > Security > Network Security Features > Manage Your Network Machine Securely Using SSL/ TLS > Certificates and Web Based Management > Create and Install a Certificate > Import and Export a CA Certificate > Export a CA Certificate

## **Export a CA Certificate**

### Related Models: HL-5590DN/HL-5595DN

- 1. Start your web browser.
- 2. Type "http://machine's IP address" in your browser's address bar (where "machine's IP address" is the machine's IP address).

For example:

http://192.168.1.2

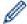

- If you are using a Domain Name System or enable a NetBIOS name, you can type another name, such as "SharedPrinter" instead of the IP address.
  - For example:

http://SharedPrinter

If you enable a NetBIOS name, you can also use the node name.

For example:

http://brnxxxxxxxxxxxx

The NetBIOS name can be found in the Network Configuration Report.

- For Macintosh, access Web Based Management by clicking the machine's icon on the Status Monitor screen.
- 3. No password is required by default. Type a password if you have set one, and then click

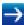

- 4. Click the Network tab.
- 5. Click Security.
- 6. Click CA Certificate.
- 7. Select the certificate you want to export and click **Export**.
- 8. Click Submit.
- 9. Click Save.
- 10. Specify where on your computer you want to save the exported certificate, and save it.

# **✓**

## **Related Information**

· Import and Export a CA Certificate

▲ Home > Security > Network Security Features > Manage Your Network Machine Securely Using SSL/ TLS > Certificates and Web Based Management > Manage Multiple Certificates

# **Manage Multiple Certificates**

Related Models: HL-5590DN/HL-5595DN

The multiple certificate feature allows you to use Web Based Management to manage each certificate installed on your machine. In Web Based Management, navigate to the **Certificate** or **CA Certificate** screen to view certificate content, delete, or export your certificates.

|                                                          | Maximum Number of Certificates Stored UP on Brother Machine |
|----------------------------------------------------------|-------------------------------------------------------------|
| Self-signed Certificate or<br>Certificate Issued by a CA | 5                                                           |
| CA Certificate                                           | 6                                                           |

We recommend storing one less certificate than allowed, reserving an empty spot in case of certificate expiration. When a certificate expires, import a new certificate into the reserved spot, and then delete the expired certificate. This ensures that you avoid configuration failure.

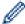

- When you use HTTPS/IPPS, or IEEE 802.1x, you must select which certificate you are using.
- When you use SSL for SMTP communications, you do not have to choose the certificate. The necessary certificate will be chosen automatically.

# Related Information

· Certificates and Web Based Management

▲ Home > Security > Network Security Features > Manage Your Network Machine Securely Using SSL/ TLS > Manage Your Network Machine Securely Using Web Based Management

# Manage Your Network Machine Securely Using Web Based Management

Related Models: HL-5590DN/HL-5595DN

To manage your network machine securely, you must use management utilities with security protocols.

We recommend using the HTTPS protocol for secure management. To use this protocol, HTTPS must be enabled on your machine.

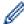

- The HTTPS protocol is enabled by default.
- You can change the HTTPS protocol settings using the Web Based Management screen.
  - 1. Click the **Network** tab.
  - 2. Click the **Protocol** menu in the left navigation bar.
  - 3. Click HTTP Server Settings.
- 1. Start your web browser.
- 2. Type "https://Common Name" in your browser's address bar (where "Common Name" is the Common Name that you assigned to the certificate; this could be your IP address, node name, or domain name).
- 3. No password is required by default. Type a password if you have set one, and then click

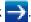

4. You can now access the machine using HTTPS.

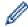

- If you use the SNMPv3 protocol, follow the steps below.
- You can also change the SNMP settings by using BRAdmin Professional 3.
- 5. Click the Network tab.
- 6. Click Protocol.
- 7. Make sure the **SNMP** setting is enabled, and then click **Advanced Settings**.
- 8. Configure the SNMP settings.

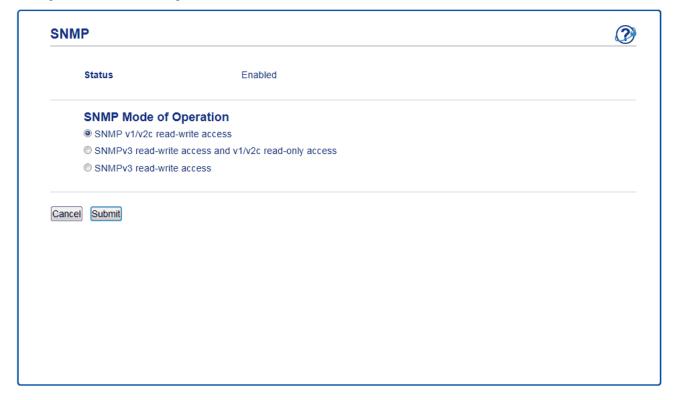

There are three options for **SNMP Mode of Operation**.

#### SNMP v1/v2c read-write access

In this mode, the print server uses version 1 and version 2c of the SNMP protocol. You can use all Brother applications in this mode. However, it is not secure since it will not authenticate the user, and data will not be encrypted.

#### SNMPv3 read-write access and v1/v2c read-only access

In this mode, the print server uses the read-write access of version 3 and the read-only access of version 1 and version 2c of the SNMP protocol.

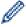

When you use **SNMPv3 read-write access and v1/v2c read-only access** mode, some Brother applications (such as BRAdmin Light) that access the print server do not work correctly since they authorize the read-only access of version 1 and version 2c. If you want to use all applications, we recommend using **SNMP v1/v2c read-write access** mode.

#### SNMPv3 read-write access

In this mode, the print sever uses version 3 of the SNMP protocol. If you want to manage the print server securely, use this mode.

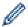

When you use SNMPv3 read-write access mode, note the following:

- You can use only BRAdmin Professional 3 or Web Based Management to manage the print server.
- Except for BRAdmin Professional 3, all applications that use SNMPv1/v2c will be restricted. To allow the
  use of SNMPv1/v2c applications, use SNMPv3 read-write access and v1/v2c read-only access or
  SNMP v1/v2c read-write access mode.

# Related Information

Manage Your Network Machine Securely Using SSL/TLS

▲ Home > Security > Network Security Features > Manage Your Network Machine Securely Using SSL/ TLS > Manage Your Network Machine Securely Using BRAdmin Professional 3 (Windows®)

# Manage Your Network Machine Securely Using BRAdmin Professional 3 (Windows®)

Related Models: HL-5590DN/HL-5595DN

To use BRAdmin Professional 3 utility, you must:

- Use the latest version of BRAdmin Professional 3. Go to your model's **Downloads** page on the Brother Solutions Center at <u>support.brother.com</u>. If you use an older version of BRAdmin to manage your Brother machines, the user authentication will not be secure.
- Use Web Based Management with the HTTPS protocol if you use BRAdmin Professional 3 and Web Based Management together.
- Use a different password in each group if you are managing a mixed group of older and newer print servers with BRAdmin Professional 3. This will ensure security is maintained on the newer print servers.

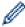

- "Older versions of BRAdmin" refer to BRAdmin Professional older than Ver. 2.80 and BRAdmin Light for Macintosh older than Ver.1.10.
- "Older print servers" refer to NC-2000 series, NC-2100p, NC-3100h, NC-3100s, NC-4100h, NC-5100h, NC-5200h, NC-6100h, NC-6200h, NC-6300h, NC-6400h, NC-8000, NC-100h, NC-110h, NC-120w, NC-130h, NC-140w, NC-8100h, NC-9100h, NC-7100w, NC-7200w and NC-2200w.

# Related Information

Manage Your Network Machine Securely Using SSL/TLS

▲ Home > Security > Network Security Features > Manage Your Network Machine Securely Using SSL/TLS > Print Documents Securely Using SSL/TLS

# **Print Documents Securely Using SSL/TLS**

Related Models: HL-5590DN/HL-5595DN

To print documents securely with IPP protocol, use the IPPS protocol.

- 1. Start your web browser.
- 2. Type "http://machine's IP address" in your browser's address bar (where "machine's IP address" is the machine's IP address).

For example:

http://192.168.1.2

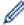

- If you are using a Domain Name System or enable a NetBIOS name, you can type another name, such as "SharedPrinter" instead of the IP address.
  - For example:

http://SharedPrinter

If you enable a NetBIOS name, you can also use the node name.

For example:

http://brnxxxxxxxxxxxx

The NetBIOS name can be found in the Network Configuration Report.

- For Macintosh, access Web Based Management by clicking the machine's icon on the Status Monitor screen.
- 3. No password is required by default. Type a password if you have set one, and then click

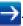

- 4. Click the Network tab.
- 5. Click **Protocol**. Make sure the **IPP** check box is selected.

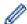

If the IPP check box is not selected, select the IPP check box, and then click Submit.

Restart your machine to activate the configuration.

After the machine restarts, return to the machine's web page, click the **Network** tab, and then click **Protocol**.

- 6. Click HTTP Server Settings.
- 7. Select the HTTPS(Port443) check box, and then click Submit.
- 8. Restart your machine to activate the configuration.

Communication using IPPS cannot prevent unauthorised access to the print server.

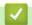

## **Related Information**

Manage Your Network Machine Securely Using SSL/TLS

▲ Home > Security > Network Security Features > Manage Your Network Machine Securely Using IPsec

# Manage Your Network Machine Securely Using IPsec

- Introduction to IPsec
- Configure IPsec Using Web Based Management
- Configure an IPsec Address Template Using Web Based Management
- Configure an IPsec Template Using Web Based Management

▲ Home > Security > Network Security Features > Manage Your Network Machine Securely Using IPsec > Introduction to IPsec

## Introduction to IPsec

Related Models: HL-5590DN/HL-5595DN

IPsec (Internet Protocol Security) is a security protocol that uses an optional Internet Protocol function to prevent manipulation and ensure the confidentiality of data transmitted as IP packets. IPsec encrypts data carried over the network, such as print data sent from computers to a printer. Because the data is encrypted at the network layer, applications that employ a higher-level protocol use IPsec even if the user is not aware of its use.

IPsec supports the following functions:

· IPsec transmissions

According to the IPsec setting conditions, the network-connected computer sends data to and receives data from the specified device using IPsec. When the devices start communicating using IPsec, keys are exchanged using Internet Key Exchange (IKE) first, and then the encrypted data is transmitted using the keys.

In addition, IPsec has two operation modes: the Transport mode and Tunnel mode. The Transport mode is used mainly for communication between devices and the Tunnel mode is used in environments such as a Virtual Private Network (VPN).

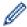

For IPsec transmissions, the following conditions are necessary:

- A computer that can communicate using IPsec is connected to the network.
- Your Brother machine is configured for IPsec communication.
- The computer connected to your Brother machine is configured for IPsec connections.
- IPsec settings

The settings that are necessary for connections using IPsec. These settings can be configured using Web Based Management.

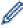

To configure the IPsec settings, you must use the browser on a computer that is connected to the network.

# Related Information

Manage Your Network Machine Securely Using IPsec

▲ Home > Security > Network Security Features > Manage Your Network Machine Securely Using IPsec > Configure IPsec Using Web Based Management

## **Configure IPsec Using Web Based Management**

Related Models: HL-5590DN/HL-5595DN

The IPsec connection conditions are comprised of two **Template** types: **Address** and **IPsec**. You can configure up to 10 connection conditions.

- 1. Start your web browser.
- Type "http://machine's IP address" in your browser's address bar (where "machine's IP address" is the machine's IP address).

For example:

http://192.168.1.2

- 3. No password is required by default. Type a password if you have set one, and then click
- ck 🗪.

- 4. Click the Network tab.
- 5. Click Security.
- 6. Click the **IPsec** menu in the left navigation bar.

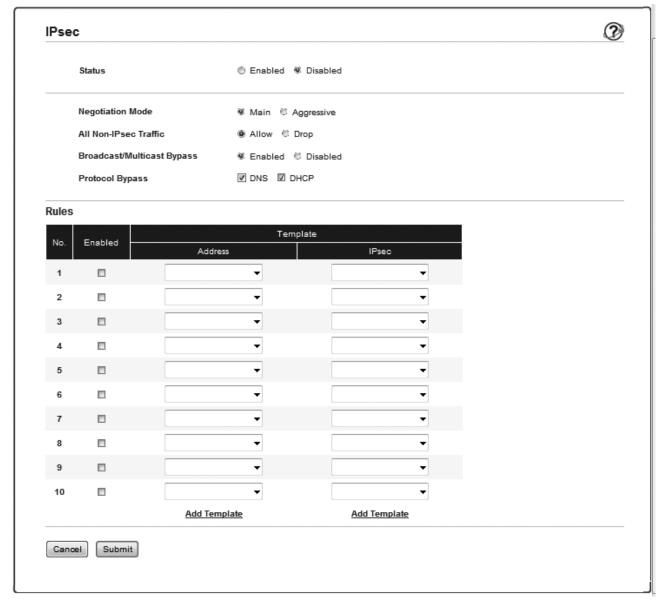

- 7. In the **Status** field, enable or disable IPsec.
- 8. Select Negotiation Mode for IKE Phase 1.

IKE is a protocol that is used to exchange encryption keys in order to carry out encrypted communication using IPsec.

In **Main** mode, the processing speed is slow, but the security is high. In **Aggressive** mode, the processing speed is faster than **Main** mode, but the security is lower.

9. In the All Non-IPsec Traffic field, select the action to be taken for non-IPsec packets.

When using Web Services, you must select **Allow** for **All Non-IPsec Traffic**. If you select **Drop**, Web Services cannot be used.

- 10. In the Broadcast/Multicast Bypass field, select Enabled or Disabled.
- 11. In the Protocol Bypass field, select the check box for the option or options you want.
- 12. In the **Rules** table, select the **Enabled** check box to activate the template.

When you select multiple check boxes, the lower numbered check boxes have priority if the settings for the selected check boxes conflict.

13. Click on the corresponding drop-down list to select the **Address Template** that is used for the IPsec connection conditions.

To add an Address Template, click Add Template.

14. Click on the corresponding drop-down list to select the **IPsec Template** that is used for the **IPsec connection** conditions.

To add an IPsec Template, click Add Template.

15. Click Submit.

If the computer must be restarted to register the new settings, the restart confirmation screen will appear.

If there is a blank item in the template you enabled in the **Rules** table, an error message appears. Confirm your choices and submit again.

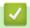

## **Related Information**

· Manage Your Network Machine Securely Using IPsec

▲ Home > Security > Network Security Features > Manage Your Network Machine Securely Using IPsec > Configure an IPsec Address Template Using Web Based Management

## Configure an IPsec Address Template Using Web Based Management

## Related Models: HL-5590DN/HL-5595DN

- 1. Start your web browser.
- 2. Type "http://machine's IP address" in your browser's address bar (where "machine's IP address" is the machine's IP address).

For example:

http://192.168.1.2

- 3. No password is required by default. Type a password if you have set one, and then click
- 4. Click the Network tab.
- 5. Click Security.
- 6. Click the IPsec Address Template menu in the left navigation bar.

The Template List appears, displaying 10 Address Templates.

Click the **Delete** button to delete an **Address Template**. When an **Address Template** is in use, it cannot be deleted.

7. Click the Address Template that you want to create. The IPsec Address Template appears.

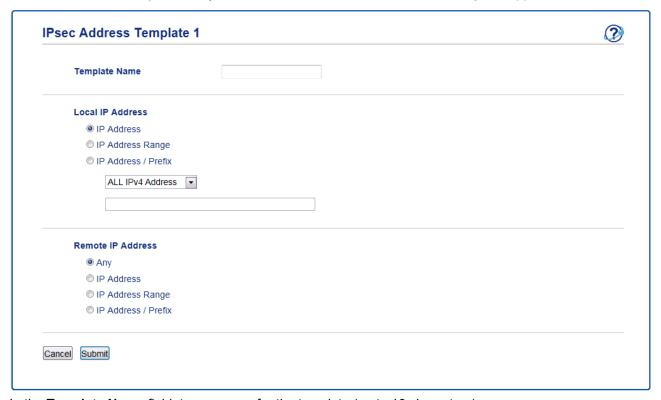

- 8. In the **Template Name** field, type a name for the template (up to 16 characters).
- 9. Select a Local IP Address option to specify the IP address conditions for the sender:
  - IP Address

Specify the IP address. Select ALL IPv4 Address, ALL IPv6 Address, ALL Link Local IPv6, or Custom from the drop-down list.

If you select **Custom** from the drop-down list, type the IP address (IPv4 or IPv6) in the text box.

IP Address Range

Type the starting and ending IP addresses for the IP address range in the text boxes. If the starting and ending IP addresses are not standardized to IPv4 or IPv6, or the ending IP address is smaller than the starting address, an error will occur.

#### IP Address / Prefix

Specify the IP address using CIDR notation.

For example: 192.168.1.1/24

Because the prefix is specified in the form of a 24-bit subnet mask (255.255.255.0) for 192.168.1.1, the addresses 192.168.1.xxx are valid.

10. Select a Remote IP Address option to specify the IP address conditions for the recipient:

#### Any

If you select **Any**, all IP addresses are enabled.

#### IP Address

Type the specified IP address (IPv4 or IPv6) in the text box.

## · IP Address Range

Type the starting and ending IP addresses for the IP address range. If the starting and ending IP addresses are not standardized to IPv4 or IPv6, or the ending IP address is smaller than the starting address, an error will occur.

#### IP Address / Prefix

Specify the IP address using CIDR notation.

For example: 192.168.1.1/24

Because the prefix is specified in the form of a 24-bit subnet mask (255.255.255.0) for 192.168.1.1, the addresses 192.168.1.xxx are valid.

## 11. Click Submit.

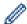

When you change the settings for the template currently in use, the IPsec screen in Web Based Management will close and open again.

# 4

## **Related Information**

Manage Your Network Machine Securely Using IPsec

▲ Home > Security > Network Security Features > Manage Your Network Machine Securely Using IPsec > Configure an IPsec Template Using Web Based Management

## Configure an IPsec Template Using Web Based Management

#### Related Models: HL-5590DN/HL-5595DN

- 1. Start your web browser.
- 2. Type "http://machine's IP address" in your browser's address bar (where "machine's IP address" is the machine's IP address).

For example:

http://192.168.1.2

3. No password is required by default. Type a password if you have set one, and then click

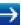

- 4. Click the Network tab.
- 5. Click Security.
- 6. Click IPsec Template in the left navigation bar.

The Template List appears, displaying 10 IPsec Templates.

Click the **Delete** button to delete an **IPsec Template**. When an **IPsec Template** is in use, it cannot be deleted.

- 7. Click **IPsec Template** that you want to create. The **IPsec Template** screen appears. The configuration fields differ based on the **Use Prefixed Template** and **Internet Key Exchange (IKE)** you select.
- 8. In the **Template Name** field, type a name for the template (up to 16 characters).
- 9. Select the Internet Key Exchange (IKE) options.
- 10. Click Submit.

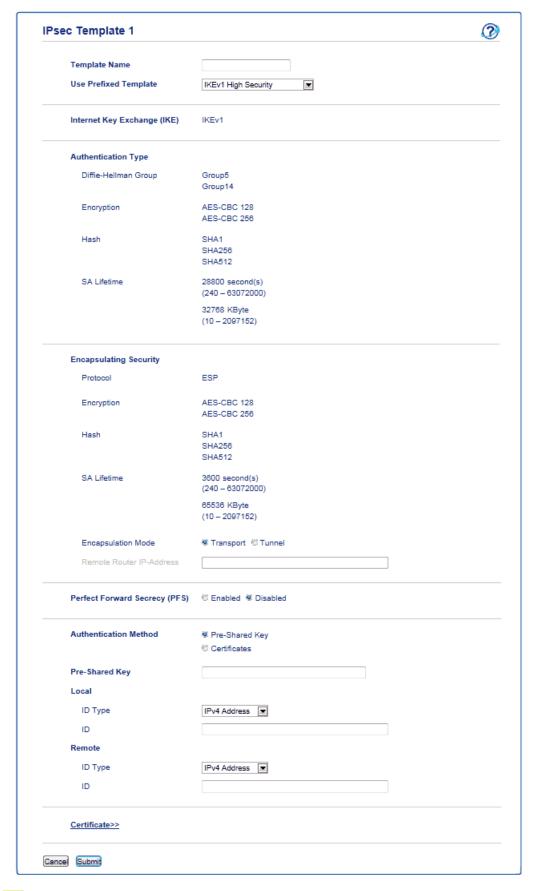

# Related Information

- Manage Your Network Machine Securely Using IPsec
- IKEv1 Settings for an IPsec Template
- IKEv2 Settings for an IPsec Template
- · Manual Settings for an IPsec Template

▲ Home > Security > Network Security Features > Manage Your Network Machine Securely Using IPsec > Configure an IPsec Template Using Web Based Management > IKEv1 Settings for an IPsec Template

# **IKEv1 Settings for an IPsec Template**

Related Models: HL-5590DN/HL-5595DN

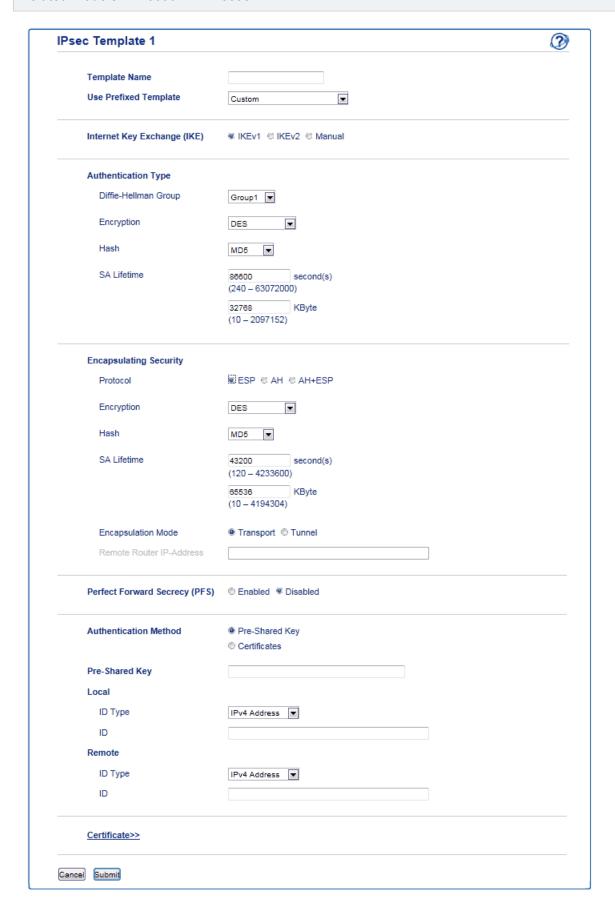

#### **Template Name**

Type a name for the template (up to 16 characters).

#### **Use Prefixed Template**

Select Custom, IKEv1 High Security or IKEv1 Medium Security. The setting items are different depending on the selected template.

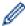

The default template differs depending on whether you chose **Main** or **Aggressive** for **Negotiation Mode** on the **IPsec** configuration screen.

#### Internet Key Exchange (IKE)

IKE is a communication protocol that is used to exchange encryption keys in order to carry out encrypted communication using IPsec. To carry out encrypted communication for that time only, the encryption algorithm that is necessary for IPsec is determined and the encryption keys are shared. For IKE, the encryption keys are exchanged using the Diffie-Hellman key exchange method, and encrypted communication that is limited to IKE is carried out.

If you selected Custom in Use Prefixed Template, select IKEv1.

#### **Authentication Type**

Configure the IKE authentication and encryption.

#### · Diffie-Hellman Group

This key exchange method allows secret keys to be securely exchanged over an unprotected network. The Diffie-Hellman key exchange method uses a discrete logarithm problem, not the secret key, to send and receive open information that was generated using a random number and the secret key.

Select Group1, Group2, Group5, or Group14.

#### Encryption

Select DES, 3DES, AES-CBC 128, or AES-CBC 256.

#### Hash

Select MD5, SHA1, SHA256, SHA384 or SHA512.

#### SA Lifetime

Specify the IKE SA lifetime.

Type the time (seconds) and number of kilobytes (KByte).

#### **Encapsulating Security**

#### Protocol

Select **ESP**, **AH+ESP** or **AH**.

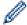

- ESP is a protocol for carrying out encrypted communication using IPsec. ESP encrypts the payload (communicated contents) and adds additional information. The IP packet is comprised of the header and the encrypted payload, which follows the header. In addition to the encrypted data, the IP packet also includes information regarding the encryption method and encryption key, the authentication data, and so on.
- AH is part of the IPsec protocol that authenticates the sender and prevents manipulation (ensures the completeness) of the data. In the IP packet, the data is inserted immediately after the header. In addition, the packets include hash values, which are calculated using an equation from the communicated contents, secret key, and so on, in order to prevent the falsification of the sender and manipulation of the data. Unlike ESP, the communicated contents are not encrypted, and the data is sent and received as plain text.

#### Encryption

Select **DES**, **3DES**, **AES-CBC 128**, or **AES-CBC 256**. The encryption can be selected only when **ESP** is selected in **Protocol**.

#### Hash

Select None, MD5, SHA1, SHA256, SHA384, or SHA512. None can be selected only when ESP is selected in **Protocol**.

When AH+ESP is selected in Protocol, select each protocol for Hash(AH) and Hash(ESP).

#### SA Lifetime

Specify the IPsec SA lifetime.

Type the time (seconds) and number of kilobytes (KByte) before the IPsec SA will expire.

#### Encapsulation Mode

Select **Transport** or **Tunnel**.

#### Remote Router IP-Address

Type the IP address (IPv4 or IPv6) of the remote router. Enter this information only when the **Tunnel** mode is selected.

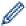

SA (Security Association) is an encrypted communication method using IPsec or IPv6 that exchanges and shares information, such as the encryption method and encryption key, in order to establish a secure communication channel before communication begins. SA may also refer to a virtual encrypted communication channel that has been established. The SA used for IPsec establishes the encryption method, exchanges the keys, and carries out mutual authentication according to the IKE (Internet Key Exchange) standard procedure. In addition, the SA is updated periodically.

#### Perfect Forward Secrecy (PFS)

PFS does not derive keys from previous keys that were used to encrypt messages. In addition, if a key that is used to encrypt a message was derived from a parent key, that parent key is not used to derive other keys. Therefore, even if a key is compromised, the damage will be limited only to the messages that were encrypted using that key.

Select Enabled or Disabled.

#### **Authentication Method**

Select the authentication method. Select Pre-Shared Key or Certificates.

#### **Pre-Shared Key**

When encrypting communication, the encryption key is exchanged and shared beforehand using another channel.

If you selected **Pre-Shared Key** for the **Authentication Method**, type the **Pre-Shared Key** (up to 32 characters).

#### Local/ID Type/ID

Select the sender's ID type, and then type the ID.

Select IPv4 Address, IPv6 Address, FQDN, E-mail Address, or Certificate for the type.

If you select **Certificate**, type the common name of the certificate in the **ID** field.

## Remote/ID Type/ID

Select the recipient's ID type, and then type the ID.

Select IPv4 Address, IPv6 Address, FQDN, E-mail Address, or Certificate for the type.

If you select **Certificate**, type the common name of the certificate in the **ID** field.

#### **Certificates**

If you selected **Certificates** for **Authentication Method**, select the certificate.

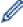

You can select only the certificates that were created using the **Certificate** page of Web Based Management's Security configuration screen.

# 4

#### **Related Information**

Configure an IPsec Template Using Web Based Management

▲ Home > Security > Network Security Features > Manage Your Network Machine Securely Using IPsec > Configure an IPsec Template Using Web Based Management > IKEv2 Settings for an IPsec Template

# **IKEv2 Settings for an IPsec Template**

Related Models: HL-5590DN/HL-5595DN

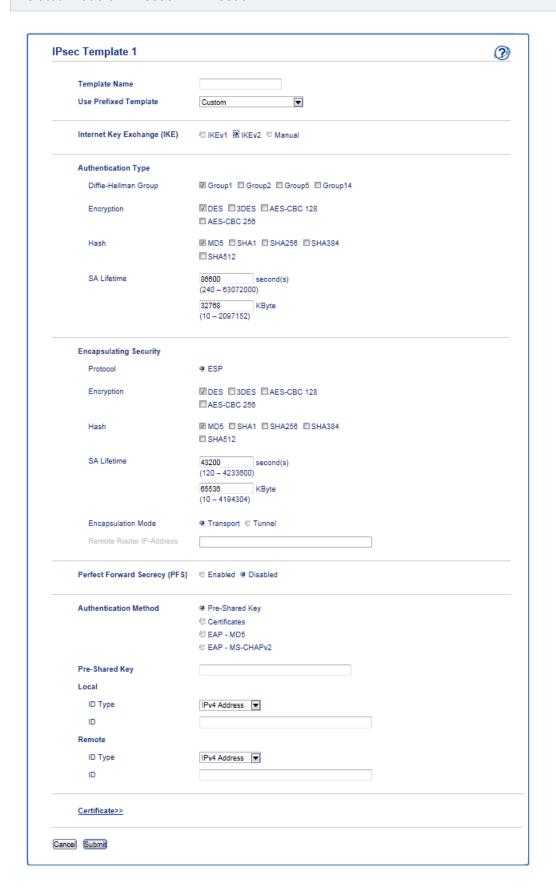

#### **Template Name**

Type a name for the template (up to 16 characters).

#### **Use Prefixed Template**

Select **Custom**, **IKEv2 High Security**, or **IKEv2 Medium Security**. The setting items are different depending on the selected template.

#### Internet Key Exchange (IKE)

IKE is a communication protocol that is used to exchange encryption keys in order to carry out encrypted communication using IPsec. To carry out encrypted communication for that time only, the encryption algorithm that is necessary for IPsec is determined and the encryption keys are shared. For IKE, the encryption keys are exchanged using the Diffie-Hellman key exchange method, and encrypted communication that is limited to IKE is carried out.

If you selected Custom in Use Prefixed Template, select IKEv2.

#### **Authentication Type**

Configure the IKE authentication and encryption.

#### Diffie-Hellman Group

This key exchange method allows secret keys to be securely exchanged over an unprotected network. The Diffie-Hellman key exchange method uses a discrete logarithm problem, not the secret key, to send and receive open information that was generated using a random number and the secret key.

Select Group1, Group2, Group5, or Group14.

#### Encryption

Select DES, 3DES, AES-CBC 128, or AES-CBC 256.

#### Hash

Select MD5, SHA1, SHA256, SHA384 or SHA512.

#### SA Lifetime

Specify the IKE SA lifetime.

Type the time (seconds) and number of kilobytes (KByte).

#### **Encapsulating Security**

#### Protocol

Select ESP.

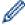

ESP is a protocol for carrying out encrypted communication using IPsec. ESP encrypts the payload (communicated contents) and adds additional information. The IP packet is comprised of the header and the encrypted payload, which follows the header. In addition to the encrypted data, the IP packet also includes information regarding the encryption method and encryption key, the authentication data, and so on.

## Encryption

Select DES, 3DES, AES-CBC 128, or AES-CBC 256.

#### Hash

Select MD5, SHA1, SHA256, SHA384, or SHA512.

#### SA Lifetime

Specify the IPsec SA lifetime.

Type the time (seconds) and number of kilobytes (KByte) before the IPsec SA will expire.

#### Encapsulation Mode

Select Transport or Tunnel.

#### · Remote Router IP-Address

Type the IP address (IPv4 or IPv6) of the remote router. Enter this information only when the **Tunnel** mode is selected.

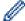

SA (Security Association) is an encrypted communication method using IPsec or IPv6 that exchanges and shares information, such as the encryption method and encryption key, in order to establish a secure communication channel before communication begins. SA may also refer to a virtual encrypted communication channel that has been established. The SA used for IPsec establishes the encryption method, exchanges the keys, and carries out mutual authentication according to the IKE (Internet Key Exchange) standard procedure. In addition, the SA is updated periodically.

#### **Perfect Forward Secrecy (PFS)**

PFS does not derive keys from previous keys that were used to encrypt messages. In addition, if a key that is used to encrypt a message was derived from a parent key, that parent key is not used to derive other keys. Therefore, even if a key is compromised, the damage will be limited only to the messages that were encrypted using that key.

Select Enabled or Disabled.

#### **Authentication Method**

Select the authentication method. Select Pre-Shared Key, Certificates, EAP - MD5, or EAP - MS-CHAPv2.

#### **Pre-Shared Key**

When encrypting communication, the encryption key is exchanged and shared beforehand using another channel

If you selected **Pre-Shared Key** for the **Authentication Method**, type the **Pre-Shared Key** (up to 32 characters).

#### Local/ID Type/ID

Select the sender's ID type, and then type the ID.

Select IPv4 Address, IPv6 Address, FQDN, E-mail Address, or Certificate for the type.

If you select **Certificate**, type the common name of the certificate in the **ID** field.

#### Remote/ID Type/ID

Select the recipient's ID type, and then type the ID.

Select IPv4 Address, IPv6 Address, FQDN, E-mail Address, or Certificate for the type.

If you select **Certificate**, type the common name of the certificate in the **ID** field.

#### Certificates

If you selected Certificates for Authentication Method, select the certificate.

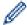

You can select only the certificates that were created using the **Certificate** page of Web Based Management's Security configuration screen.

#### **EAP**

EAP is an authentication protocol that is an extension of PPP. By using EAP with IEEE802.1x, a different key is used for user authentication during each session.

The following settings are necessary only when **EAP - MD5** or **EAP - MS-CHAPv2** is selected in **Authentication Method**:

#### Mode

Select Server-Mode or Client-Mode.

#### Certificate

Select the certificate.

#### User Name

Type the user name (up to 32 characters).

#### Password

Type the password (up to 32 characters). The password must be entered two times for confirmation.

#### Certificate

Click this button to move to the **Certificate** configuration screen.

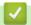

## **Related Information**

Configure an IPsec Template Using Web Based Management

▲ Home > Security > Network Security Features > Manage Your Network Machine Securely Using IPsec > Configure an IPsec Template Using Web Based Management > Manual Settings for an IPsec Template

## **Manual Settings for an IPsec Template**

Related Models: HL-5590DN/HL-5595DN

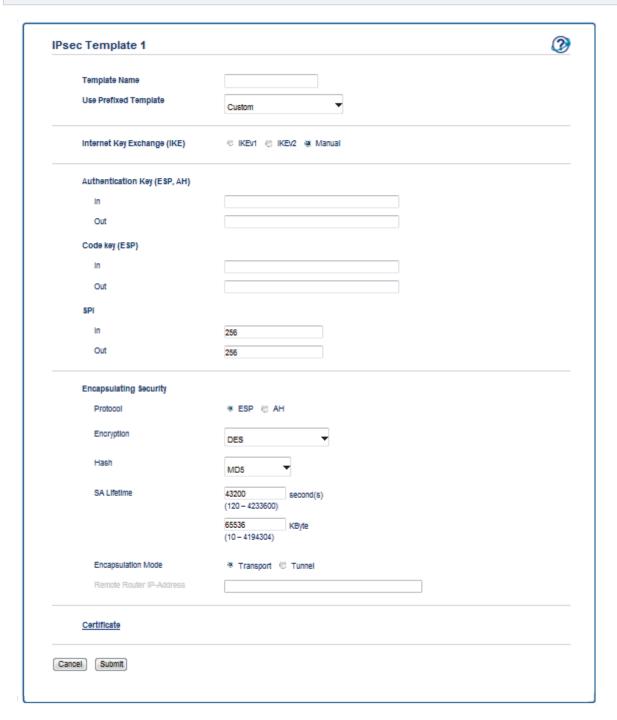

#### **Template Name**

Type a name for the template (up to 16 characters).

#### **Use Prefixed Template**

Select Custom.

#### Internet Key Exchange (IKE)

IKE is a communication protocol that is used to exchange encryption keys in order to carry out encrypted communication using IPsec. To carry out encrypted communication for that time only, the encryption algorithm

that is necessary for IPsec is determined and the encryption keys are shared. For IKE, the encryption keys are exchanged using the Diffie-Hellman key exchange method, and encrypted communication that is limited to IKE is carried out.

Select Manual.

#### **Authentication Key (ESP,AH)**

Specify the key to use for authentication. Type the In/Out values.

These settings are necessary when **Custom** is selected for **Use Prefixed Template**, **Manual** is selected for **Internet Key Exchange (IKE)**, and a setting other than **None** is selected for **Hash** for **Encapsulating Security** section.

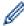

The number of characters you can set differs depending on the setting you chose for **Hash** in the **Encapsulating Security** section.

If the length of the specified authentication key is different than the selected hash algorithm, an error will occur.

MD5: 128 bits (16 bytes)

SHA1: 160 bits (20 bytes)

SHA256: 256 bits (32 bytes)

SHA384: 384 bits (48 bytes)

SHA512: 512 bits (64 bytes)

When you specify the key in ASCII Code, enclose the characters in double quotation marks (").

#### Code key (ESP)

Specify the key to use for encryption. Type the In/Out values.

These settings are necessary when **Custom** is selected in **Use Prefixed Template**, **Manual** is selected in **Internet Key Exchange (IKE)**, and **ESP** is selected in **Protocol** in **Encapsulating Security**.

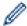

The number of characters you can set differs depending on the setting you chose for **Encryption** in the **Encapsulating Security** section.

If the length of the specified code key is different than the selected encryption algorithm, an error will occur.

DES: 64 bits (8 bytes)

3DES: 192 bits (24 bytes)

AES-CBC 128: 128 bits (16 bytes)

AES-CBC 256: 256 bits (32 bytes)

When you specify the key in ASCII Code, enclose the characters in double quotation marks (").

#### SPI

These parameters are used to identify security information. Generally, a host has multiple Security Associations (SAs) for several types of IPsec communication. Therefore, it is necessary to identify the applicable SA when an IPsec packet is received. The SPI parameter, which identifies the SA, is included in the Authentication Header (AH) and Encapsulating Security Payload (ESP) header.

These settings are necessary when **Custom** is selected for **Use Prefixed Template**, and **Manual** is selected for **Internet Key Exchange (IKE)**.

Enter the In/Out values. (3-10 characters)

#### **Encapsulating Security**

Protocol

Select ESP or AH.

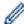

- ESP is a protocol for carrying out encrypted communication using IPsec. ESP encrypts the payload (communicated contents) and adds additional information. The IP packet is comprised of the header and the encrypted payload, which follows the header. In addition to the encrypted data, the IP packet also includes information regarding the encryption method and encryption key, the authentication data, and so on.
- AH is part of the IPsec protocol that authenticates the sender and prevents manipulation of the data (ensures the completeness of the data). In the IP packet, the data is inserted immediately after the header. In addition, the packets include hash values, which are calculated using an equation from the communicated contents, secret key, and so on, in order to prevent the falsification of the sender and manipulation of the data. Unlike ESP, the communicated contents are not encrypted, and the data is sent and received as plain text.

### Encryption

Select **DES**, **3DES**, **AES-CBC 128**, or **AES-CBC 256**. The encryption can be selected only when **ESP** is selected in **Protocol**.

#### Hash

Select None, MD5, SHA1, SHA256, SHA384, or SHA512. None can be selected only when ESP is selected in **Protocol**.

#### SA Lifetime

Specify the IKE SA lifetime.

Type the time (seconds) and number of kilobytes (KByte) before the IPsec SA will expire.

#### Encapsulation Mode

Select Transport or Tunnel.

#### Remote Router IP-Address

Specify the IP address (IPv4 or IPv6) of the connection destination. Enter this information only when the **Tunnel** mode is selected.

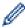

SA (Security Association) is an encrypted communication method using IPsec or IPv6 that exchanges and shares information, such as the encryption method and encryption key, in order to establish a secure communication channel before communication begins. SA may also refer to a virtual encrypted communication channel that has been established. The SA used for IPsec establishes the encryption method, exchanges the keys, and carries out mutual authentication according to the IKE (Internet Key Exchange) standard procedure. In addition, the SA is updated periodically.

#### **Submit**

Click this button to register the settings.

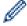

When you change the settings for the template currently in use, the IPsec screen in Web Based Management will close and open again.

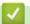

#### **Related Information**

Configure an IPsec Template Using Web Based Management

▲ Home > Security > Network Security Features > Send an Email Securely

# Send an Email Securely

- Configure Email Sending Using Web Based Management
- Send an Email with User Authentication
- Send an Email Securely Using SSL TLS

▲ Home > Security > Network Security Features > Send an Email Securely > Configure Email Sending Using Web Based Management

# **Configure Email Sending Using Web Based Management**

Related Models: HL-5590DN/HL-5595DN

We recommend using Web Based Management to configure secured email sending with user authentication, or email sending using SSL/TLS.

- 1. Start your web browser.
- 2. Type "http://machine's IP address" in your browser's address bar (where "machine's IP address" is the machine's IP address).

For example:

http://192.168.1.2

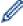

- If you are using a Domain Name System or enable a NetBIOS name, you can type another name, such as "SharedPrinter" instead of the IP address.
  - For example:

http://SharedPrinter

If you enable a NetBIOS name, you can also use the node name.

For example:

http://brnxxxxxxxxxxxx

The NetBIOS name can be found in the Network Configuration Report.

- For Macintosh, access Web Based Management by clicking the machine's icon on the Status Monitor screen.
- 3. No password is required by default. Type a password if you have set one, and then click

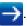

- 4. Click the Network tab.
- 5. Click **Protocol** in the left navigation bar.
- 6. In the SMTP field, click Advanced Settings and make sure the status of SMTP is Enabled.
- 7. Configure the **SMTP** settings.
  - Confirm that the email settings are correct after configuration by sending a test email.
  - If you do not know the SMTP server settings, contact your network administrator or Internet Service Provider (ISP).
- 8. When finished, click Submit.

The **Test Send E-mail Configuration** dialog box appears.

9. Follow the instructions in the dialog box to test the current settings.

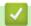

## **Related Information**

· Send an Email Securely

▲ Home > Security > Network Security Features > Send an Email Securely > Send an Email with User Authentication

## Send an Email with User Authentication

Related Models: HL-5590DN/HL-5595DN

Your Brother machine supports the SMTP-AUTH method to send email via an email server that requires user authentication. This method prevents unauthorised users from accessing the email server.

You can use the SMTP-AUTH method for email notification and email reports (available for certain models).

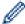

We recommend using Web Based Management to configure the SMTP authentication.

## **Email Server Settings**

You must configure your machine's SMTP authentication method to match the method used by your email server. For details about your email server settings, contact your network administrator or Internet Service Provider (ISP).

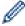

To enable SMTP server authentication, in the Web Based Management **SMTP** screen, under **Server Authentication Method**, you must select **SMTP-AUTH**.

## Related Information

· Send an Email Securely

▲ Home > Security > Network Security Features > Send an Email Securely > Send an Email Securely Using SSL TLS

# Send an Email Securely Using SSL TLS

Related Models: HL-5590DN/HL-5595DN

Your Brother machine supports SSL/TLS methods to send an email via an email server that requires secure SSL/TLS communication. To send email via an email server that is using SSL/TLS communication, you must configure SMTP over SSL/TLS.

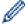

We recommend using Web Based Management to configure SSL/TLS.

## **Verify Server Certificate**

Under SSL/TLS, if you choose SSL or TLS, the Verify Server Certificate check box will be selected automatically.

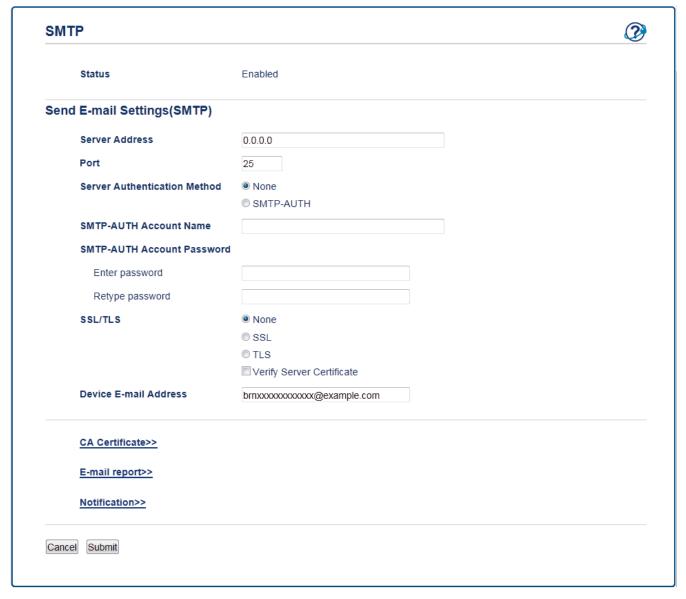

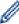

- Before you verify the server certificate, you must import the CA certificate issued by the CA that signed the server certificate. Contact your network administrator or your Internet Service Provider (ISP) to confirm if importing a CA certificate is necessary.
- If you do not need to verify the server certificate, clear the Verify Server Certificate check box.

#### **Port Number**

If you select **SSL**, the **Port** value will be changed to match the protocol. To change the port number manually, type the port number after you choose **SSL/TLS**.

You must configure your machine's SMTP communication method to match the method used by your email server. For details about your email server settings, contact your network administrator or your ISP.

In most cases, the secured webmail services require the following settings:

| SMTP | Port                         | 587       |
|------|------------------------------|-----------|
|      | Server Authentication Method | SMTP-AUTH |
|      | SSL/TLS                      | TLS       |

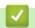

## **Related Information**

· Send an Email Securely

▲ Home > Security > Network Security Features > Use IEEE 802.1x Authentication for a Wired or a Wireless Network

## **Use IEEE 802.1x Authentication for a Wired or a Wireless Network**

- What Is IEEE 802.1x Authentication?
- Configure IEEE 802.1x Authentication for a Wired or a Wireless Network Using Web Based Management (Web Browser)
- IEEE 802.1x Authentication Methods

▲ Home > Security > Network Security Features > Use IEEE 802.1x Authentication for a Wired or a Wireless Network > What Is IEEE 802.1x Authentication?

## What Is IEEE 802.1x Authentication?

Related Models: HL-5590DN/HL-5595DN

IEEE 802.1x is an IEEE standard for wired and wireless networks that limits access from unauthorised network devices. Your Brother machine (supplicant) sends an authentication request to a RADIUS server (Authentication server) through your access point or HUB. After your request has been verified by the RADIUS server, your machine can access the network.

# **✓**

## **Related Information**

• Use IEEE 802.1x Authentication for a Wired or a Wireless Network

▲ Home > Security > Network Security Features > Use IEEE 802.1x Authentication for a Wireless Network > Configure IEEE 802.1x Authentication for a Wireless Network Using Web Based Management (Web Browser)

# Configure IEEE 802.1x Authentication for a Wired or a Wireless Network Using Web Based Management (Web Browser)

Related Models: HL-5590DN/HL-5595DN

- If you configure your machine using EAP-TLS authentication, you must install the client certificate issued by a CA before you start configuration. Contact your network administrator about the client certificate. If you have installed more than one certificate, we recommend writing down the certificate name you want to use.
- Before you verify the server certificate, you must import the CA certificate that has been issued by the CA
  that signed the server certificate. Contact your network administrator or your Internet Service Provider
  (ISP) to confirm whether a CA certificate import is necessary.

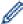

You can also configure IEEE 802.1x authentication using:

- BRAdmin Professional 3 (Wired and wireless network)
- Wireless setup wizard from the control panel (Wireless network)
- Wireless setup wizard on the CD-ROM (Wireless network)
- 1. Start your web browser.
- 2. Type "http://machine's IP address" in your browser's address bar (where "machine's IP address" is the machine's IP address).

For example:

http://192.168.1.2

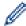

- If you are using a Domain Name System or enable a NetBIOS name, you can type another name, such as "SharedPrinter" instead of the IP address.
  - For example:

http://SharedPrinter

If you enable a NetBIOS name, you can also use the node name.

For example:

http://brnxxxxxxxxxxxx

The NetBIOS name can be found in the Network Configuration Report.

- For Macintosh, access Web Based Management by clicking the machine's icon on the Status Monitor screen.
- 3. No password is required by default. Type a password if you have set one, and then click

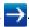

- 4. Click the Network tab.
- 5. Do one of the following:

| Option           | Description                                               |
|------------------|-----------------------------------------------------------|
| Wired network    | Click Wired, and then select Wired 802.1x Authentication. |
| Wireless network | Click Wireless, and then select Wireless (Enterprise).    |

6. Configure the IEEE 802.1x authentication settings.

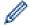

- To enable IEEE 802.1x authentication for wired networks, select Enabled for Wired 802.1x status on the Wired 802.1x Authentication page.
- If you are using **EAP-TLS** authentication, you must select the client certificate that has been installed (shown with certificate name) for verification from the **Client Certificate** drop-down list.
- If you select EAP-FAST, PEAP, EAP-TTLS, or EAP-TLS authentication, select the verification method
  from the Server Certificate Verification drop-down list. Verify the server certificate using the CA
  certificate, imported to the machine in advance, that has been issued by the CA that signed the server
  certificate.

Select one of the following verification methods from the Server Certificate Verification drop-down list:

| Option              | Description                                                                                                    |
|---------------------|----------------------------------------------------------------------------------------------------|
| No Verification     | The server certificate can always be trusted. The verification is not performed.                                                                                           |
| CA Cert.            | The verification method to check the CA reliability of the server certificate, using the CA certificate that has been issued by the CA that signed the server certificate. |
| CA Cert. + ServerID | The verification method to check the common name <sup>1</sup> value of the server certificate, in addition to the CA reliability of the server certificate.                |

7. When finished with configuration, click **Submit**.

For wired networks: After configuring, connect your machine to the IEEE 802.1x supported network. After a few minutes, print the Network Configuration Report to check the **<Wired IEEE 802.1x>** Status.

| Option  | Description                                                                      |
|---------|----------------------------------------------------------------------------------|
| Success | The wired IEEE 802.1x function is enabled and the authentication was successful. |
| Failed  | The wired IEEE 802.1x function is enabled; however, the authentication failed.   |
| Off     | The wired IEEE 802.1x function is not available.                                 |

# Related Information

• Use IEEE 802.1x Authentication for a Wired or a Wireless Network

The common name verification compares the common name of the server certificate to the character string configured for the **Server ID**.

Before you use this method, contact your system administrator about the server certificate's common name and then configure **Server ID**.

■ Home > Security > Network Security Features > Use IEEE 802.1x Authentication for a Wired or a Wireless Network > IEEE 802.1x Authentication Methods

## **IEEE 802.1x Authentication Methods**

Related Models: HL-5590DN/HL-5595DN

#### **EAP-FAST**

Extensible Authentication Protocol-Flexible Authentication via Secured Tunneling (EAP-FAST) has been developed by Cisco Systems, Inc., which uses a user ID and password for authentication, and symmetric key algorithms to achieve a tunnelled authentication process.

The Brother machine supports the following inner authentication methods:

- EAP-FAST/NONE
- EAP-FAST/MS-CHAPv2
- EAP-FAST/GTC

#### EAP-MD5

Extensible Authentication Protocol-Message Digest Algorithm 5 (EAP-MD5) uses a user ID and password for challenge-response authentication.

#### **PEAP**

Protected Extensible Authentication Protocol (PEAP) is a version of EAP method developed by Cisco Systems, Inc., Microsoft® Corporation and RSA Security. PEAP creates an encrypted Secure Sockets Layer (SSL)/Transport Layer Security (TLS) tunnel between a client and an authentication server, for sending a user ID and password. PEAP provides mutual authentication between the server and the client.

The Brother machine supports the following inner authentications:

- PEAP/MS-CHAPv2
- PEAP/GTC

#### **EAP-TTLS**

Extensible Authentication Protocol-Tunneled Transport Layer Security (EAP-TTLS) has been developed by Funk Software and Certicom. EAP-TTLS creates a similar encrypted SSL tunnel to PEAP, between a client and an authentication server, for sending a user ID and password. EAP-TTLS provides mutual authentication between the server and the client.

The Brother machine supports the following inner authentications:

- EAP-TTLS/CHAP
- EAP-TTLS/MS-CHAP
- EAP-TTLS/MS-CHAPv2
- EAP-TTLS/PAP

#### **EAP-TLS**

Extensible Authentication Protocol-Transport Layer Security (EAP-TLS) requires digital certificate authentication both at a client and an authentication server.

# Related Information

Use IEEE 802.1x Authentication for a Wired or a Wireless Network

▲ Home > Security > Network Security Features > Store Print Log to Network

## **Store Print Log to Network**

- Store Log to Network Overview
- Configure the Store Print Log to Network Settings Using Web Based Management
- Use the Store Print Log to Network's Error Detection Setting

▲ Home > Security > Network Security Features > Store Print Log to Network > Store Log to Network Overview

## **Store Log to Network Overview**

Related Models: HL-5590DN/HL-5595DN

The Store Print Log to Network feature allows you to save the print log file from your Brother machine to a network server using the Common Internet File System (CIFS) protocol. You can record the ID, type of print job, job name, user name, date, time and the number of printed pages for every print job. CIFS is a protocol that runs over TCP/IP, allowing computers on a network to share files over an intranet or the Internet.

The following print functions are recorded in the print log:

· Print jobs from your computer

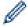

- The Store Print Log to Network feature supports Kerberos authentication and NTLMv2 authentication. You must configure the SNTP protocol (network time server) for Authentication.
- You can set the file type to TXT or CSV when storing a file to the server.

# Related Information

· Store Print Log to Network

▲ Home > Security > Network Security Features > Store Print Log to Network > Configure the Store Print Log to Network Settings Using Web Based Management

# **Configure the Store Print Log to Network Settings Using Web Based Management**

## Related Models: HL-5590DN/HL-5595DN

- 1. Start your web browser.
- 2. Type "http://machine's IP address" in your browser's address bar (where "machine's IP address" is the machine's IP address).

For example:

http://192.168.1.2

3. No password is required by default. Type a password if you have set one, and then click

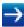

- 4. Click the Administrator tab.
- 5. Click the Store Print Log to Network menu.
- 6. In the Print Log field, click On.
- 7. Configure the following settings:

| Option                                       | Description                                                                                                    |  |
|----------------------------------------------|----------------------------------------------------------------------------------------------------|--|
| Network Folder<br>Path                       | Type the destination folder where your log will be stored on the CIFS server (for example: brother\abc).                                                                                                    |  |
| File Name                                    | Type the file name you want to use for the print log (up to 32 characters).                                                                                                    |  |
| File Type                                    | Select the <b>TXT</b> or <b>CSV</b> option for the Print Log file type.                                                                                                    |  |
| Auth. Method                                 | Select the authentication method required for access to the CIFS server: <b>Auto</b> , <b>Kerberos</b> , or <b>NTLMv2</b> . Kerberos is an authentication protocol which allows devices of individuals to securely prove their identity to network servers using a single sign-on. NTLMv2 is the authentication method used by Windows® to log into servers.                                  |  |
|                                              | Auto: If you select Auto, NTLMv2 will be used to the authentication method.                                                                                                    |  |
|                                              | Kerberos: Select the Kerberos option to use Kerberos authentication only.                                                                                                    |  |
| Username                                     | NTLMv2: Select the NTLMv2 option to use NTLMv2 authentication only.      For the Kerberos and NTLMv2 authentication, you must also configure the SNTP protocol (network time server) and DNS server.  Type the user name for the authentication (up to 96 characters).  If the user name is part of a domain, enter the user name in one of the following styles: user@domain or domain\user. |  |
| Password                                     | Type the password for the authentication (up to 32 characters).                                                                                                    |  |
| Kerberos<br>Server<br>Address (if<br>needed) | Type the KDC host address (for example: kerberos.example.com; up to 64 characters) or the IP address (for example: 192.168.56.189).                                                                                                    |  |
| Error Detection<br>Setting                   | Choose what action should be taken when the Print Log cannot be stored to the server due to a network error.                                                                                                    |  |
| In the Connection                            | n Status field, confirm the last log status.                                                                                                    |  |

8. In the **Connection Status** field, confirm the last log status.

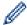

You can also confirm the error status on the LCD of your machine.

9. Click **Submit** to display the **Test Print Log to Network** page.

To test your settings, click **Yes** and then go to the next step.

To skip the test, click No. Your settings will be submitted automatically.

- 10. The machine will test your settings.
- 11. If your settings are accepted, **Test OK** appears on the screen.

If **Test Error** appears, check all settings, and then click **Submit** to display the Test page again.

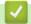

## **Related Information**

Store Print Log to Network

■ Home > Security > Network Security Features > Store Print Log to Network > Use the Store Print Log to Network's Error Detection Setting

## Use the Store Print Log to Network's Error Detection Setting

Related Models: HL-5590DN/HL-5595DN

Use Error Detection Settings to determine the action that is taken when the print log cannot be stored to the server due to a network error.

- 1. Start your web browser.
- 2. Type "http://machine's IP address" in your browser's address bar (where "machine's IP address" is the machine's IP address).

For example:

http://192.168.1.2

- 3. Click the Administrator tab.
- 4. Click the Store Print Log to Network menu in the left navigation bar.
- 5. In the Error Detection Setting section, select the Cancel Print or Ignore Log & Print option.

| Option                | Description                                                                                                    |  |
|-----------------------|----------------------------------------------------------------------------------------------------|--|
| Cancel<br>Print       | If you select the <b>Cancel Print</b> option, the print jobs are cancelled when the print log cannot be stored to the server.                      |  |
| Ignore Log<br>& Print | If you select the <b>Ignore Log &amp; Print</b> option, the machine prints the documentation even if the print log cannot be stored to the server. |  |
|                       | When the store print log function has recovered, the print log is recorded as follows:                                                             |  |

Print(xxxxxxx), "Report01.xls", "user02", 03/03/20xx, 19:30:40, 4

- a. If the log cannot be stored at the end of printing, the print log except the number of printed pages will be recorded.
- b. If the print log cannot be stored at the beginning and the end of printing, the print log of the job will not be recorded. When the function has recovered, the error is reflected in the log.
- 6. Click **Submit** to display the **Test Print Log to Network** page.

To test your settings, click **Yes** and then go to the next step.

To skip the test, click No. Your settings will be submitted automatically.

- 7. The machine will test your settings.
- 8. If your settings are accepted, **Test OK** appears on the screen.

If **Test Error** appears, check all settings, and then click **Submit** to display the Test page again.

# Related Information

· Store Print Log to Network

▲ Home > Mobile/Web Connect

# **Mobile/Web Connect**

- Print with AirPrint
- Use Brother iPrint&Scan

## **Print with AirPrint**

#### Related Models: HL-5590DN/HL-5595DN

Use Brother AirPrint to wirelessly print photos, emails, web pages, and documents from your iPad, iPhone and iPod touch without installing a printer driver on the device.

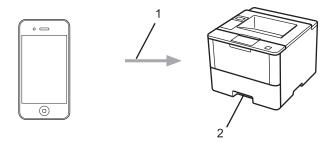

- 1. Print request
- 2. Printed photos, emails, web pages, and documents

For more information, see the *AirPrint Guide*. Go to your model's **Manuals** page on the Brother Solutions Center at <u>support.brother.com</u>.

# **✓**

## **Related Information**

• Mobile/Web Connect

▲ Home > Mobile/Web Connect > Use Brother iPrint&Scan

## **Use Brother iPrint&Scan**

#### Related Models: HL-5590DN/HL-5595DN

Use Brother iPrint&Scan to print from various mobile devices.

For Android<sup>™</sup> Devices

Brother iPrint&Scan allows you to use features of your Brother machine directly from your Android<sup>™</sup> device, without using a computer.

Go to your model's **Downloads** page on the Brother Solutions Center at <u>support.brother.com</u> to download Brother iPrint&Scan.

· For iOS Devices

Brother iPrint&Scan allows you to use features of your Brother machine directly from your iPhone, iPod touch, iPad, and iPad mini.

Download and install Brother iPrint&Scan from the App Store.

For Windows Phone<sup>®</sup> Devices

Brother iPrint&Scan allows you to use features of your Brother machine directly from your Windows Phone<sup>®</sup>, without using a computer.

Download and install Brother iPrint&Scan from the Windows Phone® Store (Windows Phone® Marketplace).

For more information, see the *Mobile Print/Scan Guide for Brother iPrint&Scan*. Go to your model's **Manuals** page on the Brother Solutions Center at <a href="mailto:support.brother.com">support.brother.com</a>.

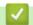

#### **Related Information**

· Mobile/Web Connect

#### ▲ Home > Troubleshooting

## **Troubleshooting**

Use this section to resolve typical problems you may encounter when using your Brother machine. You can correct most problems yourself.

#### **IMPORTANT**

For technical help, you must call Brother customer service or your local Brother dealer.

Using non-Brother supplies may affect the print quality, hardware performance, and machine reliability.

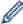

If you need additional help, go to the Brother Solutions Center at support.brother.com.

First, check the following:

- The machine's power cord is connected correctly and the machine's power is on. See the Quick Setup Guide.
- All of the protective materials have been removed. See the Quick Setup Guide.
- · Paper is loaded correctly in the paper tray.
- The interface cables are securely connected to the machine and the computer.
- Error and maintenance messages

If you did not solve the problem with the checks, identify the problem and then see Related Information.

## Related Information

- · Error and Maintenance Messages
- Paper Jams
- Printing Problems
- · Improve the Print Quality
- · Network Problems
- · Other Problems
- · Check the Machine Information
- Reset Functions

## ▲ Home > Troubleshooting > Error and Maintenance Messages

## **Error and Maintenance Messages**

As with any sophisticated office product, errors may occur and supply items may have to be replaced. If this happens, your machine identifies the error or required routine maintenance and shows the appropriate message. The most common error and maintenance messages are shown in the table.

Follow the instructions in the **Action** column to solve the error and remove the message.

You can correct most errors and perform routine maintenance by yourself. If you need more tips: Visit <a href="maintenance">support.brother.com</a>, and click FAQs & Troubleshooting.

| Error Message                      | Cause                                                                                             | Action                                                                                                    |
|------------------------------------|---------------------------------------------------------------------------------------------------|----------------------------------------------------------------------------------------------------|
| 2-sided Disabled                   | The back cover of the machine is not closed completely.                                           | Close the back cover of the machine until it locks in the closed position.                                                                                                    |
|                                    | The 2-sided tray is not installed completely.                                                     | Install the 2-sided tray firmly in the machine.                                                                                                    |
| Access Denied                      | The function you want to use is restricted by Secure Function Lock 3.0.                           | Call your administrator to check your Secure Function Lock Settings.                                                                                                    |
| Cartridge Error                    | The toner cartridge is not installed correctly.                                                   | Remove the toner cartridge and drum unit assembly. Take out the toner cartridge, and put it back in the drum unit again. Reinstall the toner cartridge and drum unit assembly in the machine. |
|                                    |                                                                                                   | If the problem continues, contact Brother customer service or your local Brother dealer.                                                                                                    |
| Cooling Down                       | The temperature of the inside of the machine is too hot. The machine will pause its current print | Make sure you can hear the fan in the machine spinning and that the exhaust outlet is not blocked.                                                                                            |
| job and go into cooling down mode. | ,                                                                                                 | If the fan is spinning, remove any obstacles that surround the exhaust outlet, and then leave the machine turned on but do not use it for several minutes.                                    |
|                                    |                                                                                                   | If the fan is not spinning, disconnect the machine from the power for several minutes, then reconnect it.                                                                                     |
| Cover is Open                      | The front cover is not completely closed.                                                         | Open and then firmly close the front cover of the machine.                                                                                                    |
| Cover is Open                      | The fuser cover is not completely closed.                                                         | Close the fuser cover located inside the back cover of the machine.                                                                                                    |

| Error Message                                                   | Cause                                                                                                    | Action                                                                                                    |
|-----------------------------------------------------------------|----------------------------------------------------------------------------------------------------|----------------------------------------------------------------------------------------------------|
| Drum !                                                          | The corona wire on the drum unit must be cleaned.                                                           | Clean the corona wire on the drum unit.                                                                                                    |
|                                                                 | must be cleaned.                                                                                            |                                                                                                    |
|                                                                 |                                                                                                    | See Related Information: Clean the Corona Wire.                                                                                                    |
|                                                                 |                                                                                                    | If the problem continues, replace the drum unit with a new one.                                                                                                    |
|                                                                 | The drum unit or the toner cartridge and drum unit assembly is not installed correctly.                     | Remove the drum unit, remove the toner cartridge from the drum unit, and put the toner cartridge back into the drum unit. Reinstall the drum unit in the machine.                                                                                                    |
| Drum End Soon                                                   | The drum unit is near the end of its life.                                                                  | Order a new drum unit before the LCD displays Replace Drum.                                                                                                    |
| Jam 2-sided                                                     | The paper is jammed in the 2-sided tray or inside the back cover.                                           | Remove the 2-sided tray and open the back cover to pull out all jammed paper.                                                                                                    |
| Jam Inside                                                      | The paper is jammed inside the machine.                                                                     | Open the front cover, remove the toner cartridge and drum unit assembly, and pull out all jammed paper. Close the front cover.                                                                                                    |
| Jam MP Tray                                                     | The paper is jammed in the MP tray.                                                                         | Remove all jammed paper from in and around the MP tray. Press <b>Go</b> .                                                                                                    |
| Jam Rear                                                        | The paper is jammed in the back of the machine.                                                             | Open the fuser cover and remove all jammed paper. Close the fuser cover.                                                                                                    |
| Jam Tray 1<br>Jam Tray 2<br>Jam Tray 3                          | The paper is jammed in the indicated paper tray.                                                            | Pull out the paper tray indicated on the LCD and remove all jammed paper.                                                                                                    |
| Jam Tray 4                                                      |                                                                                                    |                                                                                                    |
| Limit Exceeded                                                  | The print limit set in Secure Function Lock 3.0 was reached.                                                | Call your administrator to check your Secure Function Lock Settings.                                                                                                    |
| Media Mismatch                                                  | The media type specified in the printer driver differs from the paper type specified in the machine's menu. | Load the correct type of paper in the tray indicated on the LCD, and then select the correct media type in the Paper Type setting on the machine.                                                                                                    |
| No Drum Unit                                                    | The drum unit is not installed correctly.                                                                   | Reinstall the toner cartridge and drum unit assembly.                                                                                                    |
| No Paper                                                        | The machine is out of paper, or paper is not loaded correctly in the paper tray.                            | <ul> <li>Refill paper in the paper tray. Make sure the paper guides are set to the correct size.</li> <li>If paper is in the tray, remove it and load it again. Make sure the paper guides are set to the correct size.</li> <li>Do not overfill the paper tray.</li> </ul> |
| No Paper Fed T1 No Paper Fed T2 No Paper Fed T3 No Paper Fed T4 | The machine failed to feed paper from the indicated paper tray.                                             | Pull out the paper tray indicated on the LCD and remove all jammed paper.                                                                                                    |

| Error Message                                      | Cause                                                                                         | Action                                                                                                    |
|----------------------------------------------------|-----------------------------------------------------------------------------------------------|----------------------------------------------------------------------------------------------------|
| No Paper MP                                        | The MP tray is out of paper, or                                                               | Do one of the following:                                                                                                    |
|                                                    | paper is not loaded correctly in the MP tray.                                                 | Refill paper in the MP tray. Make sure the paper guides are set to the correct size.                                                                                                    |
|                                                    |                                                                                               | If paper is in the tray, remove it and load it again. Make sure the paper guides are set to the correct size.                                                                                                    |
| No Paper T1                                        | The machine failed to feed paper                                                              | Do one of the following:                                                                                                    |
| No Paper T2                                        | from the indicated paper tray.                                                                | Refill paper in the paper tray indicated on                                                                                                    |
| No Paper T3                                        |                                                                                               | the LCD. Make sure the paper guides are set to the correct size.                                                                                                    |
| No Paper T4                                        |                                                                                               | If paper is in the tray, remove it and load it again. Make sure the paper guides are set to the correct size.                                                                                                    |
|                                                    |                                                                                               | Do not overfill the paper tray.                                                                                                    |
| No Toner                                           | The toner cartridge or the toner cartridge and drum unit assembly is not installed correctly. | Remove the toner cartridge and drum unit assembly. Remove the toner cartridge from the drum unit, and reinstall the toner cartridge back in the drum unit. Reinstall the toner cartridge and drum unit assembly back in the machine. If the problem continues, replace the toner cartridge with a new one. |
| No Tray T1                                         | The paper tray is not installed or                                                            | Reinstall the paper tray indicated on the LCD.                                                                                                    |
| No Tray T2                                         | not installed correctly.                                                                      |                                                                                                    |
| No Tray T3                                         |                                                                                               |                                                                                                    |
| No Tray T4                                         |                                                                                               |                                                                                                    |
| Out of Memory                                      | The machine's memory is full.                                                                 | Press <b>Cancel</b> and reduce the print resolution.                                                                                                    |
| Paper Low Tray 1 Paper Low Tray 2 Paper Low Tray 3 | The paper tray is nearly empty.                                                               | Refill the paper in the paper tray indicated on the LCD.                                                                                                    |
| Paper Low Tray 4                                   |                                                                                               |                                                                                                    |
| Print Data Full                                    | The machine's memory is full.                                                                 | Press <b>Cancel</b> and delete the previously stored secure print data.                                                                                                    |
| Print Unable ##                                    | The machine has a mechanical problem.                                                         | Press and hold  to turn the machine off,                                                                                                    |
|                                                    |                                                                                               | wait a few minutes, and then turn it on again.                                                                                                    |
|                                                    |                                                                                               | If the problem continues, contact Brother customer service.                                                                                                    |
| Replace Drum                                       | It is time to replace the drum unit.                                                          | Replace the drum unit with a new one. See Related Information: Replace the Drum Unit.                                                                                                    |
|                                                    | The drum unit counter was not                                                                 | Reset the drum unit counter.                                                                                                    |
|                                                    | reset when a new drum was installed.                                                          | See the instructions included with the new drum unit.                                                                                                    |
| Replace Toner                                      | The toner cartridge is at the end of its life. The machine stops all print operations.        | Replace the toner cartridge with a new one.                                                                                                    |
| Self-Diagnostic                                    | The temperature of the fuser unit                                                             | Press and hold (b) to turn the machine off,                                                                                                    |
|                                                    | does not rise to a specified temperature within the specified time.                           | wait a few seconds, and then turn it on again. Leave the machine idle for 15 minutes with the power on.                                                                                                    |
|                                                    | The fuser unit is too hot.                                                                    | power on.                                                                                                    |
|                                                    |                                                                                               | <u> </u>                                                                                                    |

| Error Message  | Cause                                                                                                    | Action                                                                                                    |
|----------------|----------------------------------------------------------------------------------------------------|----------------------------------------------------------------------------------------------------|
| Size Error     | The paper size defined in the printer driver is not supported by the defined tray.                            | Choose a paper size supported by the defined tray.                                                                                                    |
| Size Error DX  | The paper size specified in the machine's paper size setting is not available for automatic 2-sided printing. | Press <b>Cancel</b> (if required).  Load the correct size of paper in the tray and set the tray for that paper size.  Choose a paper size supported by 2-sided |
|                | The paper in the tray is not the correct size and is not available for automatic 2-sided printing.            | printing.  Paper size available for automatic 2-sided printing is A4.                                                                                          |
| Size Mismatch  | The paper in the tray is not the correct size.                                                                | Load the correct size of paper in the tray indicated on the LCD and set the size of paper for the tray. Press <b>Go</b> .                                      |
| Toner Low      | If the LCD displays this message, you can still print. The toner cartridge is near the end of its life.       | Order a new toner cartridge now so you have it ready when the LCD displays Replace Toner.                                                                      |
| Too Many Trays | The number of installed Optional Trays exceeds the maximum number.                                            | Reduce the number of Optional Trays.                                                                                                    |

# 1

## **Related Information**

- Troubleshooting
- Replace Supplies
- Load and Print Using the Paper Tray
- Load and Print Using the Multi-purpose Tray (MP Tray)
- Replace the Drum Unit
- Clean the Corona Wire

▲ Home > Troubleshooting > Paper Jams

## **Paper Jams**

Always remove the remaining paper from the paper tray and straighten the stack when you are adding new paper. This helps prevent multiple sheets of paper from feeding through the machine at one time and prevents paper jams.

- Paper is Jammed in the MP tray
- Paper is Jammed in the Paper Tray
- · Paper is Jammed in the Back of the Machine
- · Paper is Jammed inside the Machine
- Paper is Jammed in the 2-sided Tray

▲ Home > Troubleshooting > Paper Jams > Paper is Jammed in the MP tray

## Paper is Jammed in the MP tray

If the machine's control panel or the Status Monitor indicates that there is a jam in the machine's MP tray, follow these steps:

- 1. Remove the paper from the MP tray.
- 2. Remove any jammed paper from in and around the MP tray.

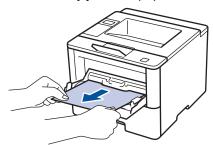

- 3. Fan the paper stack, and then put it back in the MP tray.
- 4. Reload paper in the MP tray and make sure the paper stays under the maximum paper height guides (1) on both sides of the tray.

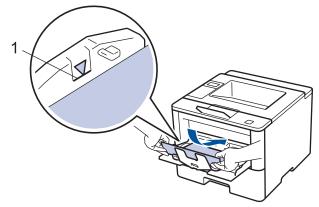

5. Press **Go** to resume printing.

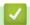

## **Related Information**

• Paper Jams

▲ Home > Troubleshooting > Paper Jams > Paper is Jammed in the Paper Tray

## Paper is Jammed in the Paper Tray

If the machine's control panel or the Status Monitor indicates that there is a jam in the paper tray, follow these steps:

1. Pull the paper tray completely out of the machine.

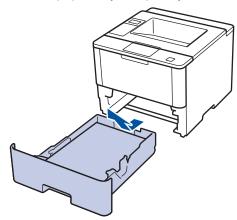

2. Slowly pull out the jammed paper.

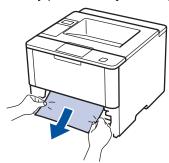

Pulling the jammed paper downward using both hands allows you to remove the paper more easily.

3. Fan the stack of paper to prevent further jams, and slide the paper guides to fit the paper size.

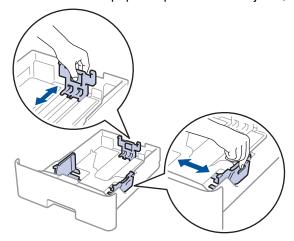

4. Make sure the paper is below the maximum paper mark (▼ ▼ ▼).

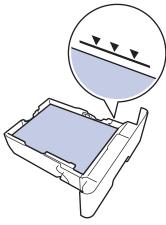

5. Put the paper tray firmly back in the machine.

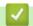

# **Related Information**

• Paper Jams

▲ Home > Troubleshooting > Paper Jams > Paper is Jammed in the Back of the Machine

## Paper is Jammed in the Back of the Machine

If the machine's control panel or the Status Monitor indicates that there is a jam in the back (Rear) of the machine, follow these steps:

- 1. Leave the machine turned on for 10 minutes for the internal fan to cool the extremely hot parts inside the machine.
- 2. Open the back cover.

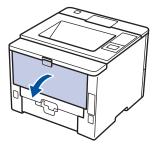

3. Pull the green levers at the left and right sides toward you to release the fuser cover.

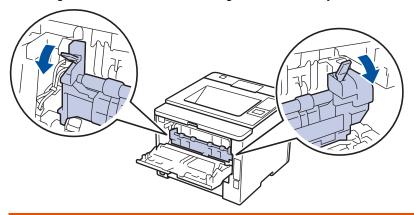

## **WARNING**

#### **HOT SURFACE**

The machine's internal parts will be extremely hot. Wait for the machine to cool down before touching them.

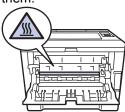

4. Use both hands to gently pull the jammed paper out of the fuser unit.

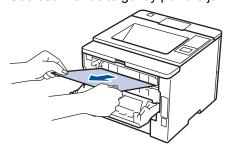

5. Close the fuser cover.

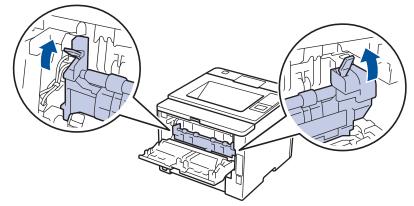

6. Close the back cover until it locks in the closed position.

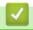

### **Related Information**

Paper Jams

▲ Home > Troubleshooting > Paper Jams > Paper is Jammed inside the Machine

## Paper is Jammed inside the Machine

If the machine's control panel or the Status Monitor indicates that there is a jam inside the machine, follow these steps:

- 1. Leave the machine turned on for 10 minutes for the internal fan to cool the extremely hot parts inside the machine.
- 2. Open the front cover.

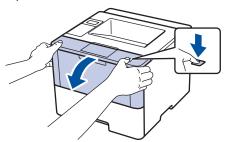

3. Remove the toner cartridge and drum unit assembly.

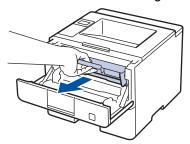

## **MARNING**

#### **HOT SURFACE**

The machine's internal parts will be extremely hot. Wait for the machine to cool down before touching them

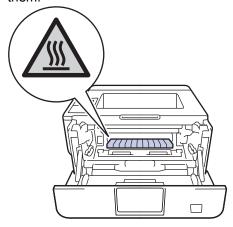

4. Pull out the jammed paper slowly.

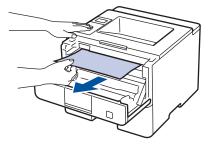

5. Install the toner cartridge and drum unit assembly into the machine.

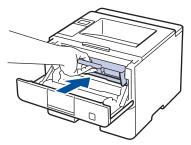

6. Close the front cover.

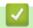

## **Related Information**

• Paper Jams

## Paper is Jammed in the 2-sided Tray

If the machine's control panel or the Status Monitor indicates that there is a jam in the 2-sided paper tray, follow these steps:

- 1. Leave the machine turned on for 10 minutes for the internal fan to cool the extremely hot parts inside the machine.
- 2. Pull the paper tray completely out of the machine.

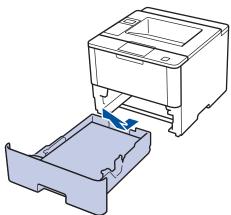

3. At the back of the machine, pull the 2-sided tray completely out of the machine.

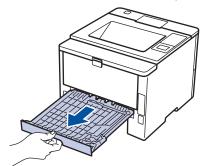

4. Pull the jammed paper out of the machine or out of the 2-sided tray.

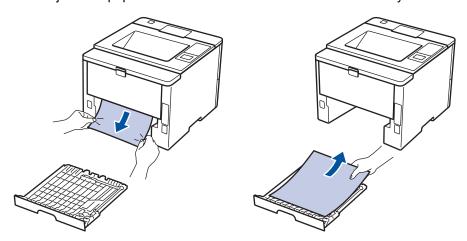

5. Remove paper that may have jammed under the machine due to static electricity.

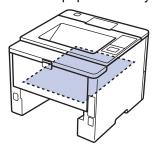

6. If paper is not caught inside the 2-sided tray, open the back cover.

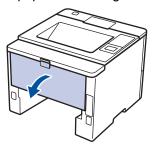

## **WARNING**

### **HOT SURFACE**

The machine's internal parts will be extremely hot. Wait for the machine to cool down before touching them.

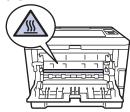

7. Use both hands to gently pull the jammed paper out of the back of the machine.

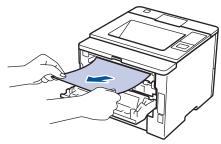

- 8. Close the back cover until it locks in the closed position.
- 9. Put the 2-sided tray firmly back in the rear of the machine.
- 10. Put the paper tray firmly back in the front of the machine.

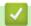

### **Related Information**

• Paper Jams

# **Printing Problems**

| Difficulties                                                                                                    | Suggestions                                                                                                    |  |  |
|----------------------------------------------------------------------------------------------------|----------------------------------------------------------------------------------------------------|--|--|
| No printout                                                                                                    | Check that the correct printer driver has been installed and selected.                                                                                                    |  |  |
|                                                                                                    | Check to see if the Status Monitor or the machine's control panel displays an error status.                                                                                                    |  |  |
|                                                                                                    | Check that the machine is online:                                                                                                    |  |  |
|                                                                                                    | Windows® 7 and Windows Server® 2008 R2                                                                                                    |  |  |
|                                                                                                    | Click 🚱/Start > Devices and Printers . Right-click                                                                                                    |  |  |
|                                                                                                    | Brother XXX-XXXX and click See what's printing. Click Printer in the menu bar. Make sure Use Printer Offline is not selected.                                                                                                    |  |  |
|                                                                                                    | Windows Vista® and Windows Server® 2008                                                                                                    |  |  |
|                                                                                                    | Click 🚱/Start > Control Panel > Hardware and                                                                                                    |  |  |
|                                                                                                    | Sound > Printers. Right-click Brother XXX-XXXX.  Make sure Use Printer Online is not listed. If it is listed, click this option to set the driver Online.                                                                                                    |  |  |
|                                                                                                    | Windows® XP and Windows Server® 2003                                                                                                    |  |  |
|                                                                                                    | Click the <b>Start &gt; Printers and Faxes</b> . Right-click <b>Brother XXX-XXXX</b> . Make sure <b>Use Printer Online</b> is not listed. If it is listed, click this option to set the driver Online.                                                                                                    |  |  |
|                                                                                                    | Windows® 8 and Windows Server® 2012                                                                                                    |  |  |
|                                                                                                    | Move your mouse to the lower right corner of your desktop. When the menu bar appears, click Settings > Control Panel > Hardware and Sound > View devices and printers. Right-click the Brother XXX-XXXX. Click See what's printing. If printer driver options appear, select your printer driver. Click Printer in the menu bar and make sure that Use Printer Offline is not selected. |  |  |
|                                                                                                    | Windows Server® 2012 R2                                                                                                    |  |  |
|                                                                                                    | Click Control Panel on the Start screen. In the Hardware group, click View devices and printers. Right-click the Brother XXX-XXXX. Click See what's printing. If printer driver options appear, select your printer driver. Click Printer in the menu bar and make sure Use Printer Offline is not selected.                                                                            |  |  |
|                                                                                                    | Check the machine is not in Power Off mode.                                                                                                    |  |  |
|                                                                                                    | If the machine is in Power Off mode, press (b) on the                                                                                                    |  |  |
|                                                                                                    | control panel, and then send the print data again.                                                                                                    |  |  |
| The machine is not printing or has stopped printing.                                                                                                    | Press Cancel.                                                                                                    |  |  |
|                                                                                                    | The machine will cancel the print job and clear it from the machine's memory. The printout may be incomplete. Send the print data again.                                                                                                    |  |  |
| The machine prints unexpectedly or it prints garbage.  The headers or footers appear when the document displays on the screen but they do not show up when it is | There is an unprintable area on the top and bottom of the page. Adjust the top and bottom margins in your document to allow for this.                                                                                                    |  |  |
| printed.                                                                                                    | Press Cancel.                                                                                                    |  |  |
|                                                                                                    | Check the settings in your application to make sure they are set up to work with your machine.                                                                                                    |  |  |

| Difficulties                                                                                                    | Suggestions                                                                                                    |
|----------------------------------------------------------------------------------------------------|----------------------------------------------------------------------------------------------------|
|                                                                                                    | Confirm that the Brother printer driver is selected in your application's Print window.                                                                                                    |
| The machine prints the first couple of pages correctly, then some pages have missing text.                                                                   | Check the settings in your application to make sure they are set up to work with your machine.                                                                                                    |
|                                                                                                    | Your computer is not recognising the full signal of the machine's input buffer. Make sure you connected the interface cable correctly.                                                                    |
| The machine does not print on both sides of the paper even though the printer driver setting is 2-sided and the machine supports automatic 2-sided printing. | Check the paper size setting in the printer driver. You must select A4 paper that is 60 to 105 g/m <sup>2</sup> .                                                                                         |
| Print speed is too slow.                                                                                                    | Try changing the printer driver setting. The highest resolution needs longer data processing, sending and printing time.                                                                                  |
| The machine does not feed paper.                                                                                                    | If there is paper in the paper tray, make sure it is straight. If the paper is curled, straighten it. Sometimes it is helpful to remove the paper, turn the stack over and put it back in the paper tray. |
|                                                                                                    | Reduce the amount of paper in the paper tray, and then try again.                                                                                                    |
|                                                                                                    | Make sure <b>MP Tray</b> is not selected for <b>Paper Source</b> in the printer driver.                                                                                                    |
|                                                                                                    | Clean the paper pick-up rollers.                                                                                                    |
| The machine does not feed paper from the MP tray.                                                                                                    | Fan the paper well and put it back in the MP tray firmly.                                                                                                    |
|                                                                                                    | Make sure <b>MP Tray</b> is selected as <b>Paper Source</b> in the printer driver.                                                                                                    |
| The machine does not feed envelopes.                                                                                                    | Load envelopes in the MP tray. Your application must be set to print the envelope size you are using. This is usually done in the Page Setup or Document Setup menu of your application.                  |

## 4

# **Related Information**

- Troubleshooting
- Monitor the Status of the Machine from Your Computer (Windows®)
- Monitor the Status of the Machine from Your Computer (Macintosh)
- · Cancel a Print Job
- Load and Print Using the Paper Tray
- Clean the Paper Pick-up Rollers
- Load and Print Using the Multi-purpose Tray (MP Tray)

#### ▲ Home > Troubleshooting > Improve the Print Quality

## Improve the Print Quality

If you have a print quality problem, print a test page first. If the printout looks good, the problem is probably not the machine. Check the interface cable connections and try printing a different document. If the printout or test page printed from the machine has a quality problem, check the examples of poor print quality in the table and follow the recommendations.

### **IMPORTANT**

Using non-Brother supplies may affect the print quality, hardware performance, and machine reliability.

- 1. To get the best print quality, we suggest using recommended print media. Make sure you use paper that meets our specifications.
- 2. Check that the toner cartridge and drum unit are installed correctly.

| Examples of poor print quality                               | Recommendation                                                                                                    |
|--------------------------------------------------------------|----------------------------------------------------------------------------------------------------|
| ABCDEFGH abcdefghijk ABCD abcde 01234 Faint                  | <ul> <li>If the machine indicates Replace Toner status, install a new toner cartridge.</li> <li>Check the machine's environment. Conditions such as humidity, high temperatures, and so on, may cause this print fault.</li> <li>If the whole page is too light, Toner Save may be turned on. Turn off Toner Save mode in the machine's menu settings or the printer driver.</li> <li>Clean the drum unit.</li> <li>Clean the corona wire on the drum unit.</li> <li>Replace the toner cartridge with a new toner cartridge.</li> <li>Replace the drum unit with a new drum unit.</li> </ul> |
| ABCDEFGH abcdefghijk ABCD abcde 01234 Grey background        | <ul> <li>Check the machine's environment. Conditions such as high temperatures and high humidity can increase the amount of background shading.</li> <li>Clean the drum unit.</li> <li>Replace the toner cartridge with a new toner cartridge.</li> <li>Replace the drum unit with a new drum unit.</li> </ul>                                                                                                    |
| B B B B Ghost                                                | <ul> <li>Check the machine's environment. Conditions such as low humidity and low temperatures may cause this print quality problem.</li> <li>Select the appropriate media type in the printer driver.</li> <li>Select the appropriate media type in the menu setting.</li> <li>Clean the drum unit.</li> <li>Replace the drum unit with a new drum unit.</li> <li>Replace the toner cartridge with a new toner cartridge.</li> <li>The fuser unit may be contaminated.</li> <li>Contact Brother customer service.</li> </ul>                                                                |
| ABG G GH about fihijk A B C D a b C d e 0 1 3 4 Toner specks | <ul> <li>Make sure the media type setting in the driver matches the type of paper you are using.</li> <li>Clean the drum unit.</li> <li>The toner cartridge may be damaged. Replace the toner cartridge with a new toner cartridge.</li> <li>The drum unit may be damaged. Replace the drum unit with a new drum unit.</li> </ul>                                                                                                    |

| Examples of poor print quality                               | Recommendation                                                                                                    |
|--------------------------------------------------------------|----------------------------------------------------------------------------------------------------|
|                                                              | The fuser unit may be contaminated.                                                                                                    |
|                                                              | Contact Brother customer service.                                                                                                    |
|                                                              | Select <b>Thick Paper</b> mode in the printer driver or use thinner paper than you are currently using.                                                                         |
|                                                              | Select the appropriate media type in the menu setting.                                                                                                    |
|                                                              | Check the machine's environment. Conditions such as high humidity can cause hollow print.                                                                                       |
|                                                              | The drum unit may be damaged.                                                                                                    |
| Hollow print                                                 | Replace the drum unit with a new drum unit.                                                                                                    |
|                                                              | Clean the corona wire inside the drum unit.                                                                                                    |
|                                                              | The drum unit may be damaged.                                                                                                    |
|                                                              | Replace the drum unit with a new drum unit.                                                                                                    |
| All black                                                    |                                                                                                    |
|                                                              | Select the appropriate media type in the printer driver.                                                                                                    |
| ABCUEFGH                                                     | Select the appropriate media type in the menu setting.                                                                                                    |
| abcdefghijk  ABCD  abcde  01234  White lines across the page | <ul> <li>The problem may disappear by itself. Print multiple<br/>blank pages to clear this problem, especially if the<br/>machine has not been used for a long time.</li> </ul> |
|                                                              | Clean the drum unit.                                                                                                    |
|                                                              | The drum unit may be damaged.                                                                                                    |
|                                                              | Replace the drum unit with a new drum unit.                                                                                                    |
|                                                              | Clean the drum unit.                                                                                                    |
| <del>ADC</del> DEF GH                                        | The drum unit may be damaged.                                                                                                    |
| Extra C D                                                    | Replace the drum unit with a new drum unit.                                                                                                    |
| E odo                                                        |                                                                                                    |
| = = = = = = = = = = = = = = = = = = =                        |                                                                                                    |
| Lines across the page                                        |                                                                                                    |
| Lines across the page                                        | Check the machine's environment. Conditions such as                                                                                                    |
| PLENGTON UPT                                                 | high humidity and high temperatures may cause this print quality problem.                                                                                                    |
| 1000                                                         | Clean the drum unit.                                                                                                    |
| abede                                                        | <ul> <li>If the problem is not solved after printing a few pages,<br/>replace the drum unit with a new drum unit.</li> </ul>                                                    |
| White lines, bands or ribbing across the page                |                                                                                                    |
| 94 mm                                                        | If the problem is not solved after printing a few pages, the drum unit may have foreign material, such as glue from a label, stuck on the drum. Clean the drum unit.            |
|                                                              | See Related Information:Clean the Drum Unit.                                                                                                    |
| • \$\frac{1}{\sqrt{1}}\$ 94 mm                               | The drum unit may be damaged.                                                                                                    |
| • 75                                                         | Replace the drum unit with a new drum unit.                                                                                                    |
| White Spots on black text and graphics at 94 mm intervals    |                                                                                                    |

| Examples of poor print quality                                          | Recommendation                                                                                                    |
|-------------------------------------------------------------------------|----------------------------------------------------------------------------------------------------|
| 94 mm<br>94 mm                                                          |                                                                                                    |
| Black spots at 94 mm intervals                                          | If you use label sheets for laser printers, the glue from the sheets may sometimes stick to the drum surface.                                                                                                    |
| abodefghijk ABCD                                                        | Clean the drum unit.  See Related Information: Clean the Drum Unit.  If you used paper that has clips or staples, the drum                                                                                                    |
| Black toner marks across the page                                       | <ul> <li>unit may be damaged.</li> <li>If the unpacked drum unit is in direct sunlight (or room light for long periods of time), the unit may be damaged.</li> </ul>                                                            |
|                                                                         | <ul> <li>Clean the drum unit.</li> <li>The toner cartridge may be damaged.</li> <li>Replace the toner cartridge with a new toner cartridge.</li> </ul>                                                                          |
|                                                                         | The drum unit may be damaged.  Replace the drum unit with a new drum unit.                                                                                                    |
| AB¢DEFGH<br>abæefghijk                                                  | <ul> <li>Clean the corona wire inside the drum unit by sliding<br/>the green tab.</li> <li>Make sure that the green tab on the drum unit is in the<br/>Home position.</li> </ul>                                                |
| abcde<br>0 234                                                          | <ul> <li>The toner cartridge may be damaged.</li> <li>Replace the toner cartridge with a new toner cartridge.</li> <li>The drum unit may be damaged.</li> </ul>                                                                 |
| Black lines down the page Printed pages have toner stains down the page | Replace the drum unit with a new drum unit.  The fuser unit may be contaminated.  Contact Brother customer service.                                                                                                    |
| ABCDEFGH abcdefghijk ABCD                                               | <ul> <li>Make sure foreign material such as a torn piece of paper, sticky notes or dust is not inside the machine and around the toner cartridge and drum unit.</li> <li>The toner cartridge may be damaged.</li> </ul>         |
| abcde<br>0 234<br>White lines down the page                             | Replace the toner cartridge with a new toner cartridge.  The drum unit may be damaged.  Replace the drum unit with a new drum unit.                                                                                             |
| ABCDEFGH<br>abodefghijk                                                 | Make sure the paper or other print media is loaded correctly in the paper tray and the guides are not too tight or too loose against the paper stack.                                                                           |
| ABCD<br>abcde<br>01234                                                  | <ul><li>Set the paper guides correctly.</li><li>The paper tray may be too full.</li><li>Check the paper type and quality.</li></ul>                                                                                             |
| Image skewed                                                            | Check for loose objects such as torn paper inside the machine.                                                                                                    |
|                                                                         | <ul> <li>If the problem only occurs during automatic 2-sided<br/>printing, check for torn paper in the 2-sided tray. Verify<br/>the 2-sided tray is inserted completely and the back<br/>cover is closed completely.</li> </ul> |

| Examples of poor print quality                            | Recommendation                                                                                                    |
|-----------------------------------------------------------|----------------------------------------------------------------------------------------------------|
| Ascording ABCD ABCD Abcde 01234                           | <ul> <li>Check the paper type and quality. High temperatures and high humidity will cause paper to curl.</li> <li>If you do not use the machine often, the paper may have been in the paper tray too long. Turn over the stack of paper in the paper tray. Also, fan the paper stack, and then rotate the paper 180° in the paper tray.</li> <li>Open the back cover (face up output tray) to let the printed paper exit onto the face up output tray.</li> <li>Choose Reduce Paper Curl mode in the printer driver when you do not use our recommended print media.</li> </ul> |
| ABCDEFGH abcdefghijk ABCD abcde 01234 Wrinkles or creases | <ul> <li>Make sure paper is loaded correctly.</li> <li>Check the paper type and quality.</li> <li>Turn over the stack of paper in the tray or rotate the paper 180° in the input tray.</li> </ul>                                                                                                    |
| Poor fixing                                               | <ul> <li>Make sure the media type setting in the driver matches the type of paper you are using.</li> <li>Choose Improve Toner Fixing mode in the printer driver.</li> <li>If this selection does not provide enough improvement, change the printer driver setting in Media Type to a thick setting. If you are printing an envelope, choose Env. Thick in the media type setting.</li> </ul>                                                                                                    |
| Envelope creases                                          | <ul> <li>Make sure envelopes are printed with the back cover (face up output tray) opened.</li> <li>Make sure envelopes are fed only from the MP tray.</li> </ul>                                                                                                    |

# Related Information

- Troubleshooting
- Test Print
- Clean the Drum Unit

▲ Home > Troubleshooting > Network Problems

### **Network Problems**

- Error Messages
- Use the Network Connection Repair Tool (Windows®)
- Where Can I Find My Brother Machine's Network Settings?
- My Brother Machine Cannot Print over the Network
- I Want to Check that My Network Devices are Working Correctly

### ▲ Home > Troubleshooting > Network Problems > Error Messages

# **Error Messages**

### Related Models: HL-5590DN/HL-5595DN

Your Brother machine will display an error message if an error occurs. The most common error messages are shown in the table.

| Error Messages                                    | Cause                                                                                                    | Action                                                                                                    |
|---------------------------------------------------|----------------------------------------------------------------------------------------------------|----------------------------------------------------------------------------------------------------|
| Authentication Error, contact your administrator. | Your authentication setting for the Store Print Log to Network feature is not correct.                                           | Make sure the Username and Password in Authentication Setting are correct. If the username is part of a domain, enter the username in one of the following styles: user@domain or domain\user. |
|                                                   |                                                                                                    | Make sure the SNTP time server settings are configured correctly so the time matches the time used for authentication by Kerberos or NTLMv2.                                                   |
| File Access Error, contact your administrator.    | The Brother machine cannot access the destination folder for the Store Print Log to Network feature.                             | <ul> <li>Make sure the stored directory name is correct.</li> <li>Make sure the stored directory is write-enabled.</li> <li>Make sure the file is not locked.</li> </ul>                       |
| Log Access Error                                  | In Web Based Management, you have selected the Cancel Print option in the Error Detection Setting of Store Print Log to Network. | Wait for about 60 seconds until this message disappears from the LCD.                                                                                                    |
| Server Timeout, contact your administrator.       | The Brother machine cannot connect to the server for the Store Print Log to Network feature.                                     | <ul> <li>Make sure your server address is correct.</li> <li>Make sure your server is connected to the network.</li> <li>Make sure the machine is connected to the network.</li> </ul>          |
| Wrong Date&Time, contact your administrator.      | The Brother machine does not obtain the time from the SNTP time server.                                                          | Make sure the settings to access the SNTP time<br>server are configured correctly in Web Based<br>Management.                                                                                  |

# **√**

## **Related Information**

Network Problems

▲ Home > Troubleshooting > Network Problems > Use the Network Connection Repair Tool (Windows®)

# Use the Network Connection Repair Tool (Windows®)

Related Models: HL-5590DN/HL-5595DN

Use the Network Connection Repair Tool to fix the Brother machine's network settings. It will assign the correct IP address and Subnet Mask.

- (Windows® XP/XP Professional x64 Edition/Windows Vista®/Windows® 7/Windows® 8) You must log on with Administrator rights.
- Make sure the Brother machine is turned on and is connected to the same network as your computer.
- 1. Do one of the following:

| Option                            | Description                                                                                                  |
|-----------------------------------|----------------------------------------------------------------------------------------------------|
| Windows® XP                       | Click Start > All Programs > Accessories > Windows Explorer > My Computer.                                   |
| Windows Server® 2003/2008         | Click Start > All Programs > Accessories > Windows Explorer > Computer.                                      |
| Windows Vista®/Windows® 7         | Click (Start) > Computer.                                                                                    |
| Windows <sup>®</sup> 8            | Click the (File Explorer) icon on the taskbar, and then click Computer (This PC) in the left navigation bar. |
| Windows Server® 2012 /<br>2012 R2 | Click Computer (This PC) on the Start screen.                                                                |

2. Double-click **XXX(C:)** (where XXX is the name of your local disk drive) > **Program Files** > **Browny02** > **Brother** > **BrotherNetTool.exe**.

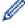

- For 64-bit OS users, double-click **XXX(C:)** (where XXX is the name of your local disk drive) > **Program** Files (x86) > Browny02 > Brother > BrotherNetTool.exe.
- If the User Account Control screen appears, do one of the following:
  - (Windows Vista®) Click Allow.
  - (Windows® 7/Windows® 8) Click Yes.
- 3. Follow the on-screen instructions.
- 4. Check the diagnosis by printing the Network Configuration Report.

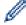

The Network Connection Repair Tool will start automatically if you select the **Enable Connection Repair Tool** option in the Status Monitor. Right-click the Status Monitor screen, and then click **Other Settings** > **Enable Connection Repair Tool**. This is not recommended when your network administrator has set the IP address to Static, since it will automatically change the IP address.

If the correct IP address and the Subnet Mask are still not assigned even after using the Network Connection Repair Tool, ask your network administrator for this information.

# 4

#### Related Information

- Network Problems
- Print the Network Configuration Report
- My Brother Machine Cannot Print over the Network

• I Want to Check that My Network Devices are Working Correctly

▲ Home > Troubleshooting > Network Problems > Where Can I Find My Brother Machine's Network Settings?

# Where Can I Find My Brother Machine's Network Settings?

- Print the Network Configuration Report
- Change Machine Settings from Your Computer

# My Brother Machine Cannot Print over the Network

Related Models: HL-5590DN/HL-5595DN

| Cause                                        | Action                                                                                                    | Interface |
|----------------------------------------------|----------------------------------------------------------------------------------------------------|-----------|
| Your security software blocks your machine's | Some security software might block access without showing a security alert dialog box even after successful installation.                                                                                                    | Wired     |
| access to the network.                       | To allow access, see the instructions for your security software or ask the software manufacturer.                                                                                                    |           |
| Your Brother machine was                     | Confirm the IP address and the Subnet Mask.                                                                                                    | Wired     |
| not assigned an available IP address.        | Verify that both the IP addresses and Subnet Masks of your computer and the Brother machine are correct and located on the same network.                                                                                      |           |
|                                              | For more information about how to verify the IP address and the Subnet Mask, ask your network administrator.                                                                                                    |           |
|                                              | • (Windows <sup>®</sup> )                                                                                                    |           |
|                                              | Confirm the IP address and the Subnet Mask using the Network Connection Repair Tool.                                                                                                    |           |
| The failed print job is still                | If the failed print job is still in your computer's print queue, delete it.                                                                                                    | Wired     |
| in your computer's print queue.              | Otherwise, double-click the printer icon in the following folder and cancel all documents:                                                                                                    |           |
|                                              | - (Windows <sup>®</sup> XP/Windows Server <sup>®</sup> 2003)                                                                                                    |           |
|                                              | Click Start > Printers and Faxes.                                                                                                    |           |
|                                              | - (Windows Vista®)                                                                                                    |           |
|                                              | Click (Start) > Control Panel > Hardware and Sound > Printers.                                                                                                    |           |
|                                              | - (Windows <sup>®</sup> 7)                                                                                                    |           |
|                                              | Click (Syl(Start) > Devices and Printers > Printers and                                                                                                    |           |
|                                              | Faxes.                                                                                                    |           |
|                                              | - (Windows® 8)                                                                                                    |           |
|                                              | Move your mouse to the lower right corner of your desktop. When the menu bar appears, click Settings > Control Panel. In the Hardware and Sound group, click View devices and printers > Printers.                            |           |
|                                              | - (Windows Server <sup>®</sup> 2008)                                                                                                    |           |
|                                              | Click Start > Control Panel > Printers.                                                                                                    |           |
|                                              | - (Windows Server <sup>®</sup> 2012)                                                                                                    |           |
|                                              | Move your mouse to the lower right corner of your desktop. When the menu bar appears, click <b>Settings</b> > <b>Control Panel</b> . In the <b>Hardware</b> group, click <b>View devices and printers</b> > <b>Printers</b> . |           |
|                                              | - (Windows Server <sup>®</sup> 2012 R2)                                                                                                    |           |
|                                              | Click Control Panel on the Start screen. In the Hardware group, click View devices and printers.                                                                                                    |           |
|                                              | - (OS X v10.8.5)                                                                                                    |           |
|                                              | Click System Preferences > Print & Scan.                                                                                                    |           |
|                                              | - (OS X v10.9.x, 10.10.x)                                                                                                    |           |
|                                              | Click System Preferences > Printers & Scanners.                                                                                                    |           |

If you have checked and tried all of the above, but your Brother machine still cannot print, uninstall the printer driver and reinstall it.

# **4**

## **Related Information**

- Network Problems
- Use the Network Connection Repair Tool (Windows®)
- I Want to Check that My Network Devices are Working Correctly

▲ Home > Troubleshooting > Network Problems > I Want to Check that My Network Devices are Working Correctly

# I Want to Check that My Network Devices are Working Correctly

Related Models: HL-5590DN/HL-5595DN

| Check                                                                               | Action                                                                                                    | Interface |
|-------------------------------------------------------------------------------------|----------------------------------------------------------------------------------------------------|-----------|
| Check that your Brother machine, access point/ router, or network hub is turned on. | Check the following:                                                                                                    | Wired     |
|                                                                                     | The power cord is connected correctly and the Brother machine is turned on.                                                                                     |           |
|                                                                                     | The access point/router or hub is turned on and its link button is blinking.                                                                                    |           |
|                                                                                     | All protective packaging has been removed from the machine.                                                                                                    |           |
|                                                                                     | The toner cartridge and drum unit are installed correctly.                                                                                                    |           |
|                                                                                     | The front and back covers are fully closed.                                                                                                    |           |
|                                                                                     | Paper is inserted correctly in the paper tray.                                                                                                    |           |
|                                                                                     | (For wired networks) A network cable is securely connected to the<br>Brother machine and to the router or hub.                                                  |           |
| Check the <b>Link Status</b> in the Network Configuration Report.                   | Print the Network Configuration Report and check that <b>Ethernet Link Status</b> is <b>Link OK</b> .                                                           | Wired     |
| Check that you can "ping" the Brother machine from your                             | Ping the Brother machine from your computer using the IP address or the node name in the Windows <sup>®</sup> command prompt or Macintosh Terminal application: | Wired     |
| computer.                                                                           | <pre>ping <ipaddress> or <nodename>.</nodename></ipaddress></pre>                                                                                               |           |
|                                                                                     | Successful: Your Brother machine is working correctly and connected to the same network as your computer.                                                       |           |
|                                                                                     | Unsuccessful: Your Brother machine is not connected to the same network as your computer.                                                                       |           |
|                                                                                     | (Windows®)                                                                                                    |           |
|                                                                                     | Ask the network administrator and use the Network Connection Repair Tool to fix the IP address and the subnet mask.                                             |           |
|                                                                                     | (Macintosh)                                                                                                    |           |
|                                                                                     | Confirm that the IP address and the Subnet Mask are set correctly.                                                                                              |           |

# Related Information

- Network Problems
- Print the Network Configuration Report
- Use the Network Connection Repair Tool (Windows®)
- My Brother Machine Cannot Print over the Network

# **Other Problems**

| Difficulties                                           | Suggestions                                                                                                    |
|--------------------------------------------------------|----------------------------------------------------------------------------------------------------|
| The machine will not turn on.                          | Adverse conditions on the power connection (such as lightning or a power surge) may have triggered the machine's internal safety mechanisms. Unplug the power cord. Wait for ten minutes, then plug in the power cord                                                                                           |
|                                                        | and press (b) to turn on the machine.                                                                                                    |
|                                                        | If the problem is not solved and you are using a power breaker, disconnect it to make sure it is not the problem. Plug the machine's power cord directly into a different known working wall electrical socket. If there is still no power, try a different power cable.                                        |
| The machine cannot print EPS data that includes binary | (Windows <sup>®</sup> )                                                                                                    |
| with the BR-Script3 printer driver.                    | To print EPS data, do the following:                                                                                                    |
|                                                        | 1. For Windows® 7 and Windows Server® 2008 R2:                                                                                                    |
|                                                        | Click the 🚱 (Start) button > Devices and Printers.                                                                                                    |
|                                                        | For Windows Vista® and Windows Server® 2008:                                                                                                    |
|                                                        | Click the 🚱 (Start) button > Control Panel >                                                                                                    |
|                                                        | Hardware and Sound > Printers.                                                                                                    |
|                                                        | For Windows <sup>®</sup> XP and Windows Server <sup>®</sup> 2003:                                                                                                    |
|                                                        | Click the <b>Start</b> button > <b>Printers and Faxes</b> .                                                                                                    |
|                                                        | For Windows <sup>®</sup> 8 and Windows Server <sup>®</sup> 2012:                                                                                                    |
|                                                        | Move your mouse to the lower right corner of your desktop. When the menu bar appears, click <b>Settings</b> > <b>Control Panel</b> . In the <b>Hardware and Sound</b> <sup>1</sup> group, click <b>View devices and printers</b> .                                                                              |
|                                                        | For Windows Server <sup>®</sup> 2012 R2:                                                                                                    |
|                                                        | Click Control Panel on the Start screen. In the Hardware group, click View devices and printers.                                                                                                    |
|                                                        | 2. Right-click the <b>Brother XXX-XXXX BR-Script3</b> icon, select <b>Printer properties</b> .                                                                                                    |
|                                                        | 3. From the <b>Device Settings</b> tab, choose TBCP (Tagged binary communication protocol) in <b>Output Protocol</b> .                                                                                                    |
|                                                        | (Macintosh)                                                                                                    |
|                                                        | If your machine is connected to a computer with a USB interface, you cannot print EPS data that includes binary. You can print the EPS data at the machine through a network. For help installing the BR-Script3 printer driver through the network, go to the Brother Solutions Center at support.brother.com. |
| The Brother software cannot be installed.              | (Windows®)                                                                                                    |
|                                                        | If the Security Software warning appears on the computer screen during the installation, change the Security Software settings to permit the Brother product setup program or other program to run.                                                                                                    |
|                                                        | (Macintosh)                                                                                                    |
|                                                        | If you are using a firewall function of anti-spyware or antivirus security software, temporarily disable it and then install the Brother software.                                                                                                    |

<sup>&</sup>lt;sup>1</sup> For Windows Server<sup>®</sup> 2012: **Hardware and Sound** 

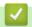

### **Related Information**

• Troubleshooting

▲ Home > Troubleshooting > Check the Machine Information

### **Check the Machine Information**

Follow these instructions to check your Brother machine's serial number and firmware version.

- 1. Press ▲ or ▼ to select the [Machine Info.] option, and then press OK.
- 2. Press ▲ or ▼ to select one of the following options:

| Option               | Description                                                        |
|----------------------|--------------------------------------------------------------------|
| Print Settings       | Print a list of your settings.                                     |
| Print NetSetting     | Print a list of your Network settings.                             |
| (For network models) |                                                                    |
| Print File List      | Print a list of data saved in the memory.                          |
| Test Print           | Print a test page.                                                 |
| Drum Dot Print       | Print the Drum Dot Check Sheet.                                    |
| Print Font           | Print a list of the machine's internal fonts.                      |
| Serial No.           | Check your machine's serial number.                                |
| Version              | Check your machine's firmware version.                             |
| Page Count           | Check the number of total pages the machine has printed.           |
| Parts Life           | Check the percentage of the supplies' life that remains available. |

### 3. Press OK.

# Related Information

Troubleshooting

▲ Home > Troubleshooting > Reset Functions

# **Reset Functions**

- Network Reset
- Factory Reset

▲ Home > Troubleshooting > Reset Functions > Network Reset

### **Network Reset**

#### Related Models: HL-5590DN/HL-5595DN

Use the Network Reset function to restore the print server's network settings, such as password and IP address, back to its default factory settings.

- Unplug all the interface cables before you perform a Network Reset.
- 1. Press ▲ or ▼ to select the [Reset Menu] option, and then press OK.
- 2. Press  $\blacktriangle$  or  $\blacktriangledown$  to select the [Network] option, and then press **OK**.
- 3. Press ▲ to select [Yes].

The machine will restart automatically.

# V

### **Related Information**

Reset Functions

### ▲ Home > Troubleshooting > Reset Functions > Factory Reset

## **Factory Reset**

Use the Factory Reset function to restore all settings back to the factory settings.

Unplug all the interface cables before you perform a Factory Reset.

- 1. Press ▲ or ▼ to select the [Reset Menu] option, and then press OK.
- 2. Press  $\blacktriangle$  or  $\blacktriangledown$  to select the <code>[Factory Reset]</code> option, and then press **OK**.
- 3. Press ▲ to select [Reset].

## Related Information

Reset Functions

### ▲ Home > Routine Maintenance

## **Routine Maintenance**

- Replace Supplies
- Clean the Machine
- Check the Remaining Life of Parts
- Pack and Ship Your Machine
- Replace Periodic Maintenance Parts

#### ▲ Home > Routine Maintenance > Replace Supplies

## **Replace Supplies**

You must replace supplies when the machine indicates that the life of the supply is over.

Using non-Brother supplies may affect the print quality, hardware performance, and machine reliability.

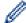

- The toner cartridge and drum unit are two separate supplies. Make sure both are installed as an assembly.
- · The model name of supplies may vary depending on the country.

This table lists the messages to replace supplies when they reach their end of life. To avoid any inconvenience, you may want to buy spare supplies to keep as replacements before the machine stops printing.

| Indication    | Supply          | Model Name           | Approximate Life                            |
|---------------|-----------------|----------------------|---------------------------------------------|
| Toner Low     | Toner cartridge | TN-3435 <sup>1</sup> | Approximately 3,000 pages                   |
| Replace Toner |                 | TN-3485 <sup>2</sup> | 1 4 5                                       |
|               |                 | TN-3495 <sup>3</sup> | Approximately 8,000 pages 245               |
|               |                 |                      | Approximately 12,000 pages <sup>3 4 5</sup> |
| Drum !        | Drum unit       | DR-3450              | Approximately 30,000                        |
| Drum End Soon |                 |                      | pages / 50,000 pages <sup>6</sup>           |
| Replace Drum  |                 |                      |                                             |

- Standard toner cartridge
- <sup>2</sup> High yield toner cartridge
- 3 Super high yield toner cartridge
- <sup>4</sup> A4 or Letter size 1-sided pages.
- 5 Approximate cartridge yield is declared in accordance with ISO/IEC 19752.
- 6 Approximately 30,000 pages based on 1 page per job and 50,000 pages based on 3 pages per job [A4/letter simplex pages]. The number of pages may be affected due to a variety of factors including but not limited to media type and media size.

### NOTE

- Be sure to seal up the used supplies tightly in a bag so that toner powder does not spill out of the cartridge.
- Discard used consumable items according to local regulations, keeping it separate from domestic waste.
   If you have questions, call your local waste disposal office. Be sure to reseal the consumable items tightly so that the material inside does not spill.
- We recommend placing used supplies on a piece of paper to prevent accidentally spilling or scattering the material inside.
- If you use paper that is not a direct equivalent for the recommended print media, the life of supplies and machine parts may be reduced.
- The projected life for each of the toner cartridges is based on ISO/IEC 19752. Frequency of replacement
  will vary depending on the print volume, percentage of coverage, types of media used, and powering
  on/off the machine.
- Frequency of replacing supplies except toner cartridges will vary depending on the print volume, types of media used, and powering on/off the machine.
- Handle the toner cartridge carefully. If toner scatters on your hands or clothes, immediately wipe or wash
  it off with cold water.
- To avoid print quality problems, DO NOT touch the shaded parts shown in the illustrations.

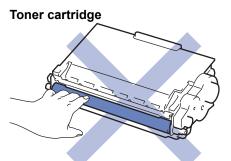

### Drum unit

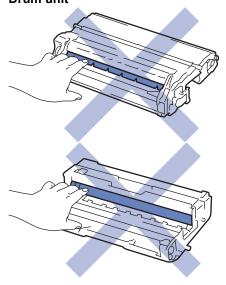

## Related Information

- Routine Maintenance
- Replace the Toner Cartridge
- Replace the Drum Unit
- Error and Maintenance Messages
- Supplies

# **Replace the Toner Cartridge**

- 1. Make sure the machine is turned on.
- 2. Open the front cover.

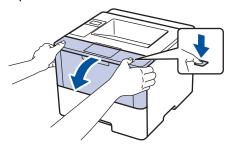

3. Remove the toner cartridge and drum unit assembly from the machine.

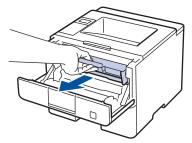

4. Push down the green lock lever and take the toner cartridge out of the drum unit.

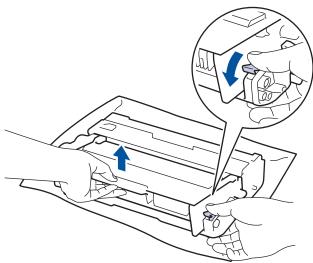

- 5. Unpack the new toner cartridge.
- 6. Remove the protective cover.

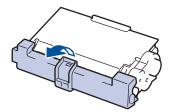

7. Put the new toner cartridge firmly into the drum unit until you hear it lock into place.

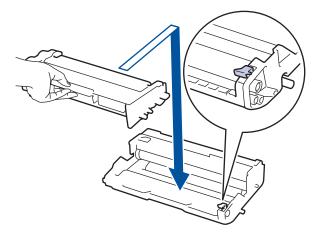

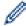

Make sure you put the toner cartridge in correctly or it may separate from the drum unit. If you put it in properly, the green lock lever will lift automatically.

8. Clean the corona wire inside the drum unit by gently sliding the green tab from left to right and right to left several times.

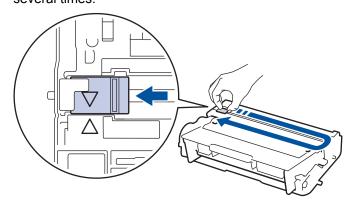

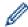

Be sure to return the tab to the Home position (**A**). The arrow on the tab must be aligned with the arrow on the drum unit. If it is not, printed pages may have a vertical stripe.

9. Install the toner cartridge and drum unit assembly back into the machine.

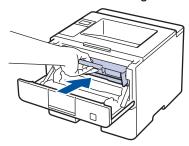

10. Close the front cover of the machine.

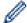

- Do not turn off the machine or open the front cover until the machine returns to Ready Mode.
- The toner cartridge that comes with your Brother machine is a Inbox toner cartridge.
- It is a good idea to keep a new toner cartridge ready for use when you see the Toner Low warning.
- To ensure high quality printing, we recommend using only Brother Original toner cartridges. When you
  want to buy toner cartridges, contact Brother Dealer.
- · DO NOT unpack the new toner cartridge until you are ready to install it.
- If a toner cartridge is left unpacked for a long time, the toner life will be shortened.
- Brother strongly recommends you DO NOT refill the toner cartridge provided with your machine. We
  also strongly recommend you continue to use only Brother Original replacement toner cartridges. Use
  or attempted use of third party toner and/or cartridges in the Brother machine may cause damage to the
  machine and/or may result in unsatisfactory print quality. Our limited warranty coverage does not apply
  to any problem that is caused by the use of third party toner and/or cartridges. To protect your
  investment and obtain premium performance from the Brother machine, we strongly recommend the
  use of Brother Original Supplies.

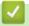

### **Related Information**

· Replace Supplies

## **Replace the Drum Unit**

- 1. Make sure the machine is turned on.
- 2. Open the front cover.

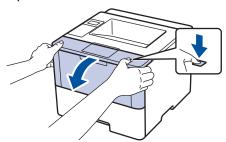

3. Remove the toner cartridge and drum unit assembly from the machine.

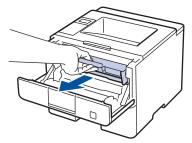

4. Push down the green lock lever and take the toner cartridge out of the drum unit.

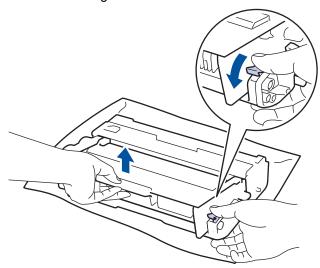

- 5. Unpack the new drum unit.
- 6. Put the toner cartridge firmly into the new drum unit until you hear it lock into place.

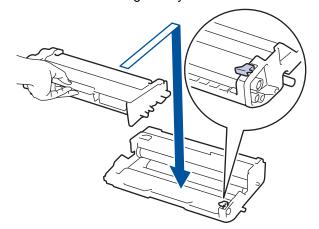

Ø

Make sure you put the toner cartridge in correctly or it may separate from the drum unit. If you put it in properly, the green lock lever will lift automatically.

Clean the corona wire inside the drum unit by gently sliding the green tab from left to right and right to left several times.

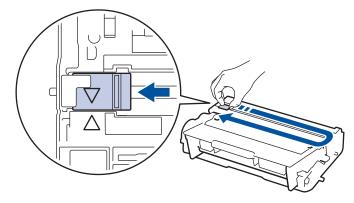

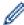

Be sure to return the tab to the Home position ( $\blacktriangle$ ). The arrow on the tab must be aligned with the arrow on the drum unit. If it is not, printed pages may have a vertical stripe.

8. Install the toner cartridge and drum unit assembly back into the machine.

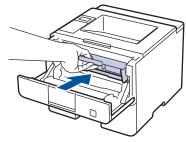

9. Close the front cover of the machine.

### NOTE

- Drum wear and tear occurs due to use and rotation of the drum and interaction with paper, toner and
  other materials in the paper path. In designing this product, Brother decided to use the number of
  rotations of the drum as a reasonable determinant of the drum life. When a drum reaches the factoryestablished rotation limit corresponding to the rated page yield, the product's LCD will advise you to
  replace the drum. The product will continue to function; however, print quality may not be optimal.
- If an unpacked drum unit is placed in direct sunlight (or room light for long periods of time), the unit may be damaged.
- There are many factors that determine the actual drum life, such as the temperature, humidity, type of paper, type of toner used and so on. Under ideal conditions, the average drum life is estimated at approximately 30,000 pages based on 1 page per job and 50,000 pages based on 3 pages per job [A4/ letter simplex pages]. The number of pages may be affected due to a variety of factors including but not limited to media type and media size.

Because we have no control over the many factors that determine the actual drum life, we cannot guarantee a minimum number of pages that will be printed by your drum.

- · For best performance, use only Brother Original toner.
- The machine should be used only in a clean, dust-free environment with adequate ventilation.
   Printing with a non-Brother drum unit may reduce not only the print quality but also the quality and life of the machine itself. Warranty coverage does not apply to problems caused by the use of a non-Brother

## 1

#### **Related Information**

· Replace Supplies

drum unit.

Error and Maintenance Messages

#### ▲ Home > Routine Maintenance > Clean the Machine

### **Clean the Machine**

Clean the outside and inside of the machine regularly with a dry, lint-free cloth.

When you replace the toner cartridge or the drum unit, make sure you clean the inside of the machine. If printed pages are stained with toner, clean the inside of the machine with a dry, lint-free cloth.

## **WARNING**

 DO NOT use flammable substances, any type of spray, or an organic solvent/liquid containing alcohol or ammonia to clean the inside or outside of the product. Doing so could cause a fire. Instead, use only a dry, lint-free cloth.

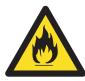

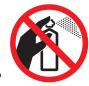

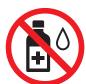

#### **IMPORTANT**

- DO NOT use isopropyl alcohol to remove dirt from the control panel. It may crack the panel.
- To avoid print quality problems, DO NOT touch the shaded parts shown in the illustrations.

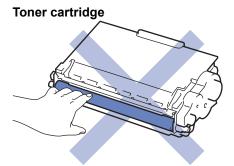

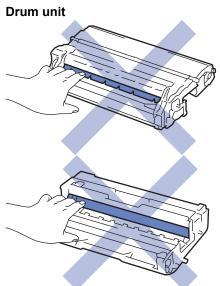

## 1

#### **Related Information**

- · Routine Maintenance
- · Clean the Corona Wire
- · Clean the Drum Unit

• Clean the Paper Pick-up Rollers

#### ▲ Home > Routine Maintenance > Clean the Machine > Clean the Corona Wire

### **Clean the Corona Wire**

If you have print quality problems or the control panel displays [Drum !] status, clean the corona wire.

1. Open the front cover.

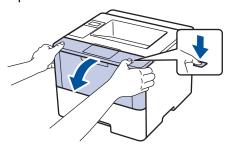

2. Remove the toner cartridge and drum unit assembly from the machine.

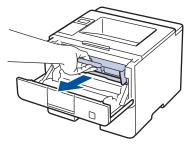

3. Clean the corona wire inside the drum unit by gently sliding the green tab from left to right and right to left several times.

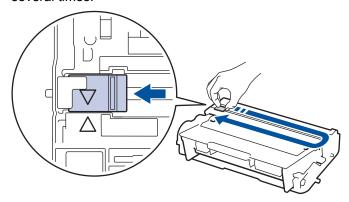

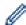

Be sure to return the tab to the Home position ( $\blacktriangle$ ). The arrow on the tab must be aligned with the arrow on the drum unit. If it is not, printed pages may have a vertical stripe.

4. Install the toner cartridge and drum unit assembly back into the machine.

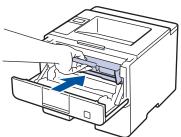

5. Close the front cover of the machine.

## Related Information

- · Clean the Machine
- · Error and Maintenance Messages

▲ Home > Routine Maintenance > Clean the Machine > Clean the Drum Unit

### **Clean the Drum Unit**

If your printout has dots or other repeating marks at 94 mm intervals, the drum may have foreign material, such as glue from a label, stuck on the drum surface.

- 1. Make sure the machine is in Ready Mode.
- 2. Press ▲ or ▼ to display the [Machine Info.] option, and then press OK.
- 3. Press ▲ or ▼ to select the [Drum Dot Print] option.
- 4. Press OK.

The machine prints the Drum Dot Check Sheet.

- 5. Press and hold to turn the machine off.
- 6. Open the front cover.

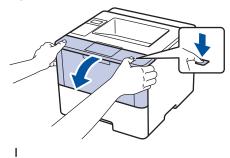

7. Remove the toner cartridge and drum unit assembly from the machine.

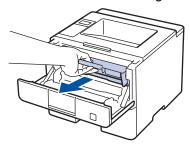

8. Push down the green lock lever and take the toner cartridge out of the drum unit.

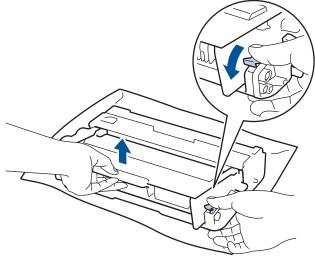

9. Turn the drum unit as shown in the illustration. Make sure that the drum unit gear is on the left side.

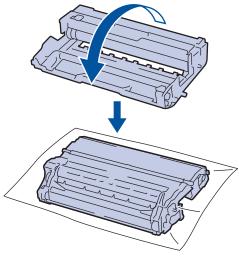

10. Use the numbered markers next to the drum roller to find the mark on the drum. For example, a dot in column 2 on the check sheet means that there is a mark in drum region "2".

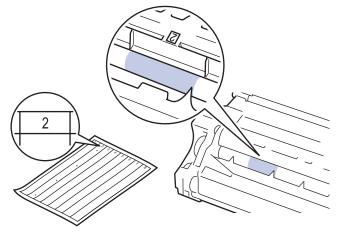

11. Turn the edge of the drum unit toward you while looking at the drum surface to find the mark.

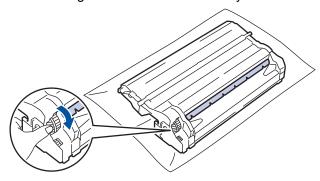

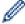

- To avoid print quality problems, DO NOT touch the surface of the drum unit, only the edge.
- You can turn the drum unit gear more easily by pulling down the black levers. When you have finished turning the gear, push the levers back to the original position.

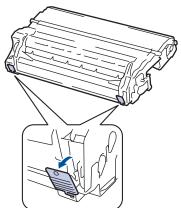

12. Wipe the surface of the drum gently with a dry cotton swab until the mark on the surface comes off.

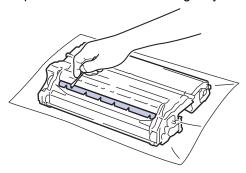

## **NOTE**

DO NOT clean the surface of the photosensitive drum with a sharp object or any liquids.

13. Put the toner cartridge firmly into the drum unit until you hear it lock into place.

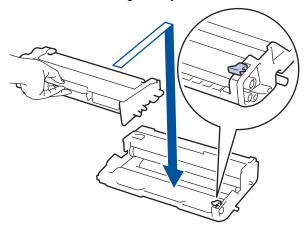

Ø

Make sure you put the toner cartridge in correctly or it may separate from the drum unit. If you put it in properly, the green lock lever will lift automatically.

14. Install the toner cartridge and drum unit assembly back into the machine.

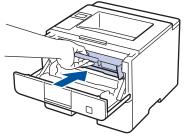

- 15. Close the front cover of the machine.
- 16. Press 🕛 to turn the machine on.

## 4

### **Related Information**

- · Clean the Machine
- · Improve the Print Quality

▲ Home > Routine Maintenance > Clean the Machine > Clean the Paper Pick-up Rollers

## **Clean the Paper Pick-up Rollers**

Cleaning the paper pick-up rollers periodically may prevent paper jams by ensuring that paper feeds properly.

If you have paper feed problems, clean the pick-up rollers as follows:

- 1. Press and hold (b) to turn the machine off.
- 2. Pull the paper tray completely out of the machine.

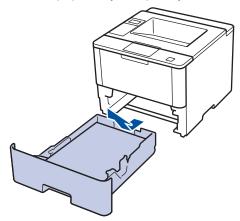

- 3. If paper is loaded or something is stuck inside in the paper tray, remove it.
- 4. Tightly wring out a lint-free cloth soaked in lukewarm water, and then wipe the separator pad on the paper tray to remove dust.

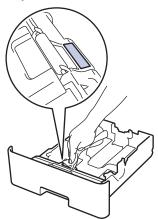

5. Wipe the two pick-up rollers inside the machine to remove dust.

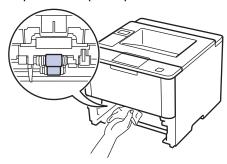

- 6. Reload the paper and put the paper tray firmly back in the machine.
- 7. Press (b) to turn the machine on.

# Related Information

- · Clean the Machine
- Printing Problems

▲ Home > Routine Maintenance > Check the Remaining Life of Parts

## **Check the Remaining Life of Parts**

- 1. Press  $\blacktriangle$  or  $\blacktriangledown$  to display the [Machine Info.] option, and then press **OK**.
- 2. Press  $\blacktriangle$  or  $\blacktriangledown$  to select the <code>[Parts Life]</code> option, and then press **OK**.
- 3. Press ▲ or ▼ to select the machine part you want to check, and then press **OK**. The LCD displays the approximate remaining part life.

## Related Information

· Routine Maintenance

## **Pack and Ship Your Machine**

### WARNING

When you move the machine, carry the machine as shown in the illustration below.

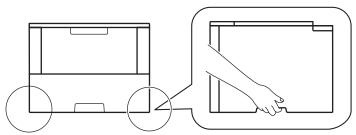

- If the machine has the Optional Tray(s) installed, remove the Optional Tray(s) BEFORE moving the machine. Attempting to move the machine without removing the Optional Tray(s) may cause injury to you or damage to the machine.
- Pack the Optional Tray(s) separately in its original carton with original packing material.

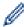

- If for any reason you must ship your machine, carefully repack the machine in the original packaging to avoid any damage during transit. The machine should be adequately insured with the carrier.
- 1. Press and hold to turn the machine off. Leave the machine off for at least 10 minutes to cool down.
- 2. Disconnect all the cables, and then unplug the power cord from the electrical socket.

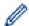

The machine is equipped with a non-detachable AC power cord depending on the model.

- 3. Put the machine into the bag it originally came in.
- 4. Pack the machine, the printed materials, and the AC power cord (if applicable) in the original carton with the original packing material as shown.

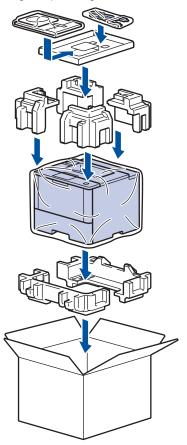

- 5. Close the carton and tape it shut.
- 6. If you have a Lower Tray, repack it as shown.

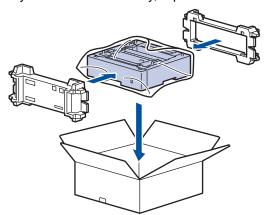

## 4

## **Related Information**

• Routine Maintenance

▲ Home > Routine Maintenance > Replace Periodic Maintenance Parts

## **Replace Periodic Maintenance Parts**

Replace the following parts regularly to maintain print quality. The parts listed below must be replaced after printing approximately 50.000 pages <sup>1</sup> for the PF Kit MP and 200.000 pages <sup>1</sup> for the PF Kit for the Paper Tray <sup>2</sup>, PF Kit for the Optional Tray(s), Fuser Unit, and Laser Unit.

Contact Brother customer service or your local Brother dealer when the following message appears on the LCD:

| LCD Message                   | Description                                               |
|-------------------------------|-----------------------------------------------------------|
| Replace Fuser <sup>3</sup>    | Replace the Fuser Unit.                                   |
| Replace Laser <sup>3</sup>    | Replace the Laser Unit.                                   |
| Replace PF Kit1 <sup>3</sup>  | Replace the Paper Feeding Kit for the Paper Tray.         |
| Replace PF Kit2 <sup>34</sup> | Replace the Paper Feeding Kit for the Optional Tray(s).   |
| Replace PF KitMP <sup>3</sup> | Replace the Paper Feeding Kit for the Multi-purpose Tray. |

# **✓**

### **Related Information**

· Routine Maintenance

<sup>1</sup> Letter or A4 size 1-sided pages

<sup>&</sup>lt;sup>2</sup> (HL-5580D/HL-5585D/HL-5590DN) After December 2016, you must update your machine's firmware. Go to your model's **Downloads** page on the Brother Solution Center at <a href="mailto:support.brother.com">support.brother.com</a>.

<sup>3</sup> Replacement frequency depends on the complexity of printed pages, percentage of coverage, and the type of media used.

<sup>4</sup> If you use the Optional Tray(s) with your machine, this message will appear on the LCD. When the machine has multiple Optional Trays, the machine displays messages using numbers corresponding to each Optional Tray.

▲ Home > Machine Settings

## **Machine Settings**

Customise settings and features, create shortcuts, and work with options displayed on the machine's LCD to make your Brother machine a more efficient work tool.

- Change Machine Settings from the Control Panel
- Change Machine Settings from Your Computer

▲ Home > Machine Settings > Change Machine Settings from the Control Panel

## **Change Machine Settings from the Control Panel**

- General Settings
- Settings and Features Tables

▲ Home > Machine Settings > Change Machine Settings from the Control Panel > General Settings

- Set Sleep Mode Countdown
- About Deep Sleep Mode
- Set Auto Power Off Mode
- Reduce Toner Consumption
- Reduce Printing Noise
- Change the Language on the LCD

▲ Home > Machine Settings > Change Machine Settings from the Control Panel > General Settings > Set Sleep Mode Countdown

## **Set Sleep Mode Countdown**

The Sleep Mode (or Power Save Mode) setting can reduce power consumption. Select how long the machine must be idle before it goes into Sleep Mode. The Sleep Mode timer is reset when the machine receives a print job.

When the machine is in Sleep Mode, it acts as if it is turned off. The machine will wake up and start printing when it receives a print job. Use these instructions to set a time delay (countdown) before the machine enters Sleep Mode.

- 1. Press ▲ or ▼ to select the [General Setup] option, and then press OK.
- 2. Press ▲ or ▼ to select the [Ecology] option, and then press OK.
- 3. Press ▲ or ▼ to select the [Sleep Time] option, and then press OK.
- 4. Press ▲ or ▼ to enter the length of time, in minutes, that the machine should remain idle before entering Sleep Mode.

Press Go.

## $\checkmark$

#### **Related Information**

▲ Home > Machine Settings > Change Machine Settings from the Control Panel > General Settings > About Deep Sleep Mode

## **About Deep Sleep Mode**

If the machine is in Sleep Mode and does not receive any jobs for certain length of time, the machine will automatically enter Deep Sleep Mode. The length of time is based on your specific model and settings. Deep Sleep Mode uses less power than Sleep Mode.

| Applicable Models | Machine's LCD in Deep Sleep Mode | Conditions That Will Wake the Machine          |
|-------------------|----------------------------------|------------------------------------------------|
| All models        | The LCD displays Deep Sleep.     | The machine receives a job.                    |
|                   |                                  | Someone presses a button on the control panel. |

## **√**

### **Related Information**

▲ Home > Machine Settings > Change Machine Settings from the Control Panel > General Settings > Set Auto Power Off Mode

### **Set Auto Power Off Mode**

If the machine is in Deep Sleep Mode for certain length of time, based on your model and settings, the machine will go into Power Off Mode automatically. The machine does not go into Power Off Mode when the machine is connected to a network or has secure print data in the memory.

To start printing, press (b) on the control panel and then send a print job.

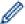

Select how long the machine must be in Deep Sleep Mode before it goes into Auto Power Off Mode.

- 1. Press ▲ or ▼ to display the [General Setup] option, and then press OK.
- 2. Press ▲ or ▼ to display the [Ecology] option, and then press OK.
- 3. Press ▲ or ▼ to select the [Auto Power Off] option, and then press OK.
- 4. Press ▲ or ▼ to select the option you want, and then press Go.

## Related Information

▲ Home > Machine Settings > Change Machine Settings from the Control Panel > General Settings > Reduce Toner Consumption

## **Reduce Toner Consumption**

Using the Toner Save feature may reduce toner consumption. When Toner Save is set to on, the print on your documents appears lighter.

We DO NOT recommend using the Toner Save feature for printing photo or greyscale images.

- 1. Press ▲ or ▼ to display the [General Setup] option, and then press OK.
- 2. Press ▲ or ▼ to display the [Ecology] option, and then press OK.
- 3. Press ▲ or ▼ to display the [Toner Save] option, and then press OK.
- 4. Press ▲ or ▼ to display [On], and then press Go.

## Related Information

▲ Home > Machine Settings > Change Machine Settings from the Control Panel > General Settings > Reduce Printing Noise

## **Reduce Printing Noise**

The Quiet Mode setting can reduce printing noise. When Quiet Mode is turned on, the print speed becomes slower. The factory setting is off.

- 1. Press ▲ or ▼ to display the [General Setup] option, and then press OK.
- 2. Press ▲ or ▼ to display the [Ecology] option, and then press OK.
- 3. Press ▲ or ▼ to select the [Quiet Mode] option, and then press OK.
- 4. Press ▲ or ▼ to display the [On] or [Off] option, and then press Go.

# Related Information

■ Home > Machine Settings > Change Machine Settings from the Control Panel > General Settings > Change the Language on the LCD

## Change the Language on the LCD

Change the LCD language if needed.

This feature is not available in some countries.

- 1. Press  $\blacktriangle$  or  $\blacktriangledown$  to display the <code>[General Setup]</code> option, and then press **OK**.
- 2. Press ▲ or ▼ to display the [Local Language] option, and then press OK.
- 3. Press ▲ or ▼ to display your language, and then press Go.

## Related Information

▲ Home > Machine Settings > Change Machine Settings from the Control Panel > Settings and Features Tables

## **Settings and Features Tables**

The Settings tables will help you understand the menu selections and options that are found in the machine's programs.

- Access Menus and Change Your Machine's Settings
- Settings Tables

▲ Home > Machine Settings > Change Machine Settings from the Control Panel > Settings and Features Tables > Access Menus and Change Your Machine's Settings

## **Access Menus and Change Your Machine's Settings**

Use the control panel to access the machine's menus and change various settings.

- 1. Scroll through each menu level by pressing ▲ or ▼.
- When the option you want appears on the LCD, press OK. The LCD displays the next menu level.
- 3. Press ▲ or ▼ to scroll to your selection.
- 4. Press OK or Go.
- 5. When you have finished setting an option, the LCD displays [Accepted].

## Related Information

Settings and Features Tables

▲ Home > Machine Settings > Change Machine Settings from the Control Panel > Settings and Features Tables > Settings Tables

## **Settings Tables**

Use these tables to understand the various menus and options that you will use to set your preferences on the machine.

### [Machine Info.]

| Level 1              | Level 2                   | Description                                        |
|----------------------|---------------------------|----------------------------------------------------|
| Print Settings       | -                         | Print the Printer Settings page.                   |
| Print NetSetting     | -                         | Print the Network Configuration Report.            |
| (For network models) |                           |                                                    |
| Print File List      | -                         | Print a list of data saved in the memory.          |
| Test Print           | -                         | Print the test page.                               |
| Drum Dot Print       | -                         | Print the Drum Dot Check Sheet.                    |
| Print Font           | HP LaserJet               | Print the font list and samples of HP LaserJet.    |
|                      | BR-Script 3               | Print the font list and samples of BR-Script.      |
| Serial No.           | -                         | Display the machine's serial number.               |
| Version              | Main Version              | Display the main firmware version.                 |
|                      | Sub1 Version              | Display the sub firmware version.                  |
| Page Count           | -                         | Display the total printed pages.                   |
| Parts Life 1         | Toner Life                | Display the remaining life of the toner cartridge. |
|                      | Drum Life                 | Display the remaining life of the drum unit.       |
|                      | PF KitMP Life             | Display the remaining life of the PF kit MP.       |
|                      | PF Kit1 Life              | Display the remaining life of the PF Kit 1.        |
|                      | PF Kit2 Life 2            | Display the remaining life of the PF Kit 2.        |
|                      | PF Kit3 Life <sup>2</sup> | Display the remaining life of the PF Kit 3.        |
|                      | PF Kit4 Life <sup>2</sup> | Display the remaining life of the PF Kit 4.        |
|                      | Fuser Life                | Display the remaining life of the fuser unit.      |
|                      | Laser Life                | Display the remaining life of the laser unit.      |

<sup>1</sup> Life is approximate and may vary by type of use.

#### [Paper Tray]

| Level 1        | Level 2       | Description                                                                                                    |
|----------------|---------------|----------------------------------------------------------------------------------------------------|
| Tray Use       | -             | Select the tray that will be used.                                                                                             |
| Priority       | -             | When Auto is selected in Tray Use, select the order in which the machine uses paper trays that contain paper of the same size. |
| Skip Tray      | -             | Select a specific tray you do not want to use; if it is loaded with paper of the wrong size.                                   |
| Separator Tray | -             | Select the tray that contains the paper used as the separator paper, which is inserted between each print job.                 |
| 2-sided        | 2-sided Print | Select whether to print on both sides of the paper.                                                                            |
|                | Single Image  | For a print job where the last page is a 1-sided image, select the 1-sided Feed option to reduce printing time.                |

<sup>&</sup>lt;sup>2</sup> Available if the Lower Tray(s) is installed.

| Level 1                          | Level 2      | Description                                                                                                    |
|----------------------------------|--------------|----------------------------------------------------------------------------------------------------|
| 2-sided                          |              | When you use Letterhead or Preprinted paper, you must select the 2-sided Feed option. If you select 1-sided Feed for Letterhead or Preprinted paper, the last page will be printed on the reverse side. |
| Paper Type                       | MP Tray      | Select the paper type that matches the paper in the MP tray.                                                                                                    |
|                                  | Tray1        | Select the paper type that matches the paper in the standard paper tray.                                                                                                    |
|                                  | Tray2 1      | Select the paper type that matches the paper in the Optional Tray (Tray 2).                                                                                                    |
|                                  | Tray3 1      | Select the paper type that matches the paper in the Optional Tray (Tray 3).                                                                                                    |
|                                  | Tray4 1      | Select the paper type that matches the paper in the Optional Tray (Tray 4).                                                                                                    |
| Paper Size                       | MP Tray      | Select the size of paper you loaded in the MP tray.                                                                                                    |
|                                  | Tray1        | Select the size of paper you loaded in the standard paper tray.                                                                                                    |
|                                  | Tray2 1      | Select the size of paper you loaded in the Optional Tray (Tray 2).                                                                                                    |
|                                  | Tray3 1      | Select the size of paper you loaded in the Optional Tray (Tray 3).                                                                                                    |
|                                  | Tray4 1      | Select the size of paper you loaded in the Optional Tray (Tray 4).                                                                                                    |
| Paper Low<br>Notice <sup>2</sup> | Notification | Select whether to display a message telling you that the paper tray is nearly empty.                                                                                                    |
|                                  | Notice Level | Select the minimum paper level that will trigger the message.                                                                                                    |
| Check Size                       | -            | Select whether to display a message telling you to check that the size of the paper in the machine and the machine's Paper Size setting match.                                                          |

<sup>1</sup> Available if the Optional Tray(s) is installed.

### [General Setup]

| Level 1        | Level 2        | Description                                                                                                    |
|----------------|----------------|----------------------------------------------------------------------------------------------------|
| Local Language | -              | Select the LCD language for your country.                                                                               |
| Resolution     | -              | Choose a print resolution.                                                                                              |
| Density        | -              | Increase or decrease the print density.                                                                                 |
| Ecology        | Toner Save     | Increase the page yield of the toner cartridge.                                                                         |
|                | Sleep Time     | Set how much time will pass before the machine enters Power Saving Mode.                                                |
|                | Sleep Mode     | Enable or disable the Sleep Mode function.                                                                              |
|                | Quiet Mode     | Decrease printing noise.                                                                                                |
|                | Auto Power Off | Set the number of hours that the machine will remain in Deep Sleep Mode before going into Power Off Mode.               |
| Panel Control  | Button Repeat  | Set the time for the LCD message to change when holding ▲ or ▼ at intervals.                                            |
|                | Message Scroll | Set the time in seconds that an LCD message will scroll across the LCD. From Level 1=0.2 sec to Level 10=2.0 sec.       |
|                | LCD Contrast   | Adjust the contrast of the LCD.                                                                                         |
|                | Auto Online    | Set the machine to return to Ready Mode after it has been idle for 30 seconds.                                          |
| Setting Lock   | -              | Lock your machine's settings using the Setting Lock password.                                                           |
| Interface      | Select         | Select the interface to use.                                                                                            |
|                |                | If you select Auto, the machine changes the interface to USB or Network depending on which interface is receiving data. |

<sup>&</sup>lt;sup>2</sup> For HL-5580D/HL-5590DN/HL-5595DN

| Level 1        | Level 2      | Description                                                              |
|----------------|--------------|--------------------------------------------------------------------------|
| Interface      | Auto IF Time | Set the time-out period for the auto interface selection.                |
|                | Input Buffer | Increase or decrease the input buffer capacity.                          |
|                | Inputprime 1 | Select if you want to use the signal of parallel ports as a reset.       |
| Delete Storage | Macro ID     | Delete the registered Macro data.                                        |
|                | Font ID      | Delete the registered Font data.                                         |
|                | Format       | Restore the Macro and Font data of your machine to the default settings. |

<sup>1</sup> For HL-5580D

## [Print Menu]

| Level 1        | Level 2       | Description                                                                                                    |
|----------------|---------------|----------------------------------------------------------------------------------------------------|
| Emulation      | -             | Choose the emulation mode.                                                                                                    |
| Auto Continue  | -             | Select this setting if you want the machine to clear paper size errors or media type errors, and use paper from other trays.    |
| Paper Type     | -             | Set the type of paper.                                                                                                    |
| Paper Size     | -             | Set the size of paper.                                                                                                    |
| Copies         | -             | Set the number of printed pages.                                                                                                |
| Orientation    | -             | Set pages to print in either portrait or landscape orientation.                                                                 |
| Print Position | X Offset      | Move the print start position (at the top-left corner of pages) horizontally up to -500 (left) to +500 (right) dots in 300 dpi. |
|                | Y Offset      | Move the print start position (at the top-left corner of pages) vertically up to -500 (up) to +500 (down) dots in 300 dpi.      |
| Auto FF        | -             | Allow the machine to print any remaining data automatically.                                                                    |
| HP LaserJet    | Font No.      | Set the font number.                                                                                                    |
|                | Font Pitch    | Set the font pitch.                                                                                                    |
|                |               | The Font Pitch menu appears when you choose I012 to I018, I031 to I037 or I097 to I109 in Font No. setting.                     |
|                | Font Point    | Set the font size.                                                                                                    |
|                |               | The Font Point menu appears when you choose I000 to I011, I019 to I030 or I038 to I096 in Font No. setting.                     |
|                | Symbol Set    | Select the symbol or character set.                                                                                             |
|                | Table Print   | Print the code table.                                                                                                    |
|                | Auto LF       | ON: CR -> CR+LF, OFF: CR -> CR                                                                                                  |
|                | Auto CR       | ON: LF -> LF+CR, FF -> FF+CR, or VT -> VT+CR                                                                                    |
|                |               | OFF: LF -> LF, FF -> FF, or VT -> VT                                                                                            |
|                | Auto WRAP     | Choose whether a line feed and carriage return will happen when the machine reaches the right margin.                           |
|                | Auto SKIP     | Choose whether a line feed and carriage return will happen when the carriage position reaches the bottom margin.                |
|                | Left Margin   | Set the left margin at column 0 to 70 columns at 1 cpi.                                                                         |
|                | Right Margin  | Set the right margin at column 10 to 80 columns at 1 cpi.                                                                       |
|                | Top Margin    | Set the top margin distance from the top edge of the paper.                                                                     |
|                | Bottom Margin | Set the bottom margin distance from the bottom edge of the paper.                                                               |
|                | Lines         | Set the number of lines on each page.                                                                                           |

| Level 1        | Level 2       | Description                                                                                                    |
|----------------|---------------|----------------------------------------------------------------------------------------------------|
| HP LaserJet    | Tray Command  | Select this setting if a tray mismatch appears when you use the HP drivers.                                                                      |
| Epson FX-850   | Font No.      | Set the font number.                                                                                                    |
|                | Font Pitch    | Set the font pitch.                                                                                                    |
|                |               | The Font Pitch menu appears when you choose I012 to I018, I031 to I037 or I097 to I109 in Font No. setting.                                      |
|                | Font Point    | Set the font size.                                                                                                    |
|                |               | The Font Point menu appears when you choose I000 to I011, I019 to I030 or I038 to I096 in Font No. setting.                                      |
|                | Character Set | Select the symbol or character set.                                                                                                    |
|                | Table Print   | Print the code table.                                                                                                    |
|                | Auto LF       | ON: CR -> CR+LF, OFF: CR -> CR                                                                                                    |
|                | Auto Mask     | Set the top and bottom margins to two-line each. When you set Auto Mask to On, this setting overrides the Top Margin and Bottom Margin settings. |
|                | Left Margin   | Set the left margin at column 0 to 70 columns at 1 cpi.                                                                                          |
|                | Right Margin  | Set the right margin at column 10 to 80 columns at 1 cpi.                                                                                        |
|                | Top Margin    | Set the top margin distance from the top edge of the paper.                                                                                      |
|                | Bottom Margin | Set the bottom margin distance from the bottom edge of the paper.                                                                                |
|                | Lines         | Set the number of lines on each page.                                                                                                    |
| IBM Proprinter | Font No.      | Set the font number.                                                                                                    |
|                | Font Pitch    | Set the font pitch.                                                                                                    |
|                |               | The Font Pitch menu appears when you choose I012 to I018, I031 to I037 or I097 to I109 in Font No. setting.                                      |
|                | Font Point    | Set the font size.                                                                                                    |
|                |               | The Font Point menu appears when you choose I000 to I011, I019 to I030 or I038 to I096 in Font No. setting.                                      |
|                | Character Set | Select the symbol or character set.                                                                                                    |
|                | Table Print   | Print the code table.                                                                                                    |
|                | Auto LF       | ON: CR -> CR+LF, OFF: CR -> CR                                                                                                    |
|                | Auto CR       | ON: LF -> LF+CR, FF -> FF+CR, or VT -> VT+CR OFF: LF -> LF, FF -> FF, or VT -> VT                                                                |
|                | Auto Mask     | Set the top and bottom margins to two-line each. When you set Auto Mask to On, this setting overrides the Top Margin and Bottom Margin settings. |
|                | Left Margin   | Set the left margin at column 0 to 70 columns at 1 cpi.                                                                                          |
|                | Right Margin  | Set the right margin at column 10 to 80 columns at 1 cpi.                                                                                        |
|                | Top Margin    | Set the top margin distance from the top edge of the paper.                                                                                      |
|                | Bottom Margin | Set the bottom margin distance from the bottom edge of the paper.                                                                                |
|                | Lines         | Set the number of lines on each page.                                                                                                    |
| BR-Script 3    | Error Print   | Choose whether the machine prints the error information when errors occur.                                                                       |
| Carbon Menu    | Carbon Copy   | Enable or disable the Carbon Copy function.                                                                                                    |
|                | Copies        | Set the number of printed pages.                                                                                                    |
|                | Copy1 Tray    | Select the tray you use for Copy1.                                                                                                    |
|                | 1             |                                                                                                    |

| Level 1     | Level 2                    | Description                                                                                |
|-------------|----------------------------|--------------------------------------------------------------------------------------------|
| Carbon Menu | Copyl Macro                | Select a macro for Copy1.                                                                  |
|             | Copy2 Tray<br>Copy8 Tray   | Select the tray you use for Copy2 to 8.  The menu appears when printing two pages or more. |
|             | Copy2 Macro<br>Copy8 Macro | Select a macro for Copy2 to 8.  The menu appears when printing two pages or more.          |

## [Network] (HL-5590DN/HL-5595DN)

| Level 1       | Level 2       | Description                                                                                                    |
|---------------|---------------|----------------------------------------------------------------------------------------------------|
| TCP/IP        | Boot Method   | Choose the IP method that best suits your needs.                                                                                                    |
|               | IP Address    | Enter the IP address.                                                                                                    |
|               | Subnet Mask   | Enter the Subnet mask.                                                                                                    |
|               | Gateway       | Enter the Gateway address.                                                                                                    |
|               | IP Boot Tries | Specify the number of attempts the machine will try to obtain an IP address when the Boot Method is set to any setting except Static.                                                           |
|               | APIPA         | Allocate the IP address from the link-local address range automatically <sup>1</sup> .                                                                                                    |
|               | IPv6          | Enable or disable the IPv6 protocol.                                                                                                    |
| Ethernet      | -             | Choose the Ethernet link mode.                                                                                                    |
| Wired Status  | -             | Display the Ethernet link status.                                                                                                    |
| MAC Address   | -             | Display the MAC address of the machine.                                                                                                    |
| IPsec         | -             | IPsec is an optional security feature of the IP protocol that provides authentication and encryption services. We recommend contacting your network administrator before changing this setting. |
| Network Reset | -             | Restore all network settings of your machine to the factory settings.                                                                                                    |

<sup>1</sup> On connection to the network, if the machine's 'Boot Method' is 'Auto' the machine will attempt to set the IP address and Subnet Mask from a boot server such as DHCP. If a boot server cannot be found, an APIPA IP address will be allocated, such as 169. 254. [001-254]. [000-255]. If the 'Boot Method' of the machine is set to 'Static' you must manually enter an IP address from the machine's control panel.

### [Factory Reset] (HL-5580D/HL-5585D)

| Description                                                                                              |
|----------------------------------------------------------------------------------------------------|
| Reset the machine and restore the printer settings (including command settings) to the factory settings. |

### [Reset Menu] (HL-5590DN/HL-5595DN)

| Level 1       | Description                                                                                              |  |
|---------------|----------------------------------------------------------------------------------------------------|--|
| Network       | Restore all network settings of your machine to the factory settings.                                    |  |
| Factory Reset | Reset the machine and restore the printer settings (including command settings) to the factory settings. |  |

## ✓

### **Related Information**

· Settings and Features Tables

▲ Home > Machine Settings > Change Machine Settings from Your Computer

# **Change Machine Settings from Your Computer**

- Change Machine Settings Using Web Based Management
- Where Can I Find My Brother Machine's Network Settings?
- Network Management Software and Utilities

▲ Home > Machine Settings > Change Machine Settings from Your Computer > Change Machine Settings Using Web Based Management

## **Change Machine Settings Using Web Based Management**

Web Based Management is a utility that uses a standard web browser to manage your machine using the Hyper Text Transfer Protocol (HTTP) or Hyper Text Transfer Protocol over Secure Socket Layer (HTTPS).

- What is Web Based Management?
- Access Web Based Management
- Set a Login Password for Web Based Management
- Network Management Software and Utilities

■ Home > Machine Settings > Change Machine Settings from Your Computer > Change Machine Settings Using Web Based Management > What is Web Based Management?

### What is Web Based Management?

Related Models: HL-5590DN/HL-5595DN

Web Based Management is a utility that uses a standard web browser to manage your machine using the Hyper Text Transfer Protocol (HTTP) or Hyper Text Transfer Protocol over Secure Socket Layer (HTTPS). Type your machine's IP address into your web browser to access and change your print server settings.

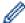

- We recommend Microsoft<sup>®</sup> Internet Explorer<sup>®</sup> 8.0/10.0/11.0 for Windows<sup>®</sup>, and Safari 8.0 for Macintosh. Make sure that JavaScript and Cookies are always enabled in whichever browser you use. If you use different web browser, make sure it is compatible with HTTP 1.0 and HTTP 1.1.
- You must use the TCP/IP protocol on your network and have a valid IP address programmed into the print server and your computer.

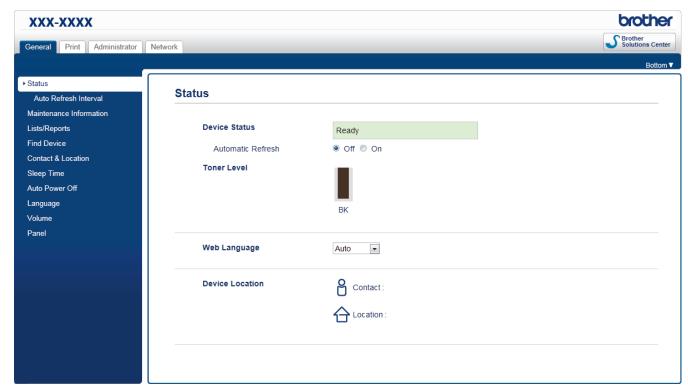

- The actual screen may differ from the screen shown above.
- The following explanations are examples. The available functions vary according to the model.

#### General

Use this tab to confirm the current status of your Brother machine and to change basic settings, such as the timer settings.

#### **Print**

Use this tab to confirm and change the print settings.

#### **Administrator**

Use this tab to set the Web Based Management password, reset various settings, and configure the function settings that are mainly used by administrators. You can also use Secure Function Lock to restrict functions according to the user.

#### **Network**

Use this tab to change the network settings, enable or disable the network protocols, and configure the security and certificate settings.

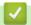

## **Related Information**

Change Machine Settings Using Web Based Management

▲ Home > Machine Settings > Change Machine Settings from Your Computer > Change Machine Settings Using Web Based Management > Access Web Based Management

## **Access Web Based Management**

Related Models: HL-5590DN/HL-5595DN

- We recommend using the HTTPS security protocol when configuring settings using Web Based Management.
- When you use HTTPS for Web Based Management configuration, your browser will display a warning dialog box.
- 1. Start your web browser.
- 2. Type "http://machine's IP address" in your browser's address bar (where "machine's IP address" is the machine's IP address).

For example:

http://192.168.1.2

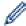

- If you are using a Domain Name System or enable a NetBIOS name, you can type another name, such as "SharedPrinter" instead of the IP address.
  - For example:

http://SharedPrinter

If you enable a NetBIOS name, you can also use the node name.

For example:

http://brnxxxxxxxxxxxx

The NetBIOS name can be found in the Network Configuration Report.

- For Macintosh, access Web Based Management by clicking the machine's icon on the Status Monitor screen.
- 3. No password is required by default. Type a password if you have set one, and then click

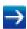

You can now change the print server settings.

If you change the protocol settings, you must restart the machine after clicking **Submit** to activate the configuration.

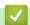

#### **Related Information**

- Change Machine Settings Using Web Based Management
- Print the Network Configuration Report

▲ Home > Machine Settings > Change Machine Settings from Your Computer > Change Machine Settings Using Web Based Management > Set a Login Password for Web Based Management

## Set a Login Password for Web Based Management

Related Models: HL-5590DN/HL-5595DN

We recommend setting a login password to prevent unauthorised access to Web Based Management.

- 1. Start your web browser.
- 2. Type "http://machine's IP address" in your browser's address bar (where "machine's IP address" is the machine's IP address).

For example:

http://192.168.1.2

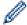

- If you are using a Domain Name System or enable a NetBIOS name, you can type another name, such as "SharedPrinter" instead of the IP address.
  - For example:

http://SharedPrinter

If you enable a NetBIOS name, you can also use the node name.

For example:

http://brnxxxxxxxxxxxx

The NetBIOS name can be found in the Network Configuration Report.

- For Macintosh, access Web Based Management by clicking the machine's icon on the Status Monitor screen.
- 3. No password is required by default. Type a password if you have set one, and then click

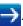

- 4. Click Administrator.
- 5. Type the password you want to use in the Enter New Password field (up to 32 characters).
- 6. Retype the password in the Confirm New Password field.
- 7. Click Submit.

In the future, every time you access Web Based Management, type the password in the **Login** field, and then click ...

After configuring the settings, log off by clicking

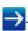

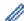

If you have not previously set a login password, you can also set a password by clicking the **Please configure the password** button on the machine's web page.

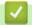

#### **Related Information**

Change Machine Settings Using Web Based Management

# ▲ Home > Appendix

# **Appendix**

- Specifications
- How to Enter Text on Your Brother Machine
- Supplies
- Accessories
- Brother Numbers

# **Specifications**

# **General Specifications**

| Printer Type                |                                    | Laser                                                                                                    |  |
|-----------------------------|------------------------------------|----------------------------------------------------------------------------------------------------|--|
| Print Method                |                                    | Electrophotographic Laser Printer                                                                                                    |  |
| Memory Capacity             | Standard                           | <ul> <li>(HL-5585D) <ul> <li>128 MB</li> <li>(HL-5580D)</li> <li>256 MB</li> <li>(HL-5590DN/HL-5595DN)</li> <li>512 MB</li> </ul> </li> </ul>              |  |
| LCD (liquid crystal dis     | splay)                             | 16 characters x 1 line                                                                                                    |  |
| Power Source                |                                    | 220 to 240 V AC 50/60Hz                                                                                                    |  |
| Power Consumption (Average) | Peak                               | Approximately 1,344 W                                                                                                    |  |
|                             | Printing <sup>1</sup>              | <ul> <li>(HL-5580D/HL-5585D/HL-5590DN)         Approximately 640 W at 25 °C     </li> <li>(HL-5595DN)         Approximately 770 W at 25 °C     </li> </ul> |  |
|                             | Printing (Quiet Mode) <sup>1</sup> | Approximately 390 W at 25 °C                                                                                                    |  |
|                             | Ready <sup>1</sup>                 | Approximately 32 W at 25 °C                                                                                                    |  |
|                             | Sleep <sup>1</sup>                 | Approximately 6.5 W                                                                                                    |  |
|                             | Deep Sleep <sup>1</sup>            | Approximately 1.2 W                                                                                                    |  |
|                             | Power Off <sup>2 3</sup>           | Approximately 0.04 W                                                                                                    |  |
| Dimensions                  | ***                                | Unit: mm  • (HL-5580D/HL-5585D/HL-5590DN)  * 373  ** 255  *** 388  • (HL-5595DN)  * 373  ** 287  *** 388                                                   |  |
| Weights (with supplie       | s)                                 | <ul> <li>(HL-5580D/HL-5585D/HL-5590DN)</li> <li>10.7 kg</li> <li>(HL-5595DN)</li> <li>12.0 kg</li> </ul>                                                   |  |

<sup>1</sup> Measured when the machine is connected to the USB interface.

<sup>&</sup>lt;sup>2</sup> Measured according to IEC 62301 Edition 2.0.

<sup>3</sup> Power consumption varies slightly depending on the usage environment.

| Noise Level | Sound Pressure | Printing                 | <ul> <li>(HL-5580D/HL-5585D/HL-5590DN)</li> <li>LpAm = 52.0 dB (A)</li> <li>(HL-5595DN)</li> <li>LpAm = 54.0 dB (A)</li> </ul> |
|-------------|----------------|--------------------------|----------------------------------------------------------------------------------------------------|
|             |                | Printing<br>(Quiet Mode) | LpAm = 50.0 dB (A)                                                                                                    |
|             |                | Ready                    | <ul> <li>(HL-5580D/HL-5585D/HL-5590DN)</li> <li>LpAm = 34.0 dB (A)</li> <li>(HL-5595DN)</li> <li>LpAm = 35.0 dB (A)</li> </ul> |
|             | Sound Power    | Printing                 | <ul> <li>(HL-5580D/HL-5585D/HL-5590DN)</li> <li>LWAd = 6.90 B (A)</li> <li>(HL-5595DN)</li> <li>LWAd = 6.92 B (A)</li> </ul>   |
|             |                | Printing<br>(Quiet Mode) | LWAd = 6.47 B (A)                                                                                                    |
|             |                | Ready                    | <ul> <li>(HL-5580D/HL-5585D/HL-5590DN)</li> <li>LWAd = 4.7 B (A)</li> <li>(HL-5595DN)</li> <li>LWAd = 4.8 B (A)</li> </ul>     |
| Temperature | Operating      | !                        | 10 to 32 °C <sup>4</sup>                                                                                                    |
|             | Storage        |                          | 0 to 40 °C                                                                                                    |
| Humidity    | Operating      |                          | 20 to 80% (without condensation)                                                                                               |
|             | Storage        |                          | 35 to 85% (without condensation)                                                                                               |

# **Print Media Specifications**

| Paper Input | Paper Tray<br>(Standard)     | Paper Type                | Plain Paper, Letterhead, Coloured Paper, Thin Paper<br>Recycled Paper, Thick Paper <sup>5</sup>                                                                          |  |
|-------------|------------------------------|---------------------------|----------------------------------------------------------------------------------------------------|--|
|             |                              |                           |                                                                                                    |  |
|             |                              |                           | A4, Letter, B5 (JIS), A5, A5 (Long Edge), A6, Executive, Legal, Folio, 16K(195x270mm), 16K(184x260mm), 16K(197x273mm), Mexico Legal, India Legal                         |  |
|             |                              | Paper Weight              | 60 to 120 g/m <sup>2</sup>                                                                                                    |  |
|             |                              | Maximum<br>Paper Capacity | <ul> <li>(HL-5580D/HL-5585D/HL-5590DN)</li> <li>Up to 250 sheets of 80 g/m² Plain Paper</li> <li>(HL-5595DN)</li> <li>Up to 520 sheets of 80 g/m² Plain Paper</li> </ul> |  |
|             | Multi-purpose tray (MP tray) | Paper Type                | Plain Paper, Letterhead, Coloured Paper, Thin Paper, Thick Paper, Thicker Paper, Recycled Paper, Bond, Label, Envelope, Env.Thin, Env.Thick                              |  |
|             |                              | Paper Size                | Width:<br>76.2 to 215.9 mm<br>Length:                                                                                                    |  |

<sup>&</sup>lt;sup>4</sup> To ensure the high print quality, the maximum ambient temperature we recommend is 32 °C. The maximum ambient temperature to safely use this machine is 35 °C.

<sup>&</sup>lt;sup>5</sup> Open the back cover (face up output tray) before printing to let the printed paper exit onto the face up output tray.

| Paper Input                  | Multi-purpose tray (MP                       |                           | 127 to 355.6 mm                                                                                                    |  |  |
|------------------------------|----------------------------------------------|---------------------------|----------------------------------------------------------------------------------------------------|--|--|
|                              | tray)                                        | Paper Weight              | 60 to 200 g/m <sup>2</sup>                                                                                                    |  |  |
|                              |                                              | Maximum<br>Paper Capacity | Up to 50 sheets of 80 g/m² Plain Paper<br>Envelope: 10 envelopes up to 10 mm thick                                                                      |  |  |
|                              | Paper Tray 2, 3, 4 (Optional) <sup>6 7</sup> | Paper Type                | Plain Paper, Letterhead, Coloured Paper, Thin Paper, Recycled Paper, Thick Paper <sup>5</sup>                                                           |  |  |
|                              |                                              | Paper Size                |                                                                                                    |  |  |
|                              |                                              |                           | A4, Letter, B5 (JIS), A5, Executive, Legal, Folio, 16K(195x270mm), 16K(184x260mm), 16K(197x273mm), Mexico Legal, India Legal 60 to 120 g/m <sup>2</sup> |  |  |
|                              |                                              | Paper Weight              |                                                                                                    |  |  |
|                              |                                              | Maximum<br>Paper Capacity | (LT-5500)  Up to 250 sheets of 80 g/m <sup>2</sup> Plain Paper (LT-6500)  Up to 520 sheets of 80 g/m <sup>2</sup> Plain Paper                           |  |  |
| Paper<br>Output <sup>8</sup> | Face Down Output Tray                        |                           | Up to 150 Sheets of 80 g/m² Plain Paper (face down delivery to the face down output paper tray)                                                         |  |  |
|                              | Face Up Output Tray                          |                           | One sheet (face up delivery to the face up output tray)                                                                                                 |  |  |
| 2-sided                      | Automatic 2-sided<br>Printing                | Paper Type                | Plain Paper, Letterhead, Coloured Paper, Thin Paper, Recycled Paper                                                                                     |  |  |
|                              |                                              | Paper Size                | A4                                                                                                    |  |  |
|                              |                                              | Paper Weight              | 60 to 105 g/m <sup>2</sup>                                                                                                    |  |  |

### **Printer Specifications**

| Automatic 2-sided Print        |               | Yes                                                                                |  |  |  |  |
|--------------------------------|---------------|------------------------------------------------------------------------------------|--|--|--|--|
| Emulation                      |               | PCL6, BR-Script3, IBM Proprinter XL, Epson FX-850, PDF version1.7, XPS version 1.0 |  |  |  |  |
| Resolution                     |               | Up to 1200 x 1200 dpi <sup>9</sup>                                                 |  |  |  |  |
| Print Speed 10                 | 1-sided print | • (HL-5580D/HL-5585D/HL-5590DN)                                                    |  |  |  |  |
|                                |               | Up to 42 pages/minute (Letter size)                                                |  |  |  |  |
|                                |               | Up to 40 pages/minute (A4 size)                                                    |  |  |  |  |
|                                |               | • (HL-5595DN)                                                                      |  |  |  |  |
|                                |               | Up to 52 pages/minute (Letter size)                                                |  |  |  |  |
|                                |               | Up to 50 pages/minute (A4 size)                                                    |  |  |  |  |
|                                | 2-sided Print | • (HL-5580D/HL-5585D/HL-5590DN)                                                    |  |  |  |  |
|                                |               | Up to 20 sides/minute (Up to 10 sheets/minute) (Letter or A4 size)                 |  |  |  |  |
|                                |               | • (HL-5595DN)                                                                      |  |  |  |  |
|                                |               | Up to 24 sides/minute (Up to 12 sheets/minute) (Letter or A4 size)                 |  |  |  |  |
| First Print Time <sup>11</sup> |               | • (HL-5580D/HL-5585D/HL-5590DN)                                                    |  |  |  |  |

 $<sup>^{6}</sup>$  HL-5580D/HL-5585D/HL-5590DN :You can install up tp two Lower Trays 250 sheets (LT-5500) or 520 sheets (LT-6500).

<sup>7</sup> HL-5595DN :You can install up to two Lower Trays 250 sheets (LT-5500) or 520 sheets (LT-6500) or three Lower Trays 250 sheets (LT-5500)

<sup>8</sup> For labels, we recommend removing the printed sheets from the output paper tray immediately after they exit the machine to avoid the possibility of smudging.

<sup>9</sup> HQ1200 is a Brother image processing technology that enables vivid, sharp and smooth quality of printing.

<sup>10</sup> The print speed may change depending on the type of document you print.

<sup>11</sup> From Ready mode and standard tray

|   | Less than 7.2 seconds at 23 °C / 230 V |
|---|----------------------------------------|
| - | (HL-5595DN)                            |
|   | Less than 7.5 seconds at 23 °C / 230 V |

### **Interface Specifications**

| Parallel <sup>12</sup> | HL-5580D  | Compliant with IEEE1284                                          |
|------------------------|-----------|------------------------------------------------------------------|
|                        |           |                                                                  |
| USB <sup>13 14</sup>   | All       | Hi-Speed USB 2.0                                                 |
|                        |           | Use a USB 2.0 interface cable that is no longer than 6 ft (2 m). |
| LAN                    | HL-5590DN | 10BASE-T/100BASE-TX <sup>15</sup>                                |
|                        | HL-5595DN | 10BASE-T/100BASE-TX/1000Base-T <sup>15</sup> 16                  |

### **Supported Protocols and Security Features**

#### **Ethernet**

10Base-T/100Base-TX/1000Base-T

#### Protocols (IPv4)

ARP, RARP, BOOTP, DHCP, APIPA(Auto IP), WINS/NetBIOS name resolution, DNS Resolver, mDNS, LLMNR responder, LPR/LPD, Custom Raw Port/Port9100, IPP/IPPS, FTP Server, TELNET Server, HTTP/HTTPS server, TFTP client and server, SMTP Client, SNMPv1/v2c/ v3, ICMP, Web Services (Print), CIFS client, SNTP client

#### Protocols (IPv6)

NDP, RA, DNS resolver, mDNS, LLMNR responder, LPR/LPD, Custom Raw Port/Port9100, IPP/IPPS, FTP Server, TELNET Server, HTTP/HTTPS server, TFTP client and server, SMTP Client, SNMPv1/v2c, ICMPv6, Web Services (Print), CIFS Client, SNTP Client

#### **Network Security (Wired)**

SMTP-AUTH, SSL/TLS (IPPS, HTTPS, SMTP), SNMP v3 802.1x (EAP-MD5, EAP-FAST, PEAP, EAP-TLS, EAP-TTLS), Kerberos, IPSec

### **Computer Requirements Specifications**

Supported Operating Systems And Software Functions

| Computer Platform & Operating System Version |                                                                            | PC Interface                     |                  |                                                                 |                                      | Processor | Hard Disk           |
|----------------------------------------------|----------------------------------------------------------------------------|----------------------------------|------------------|-----------------------------------------------------------------|--------------------------------------|-----------|---------------------|
|                                              |                                                                            | Parallel <sup>1</sup> (IEEE1284) | USB <sup>2</sup> | 10Base-T/<br>100Base-<br>TX/<br>1000Base-T<br>3 4<br>(Ethernet) | Wireless <sup>5</sup><br>802.11b/g/n |           | Space to<br>Install |
| Windows <sup>®</sup><br>Operating<br>System  | Windows <sup>®</sup> XP<br>Home<br>Windows <sup>®</sup> XP<br>Professional | Printing                         |                  | 32 bit (x86)<br>(SP3) or 64<br>bit (x64)<br>(SP2)<br>processor  | 80 MB                                |           |                     |

<sup>12</sup> If the parallel cable is not provided with the machine in your country or region, please contact Brother customer service or your local Brother dealer to purchase the optional parallel cable (PC-5000).

<sup>13</sup> Your machine has a USB 2.0 Hi-Speed interface. The machine can also be connected to a computer that has a USB 1.1 interface.

<sup>14</sup> Third party USB ports are not supported.

<sup>&</sup>lt;sup>15</sup> Use a straight-through Category 5 (or greater) twisted-pair cable.

<sup>16</sup> When you connect the machine to a Gigabit Ethernet Network, use network devices complying with the 1000BASE-T specification.

|                     | Windows<br>Vista <sup>®</sup>             |          |          |                                                                |       |
|---------------------|-------------------------------------------|----------|----------|----------------------------------------------------------------|-------|
|                     | Windows® 7                                | _        |          |                                                                |       |
|                     | Windows® 8                                |          |          |                                                                |       |
|                     | Windows® 8.1                              | -        |          |                                                                |       |
|                     | Windows<br>Server <sup>®</sup> 2003<br>R2 | Printing |          | 32 bit (x86)<br>(SP2) or 64<br>bit (x64)<br>(SP2)<br>processor |       |
|                     | Windows<br>Server® 2008                   |          |          | 32 bit (x86)<br>or 64 bit<br>(x64)<br>processor                |       |
|                     | Windows<br>Server® 2008<br>R2             |          |          | 64 bit (x64)<br>processor                                      |       |
|                     | Windows<br>Server® 2012                   |          |          |                                                                |       |
|                     | Windows<br>Server® 2012<br>R2             |          |          |                                                                |       |
| Mac                 | OS X v10.8.5                              | N/A      | Printing | Intel <sup>®</sup>                                             | 80 MB |
| Operating<br>System | OS X v10.9.x                              |          |          | Processor                                                      |       |
|                     | OS X v10.10.x                             |          |          |                                                                |       |

- 1 HL-5580D
- <sup>2</sup> Third party USB ports are not supported.
- <sup>3</sup> HL-5590DN support 10Base-T/100Base-TX
- 4 HL-5595DN support 10Base-T/100Base-TX/1000Base-T
- 5 Not Applicable

For the latest driver updates, go to your model's **Downloads** page on the Brother Solutions Center at <u>support.brother.com</u>.

All trademarks, brand and product names are the property of their respective companies.

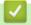

### **Related Information**

Appendix

▲ Home > Appendix > How to Enter Text on Your Brother Machine

### **How to Enter Text on Your Brother Machine**

When setting certain options, such as the Network Key, you must enter characters on the machine:

- Hold down or repeatedly press ▲ or ▼ to select a character from this list:
   0123456789abcdefghijkImnopqrstuvwxyzABCDEFGHIJKLMNOPQRSTUVWXYZ(space)!"#\$%&'()\*+,-./:;<=>?
   @[]^\_
- Press **OK** when the character or symbol you want is displayed, and then enter the next character.
- Press Back to delete characters entered incorrectly.

## Related Information

Appendix

### ▲ Home > Appendix > Supplies

### **Supplies**

When the time comes to replace supplies, such as the toner or drum, an error message will appear on your machine's control panel or in the Status Monitor. For more information about the supplies for your machine, visit <a href="http://www.brother.com/original/index.html">http://www.brother.com/original/index.html</a> or contact your local Brother dealer.

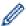

- The toner cartridge and drum unit are two separate parts.
- The toner cartridge number will vary depending on your country and region.

| Supply          | Supply Model Name                       | Approximate Life<br>(Page Yield)                           | Applicable Models                         |  |
|-----------------|-----------------------------------------|------------------------------------------------------------|-------------------------------------------|--|
| Toner Cartridge | Standard Toner:<br>TN-3435              | Approximately 3,000 pages <sup>1</sup> (A4 or Letter page) | HL-5580D/HL-5585D/<br>HL-5590DN/HL-5595DN |  |
|                 | High Yield Toner:<br>TN-3485            | , , , , , , , , , , , , , , , , , , , ,                    |                                           |  |
|                 | Super High Yield Toner:<br>TN-3495      | Approximately 12,000 pages  1 (A4 or Letter page)          | HL-5580D/HL-5585D/<br>HL-5590DN/HL-5595DN |  |
|                 | Inbox Toner: supplied with your machine | Approximately 3,000 pages <sup>1</sup> (A4 or Letter page) | HL-5580D/HL-5585D/<br>HL-5590DN/HL-5595DN |  |
| Drum Unit       | DR-3450                                 | Approximately 30,000 pages / 50,000 pages <sup>2</sup>     | HL-5580D/HL-5585D/<br>HL-5590DN/HL-5595DN |  |

- Approximate cartridge yield is declared in accordance with ISO/IEC 19752.
- 2 Approximately 30,000 pages based on 1 page per job and 50,000 pages based on 3 pages per job [A4/letter simplex pages]. The number of pages may be affected due to a variety of factors including but not limited to media type and media size.

### ✓ I

### **Related Information**

- Appendix
- · Replace Supplies

### ▲ Home > Appendix > Accessories

### **Accessories**

Availability of accessories may vary depending on your country or region. For more information about the accessories for your machine, visit <a href="http://www.brother.com/original/index.html">http://www.brother.com/original/index.html</a> or contact your Brother dealer or Brother customer service.

| Model Name | Item                    | Applicable Models |
|------------|-------------------------|-------------------|
| LT-5500    | Lower Tray (250 sheets) | All models        |
| LT-6500    | Lower Tray (520 sheets) | All models        |
| PC-5000    | Parallel I/F cable      | HL-5580D          |

## ✓

### **Related Information**

• Appendix

▲ Home > Appendix > Brother Numbers

### Brother Numbers

### **IMPORTANT**

For technical and operational assistance, call the call center in mainland China.

### **Register Your Product**

By registering your product with Brother, you will be recorded as the original owner of the product. Register on-line at

http://www.brother.com/registration

### **FAQs (Frequently Asked Questions)**

To seach Frequently asked questions (FAQs)/ASCs/Driver/Manuals, etc, please visit our service website:

http://www.95105369.com

To search where to purchase consumables, please visit the official website of BROTHER (CHINA) LTD.:

http://www.brother.cn

### Related Information

Appendix

### **Glossary**

This is a comprehensive list of features and terms that appear in Brother manuals. Availability of these features depends on the model you purchased.

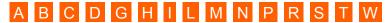

### Α

- Active Directory<sup>®</sup> Authentication
- APIPA
- ARP

### В

- BOOTP
- BRAdmin Light (Windows<sup>®</sup>)
- BRAdmin Professional (Windows®)
- BRPrint Auditor (Windows®)

### C

- CA
- CA Certificate
- Certificate
- CIFS
- CSR
- Custom Raw Port

#### ח

- Density
- DHCP
- DNS Client
- DNS Server

· Driver Deployment Wizard

### G

Gateway

### Н

- HTTP (Web Server)
- HTTPS

- IEEE 802.1x
- IP Address
- IPP
- IPPS
- IPsec
- IPv6

- LEAP
- LLMNR
- LPD
- LPR

### M

- MAC Address
- mDNS

### N

- NetBIOS Name Resolution
- Network Configuration Report

- Network Connection Repair Tool
- Network Shared Printing
- Node Name

#### P

- PEAP
- · Peer-to-Peer
- Protocols
- Public Key Cryptosystem

### R

- RARP
- Resolution

### S

- Secure Function Lock 3.0
- Settings Tables
- · Shared Key Cryptosystem
- SMTP Client
- SMTP over SSL
- SMTP-AUTH
- SNMP
- SNMPv3
- SNTP
- SSL/TLS
- Status Monitor
- Store Print Log to Network
- Subnet Mask

#### Т

- TCP/IP
- TELNET

### W

- Web Based Management
- Web Services
- WINS
- WINS Server

### **Active Directory® Authentication**

Active Directory<sup>®</sup> Authentication restricts the use of the Brother machine. You cannot use your machine until you log on to the machine using a user ID and password.

### **APIPA**

If you do not assign an IP address manually or automatically (using a DHCP, BOOTP, or RARP server), the Automatic Private IP Addressing (APIPA) protocol will automatically assign an IP address from the range 169,254,1.0 to 169,254,255.

### **ARP**

Address Resolution Protocol (ARP) performs mapping of an IP address to a MAC address in a TCP/IP network.

### BOOTP

The Bootstrap Protocol (BOOTP) is a network protocol used by a network client to obtain an IP Address from a configuration server.

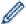

To use BOOTP, contact your network administrator.

### BRAdmin Light (Windows®)

BRAdmin Light is a utility for the initial setup of Brother network-connected devices. This utility can search for Brother products on your network, view the status and configure the basic network settings, such as IP address.

Go to your model's **Downloads** page on the Brother Solutions Center at <u>support.brother.com</u> to download BRAdmin Light.

### BRAdmin Professional (Windows®)

BRAdmin Professional 3 is a utility for more advanced management of network-connected Brother devices. This utility can search for Brother products on your network and view the device status from an easy-to-read Windows® Explorer-style screen that changes colour to identify the status of each device. You can configure network and device settings, and update device firmware from a Windows® computer on your LAN. BRAdmin Professional 3 can also log activity of Brother devices on your network and export the log data in an HTML, CSV, TXT, or SQL format. For users who want to monitor locally-connected machines, install the Print Auditor Client software on the client computer. This utility allows you to use BRAdmin Professional 3 to monitor machines that are connected to a client computer via the USB interface.

Go to your model's **Downloads** page on the Brother Solutions Center at <u>support.brother.com</u> to download the software.

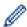

- This utility is available only for Windows®.
- Go to your model's **Downloads** page on the Brother Solutions Center at <u>support.brother.com</u> to download the latest version of Brother's BRAdmin Professional 3 utility.
- Node name: The node name appears in the current BRAdmin Professional 3 window. The default node
  name is "BRNxxxxxxxxxx" for a wired network or "BRWxxxxxxxxxxx" for a wireless network (where
  "xxxxxxxxxxxx" is your machine's MAC Address / Ethernet address).
- If you are using Windows<sup>®</sup> Firewall, or the firewall function of an anti-spyware or antivirus application, temporarily disable them. When you are sure you can print, configure the software settings following the instructions.

### **BRPrint Auditor (Windows®)**

Brother's BRPrint Auditor software brings the monitoring power of Brother network management tools to locally-connected machines. This utility allows a client computer to collect usage and status information from your Brother machine connected via the parallel or USB interface. The BRPrint Auditor can then pass this information to another computer running BRAdmin Professional on the network. This allows the administrator to check items, such as page counts, toner and drum status, and the firmware version. In addition to reporting to Brother network management applications, this utility can email the usage and status information directly to a predefined email address in a CSV or XML file format (SMTP Mail support required). The BRPrint Auditor utility also supports email notification for reporting warning and error conditions.

### CA

A Certificate Authority (CA) is an entity that issues digital certificates (especially X.509 certificates) and vouches for the binding between the data items in a certificate.

### CA Certificate

A CA Certificate is the certification that identifies the CA itself and owns its private key. A CA Certificate verifies a certificate issued by the CA.

### Certificate

A Certificate is the information that binds together a public key with an identity. The certificate can be used to verify that a public key belongs to an individual. The format is defined by the X.509 standard.

#### CIFS

The Common Internet File System (CIFS) is the standard way that computer users share files and printers in Windows<sup>®</sup>.

#### **CSR**

A Certificate Signing Request (CSR) is a message sent from an applicant to a Certificate Authority (CA) to apply for issue of a certificate. The CSR contains information identifying the applicant, the public key generated by the applicant and the digital signature of the applicant.

### **Custom Raw Port**

Custom raw port is a commonly used printing protocol on a TCP/IP network that enables interactive data transmission. Default is Port 9100.

### Density

Changing the Density makes the whole image lighter or darker.

#### DHCP

The Dynamic Host Configuration Protocol (DHCP) is a network protocol that is used to configure network devices so that they can communicate on an IP Network.

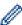

To use DHCP, contact your network administrator.

### DNS Client

The Brother print server supports the Domain Name System (DNS) client feature. This feature allows the print server to communicate with other devices using its DNS name.

### DNS Server

The Domain Name System (DNS) is a technology to manage the names of web sites and internet domains. A DNS server allows your computer to find its IP address automatically.

### Driver Deployment Wizard

Brother's Installation CD-ROM includes the Windows<sup>®</sup> printer driver and Brother network port driver (LPR and NetBIOS). If an administrator installs the printer driver and port driver using this application, the administrator can save the file to the file server or send the file by email to users. Then, each user just clicks that file to have the printer driver, port driver, IP address, etc. automatically copied to their computer.

### Gateway

A gateway is a network point that acts as an entrance to another network and sends data transmitted via the network to an exact destination. The router knows where to direct data that arrives at the gateway. If a destination is located on an external network, the router transmits data to the external network. If your network communicates with other networks, you may need to configure the Gateway IP address. If you do not know the Gateway IP address, then contact your Network Administrator.

### HTTP (Web Server)

Hypertext Transfer Protocol (HTTP) is used to transmit the data between a web server and a web browser. The Brother print server is equipped with a built-in web server that allows you to monitor its status or change some of its configuration settings using a web browser.

### **HTTPS**

HTTPS (HTTP over SSL/TLS) is the version of the Hypertext Transfer Protocol (HTTP) that uses SSL/TLS so that web content is transferred and displayed securely.

### **IEEE 802.1x**

IEEE 802.1x is a networking authentication standard used to connect to a wired or wireless LAN. It restricts connections which are not authentic and only users authenticated by a central authority are allowed to be connected.

### **IP Address**

An Internet Protocol (IP) address is a series of numbers that identifies each device connected to a network. An IP address consists of four numbers separated by dots. Each number is between 0 and 255.

Example: In a small network, you would normally change the final number.

192.168.1.1

192.168.1.2

192.168.1.3

How the IP address is assigned to your print server:

If you have a DHCP/BOOTP/RARP server in your network, the print server will automatically obtain its IP address from that server.

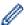

On smaller networks, the DHCP server may also be the Router.

If you do not have a DHCP/BOOTP/RARP server, the Automatic Private IP Addressing (APIPA) protocol will automatically assign an IP address from the range 169.254.1.0 to 169.254.255.

### IPP

The Internet Printing Protocol (IPP Version 1.0) allows you to print documents directly to any accessible machine via the Internet.

#### IPPS

IPPS (Internet Printing Protocol) is the printing protocol that uses SSL. IPPS is used to send and receive printing data and manage printing devices.

#### IPsec

IPsec is an optional security feature of the IP protocol that provides authentication and encryption services.

#### IPv6

IPv6 is the next generation Internet protocol. For more information on the IPv6 protocol, go to your model's page on the Brother Solutions Center at support.brother.com.

#### **LEAP**

Lightweight Extensible Authentication Protocol (LEAP) is a proprietary EAP method developed by Cisco Systems, Inc. that uses a user ID and password for authentication. LEAP is used in wireless networks.

#### LLMNR

The Link-Local Multicast Name Resolution (LLMNR) protocol resolves the names of neighboring computers, if the network does not have a Domain Name System (DNS) server. The LLMNR Responder feature works in both the IPv4 or IPv6 environment when using Windows Vista® or greater.

### LPD

Line Printer Daemon (LPD or LPR) protocol is a commonly-used printing protocol on a TCP/IP network, mainly for UNIX®-based operating systems.

### LPR

Line Printer Daemon (LPR or LPD) protocol is a commonly-used printing protocol on a TCP/IP network.

### MAC Address

The MAC Address (Ethernet Address) is a unique number assigned for the machine's network interface.

### mDNS

Multicase DNS (mDNS) allows the Brother print server to configure itself to work in an OS X Simple Network Configuration system automatically.

### NetBIOS Name Resolution

Network Basic Input/Output System (NetBIOS) name resolution enables you to obtain the IP address of the other device using its NetBIOS name during the network connection.

### Network Configuration Report

The Network Configuration Report prints a report listing the current network configuration, including the network print server settings.

### Network Connection Repair Tool

The Network Connection Repair Tool is a program Brother provides to correct the driver's settings so that they match the machine's network settings. To use the Network Connection Repair Tool, ask your network administrator.

### **Network Shared Printing**

Network Shared Printing is a type of printing in a network shared environment. In a network shared environment, each computer sends data via a server or print server.

#### **Node Name**

The Node Name is a machine name on the network. This name is often referred to as a NetBIOS name; it will be the name that is registered by the WINS server on your network. Brother recommends the name "BRNxxxxxxxxxxxx" for a wired network or "BRWxxxxxxxxxxxx" for a wireless network (where "xxxxxxxxxxxx" is your machine's MAC address / ethernet address.)

#### PEAP

Protected Extensible Authentication Protocol (PEAP) is a version of EAP method developed by Cisco Systems, Inc., Microsoft® Corporation and RSA Security. PEAP creates an encrypted Secure Sockets Layer (SSL)/ Transport Layer Security (TLS) tunnel between a client and an authentication server, for sending a user ID and password. PEAP provides mutual authentication between the server and the client.

The Brother machine supports the following inner authentications:

- PEAP/MS-CHAPv2
- PEAP/GTC

### Peer-to-Peer

Peer-to-Peer is a type of printing in a peer-to-peer environment. In a peer-to-peer environment, each computer sends and receives data directly to and from each device. There is no central server controlling access or machine sharing.

### **Protocols**

Protocols are the standardised sets of rules for transmitting data on a network. Protocols allow users to gain access to network-connected resources. The print server used on your Brother machine supports the Transmission Control Protocol/Internet Protocol (TCP/IP) protocol.

### Public Key Cryptosystem

A Public Key Cryptosystem is a modern branch of cryptography in which the algorithms employ a pair of keys (a public key and a private key) and use a different component of the pair for different steps of the algorithm.

### RARP

Reverse Address Resolution Protocol (RARP) finds the logical address for a machine that knows only its physical address.

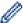

To use RARP, contact your network administrator.

### Resolution

The number of vertical and horizontal lines per inch.

### **Secure Function Lock 3.0**

Secure Function Lock 3.0 increases security by restricting the use of functions.

### **Settings Tables**

At-a-glance instructions that show all the settings and options that are available for setting up your machine.

### Shared Key Cryptosystem

A Shared Key Cryptosystem is a branch of cryptography involving algorithms that use the same key for two different steps of the algorithm (such as encryption and decryption).

### SMTP Client

Simple Mail Transfer Protocol (SMTP) client is used to send emails via the Internet or Intranet.

### SMTP over SSL

SMTP over SSL feature enables sending encrypted email using SSL.

### SMTP-AUTH

SMTP Authentication (SMTP-AUTH) expands SMTP (the Internet email sending protocol) to include an authentication method that ensures the true identity of the sender is known.

### SNMP

The Simple Network Management Protocol (SNMP) is used to manage network devices including computers, routers and Brother network-ready machines. The Brother print server supports SNMPv1, SNMPv2c and SNMPv3.

### SNMPv3

Simple Network Management Protocol version 3 (SNMPv3) provides user authentication and data encryption to manage network devices securely.

#### SNTP

The Simple Network Time Protocol (SNTP) is used to synchronize computer clocks on a TCP/IP network. You can configure the SNTP settings using Web Based Management.

### SSL/TLS

Secure Socket Layer (SSL) or Transport Layer Security (TLS) is an effective method of protecting data that is sent over a local or wide area network. SSL/TLS works by encrypting data, such as a print job, sent over a network, so anyone trying to capture it will not be able to read it.

SSL/TLS can be configured on both wired and wireless networks and will work with other forms of security including WPA keys and firewalls.

### **Status Monitor**

The Status Monitor utility is a configurable utility to monitor the status of one or more devices, allowing you to get immediate notification when there is a problem, for example, when the machine runs out of paper or jams.

### **Store Print Log to Network**

The Store Print Log to Network feature allows you to save the print log file from your Brother machine to a network server using CIFS.

#### Subnet Mask

A subnet mask allows you to identify which part of an IP address is used as the network address and which part is used as the host address.

In the following example, the last segment of the IP address is known as the host address and the first three segments are the network address.

Example: Computer 1 can talk to Computer 2

· Computer 1

IP Address: 192.168.1.2 Subnet Mask: 255.255.255.0

Computer 2

IP Address: 192.168.1.3 Subnet Mask: 255.255.255.0

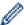

0 denotes that there is no limit to communication at this part of the address.

### TCP/IP

Transmission Control Protocol/Internet Protocol (TCP/IP) is the most popular set of protocols used for communication, such as Internet and email. This protocol can be used in almost all operating systems, including Windows<sup>®</sup>, Windows Server<sup>®</sup>, OS X and Linux<sup>®</sup>.

#### TELNET

The TELNET protocol allows you to control the remote network devices on a TCP/IP network from your computer.

### **Web Based Management**

A standard Web Browser can be used to manage your machine using the Hyper Text Transfer Protocol (HTTP) or Hyper Text Transfer Protocol over Secure Socket Layer (HTTPS). You can perform the function listed or get the following information from a machine on your network using a web browser:

- · Machine status information
- Change network settings, such as TCP/IP information
- Configure Gigabit Ethernet
- Configure Secure Function Lock 3.0
- · Configure Store Print Log to Network

- · Software version information of the machine and print server
- · Change network and machine configuration details

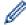

To use Web Based Management, you must use the TCP/IP protocol on your network and have a valid IP address programmed into the print server and your computer.

### **Web Services**

The Web Services protocol enables Windows Vista<sup>®</sup>, Windows<sup>®</sup> 7, or Windows<sup>®</sup> 8 users to install the drivers used for printing by right-clicking on the machine icon in the **Network** folder. Web Services also lets you check the current status of the machine from your computer.

### **WINS**

Windows<sup>®</sup> Internet Name Service (WINS) is an information-providing service for NetBIOS name resolution. It consolidates an IP address and a NetBIOS name that is in the local network.

### **WINS Server**

Windows<sup>®</sup> Internet Name Service (WINS) Server maps IP addresses to computer names (NetBIOS names) in a Windows<sup>®</sup> network.

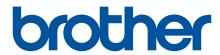

# Visit us on the World Wide Web www.brother.com

These machines are approved for use in the country of purchase only. Local Brother companies or their dealers will support only machines purchased in their own countries.

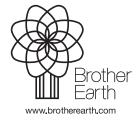